Používateľská príručka

© Copyright 2018 HP Development Company, L.P.

Bluetooth je ochranná známka príslušného vlastníka a spoločnosť HP Inc. ju používa na základe licencie. Intel, Celeron a Pentium sú ochranné známky spoločnosti Intel Corporation v USA a ďalších krajinách/regiónoch. Windows je registrovaná ochranná známka alebo ochranná známka spoločnosti Microsoft Corporation v USA a iných krajinách.

Informácie obsiahnuté v tomto dokumente sa môžu zmeniť bez predchádzajúceho upozornenia. Jediné záruky vzťahujúce sa na produkty a služby spoločnosti HP sú uvedené v prehláseniach o výslovnej záruke, ktoré sa dodávajú spolu s produktmi a službami. Žiadne informácie uvedené v tejto príručke nemožno považovať za dodatočnú záruku. Spoločnosť HP nie je zodpovedná za technické alebo redakčné chyby či vynechaný text v tejto príručke.

Prvé vydanie: máj 2018

Katalógové číslo dokumentu: L19441-231

#### **Poznámka k produktu**

Táto príručka opisuje funkcie, ktoré obsahuje väčšina produktov. Niektoré funkcie nemusia byť vo vašom počítači k dispozícii.

Nie všetky funkcie sú dostupné vo všetkých vydaniach alebo verziách systému Windows. Systémy môžu na využívanie všetkých funkcií systému Windows vyžadovať inovovaný alebo samostatne zakúpený hardvér, ovládače, softvér alebo aktualizáciu systému BIOS. Windows 10 sa aktualizuje automaticky, táto možnosť je vždy povolená. Poskytovateľ internetových služieb si za to môže účtovať poplatky a na aktualizácie sa časom môžu vzťahovať ďalšie požiadavky. Podrobnosti nájdete na webovej lokalite <http://www.microsoft.com>.

Najnovšie používateľské príručky nájdete na lokalite [http://www.hp.com/support.](http://www.hp.com/support) Postupujte podľa pokynov a vyhľadajte svoj produkt. Potom vyberte položku **User Guides**  (Používateľské príručky).

#### **Podmienky používania softvéru**

Inštaláciou, kopírovaním, prevzatím alebo iným používaním ľubovoľného softvérového produktu predinštalovaného v tomto počítači vyjadrujete svoj súhlas s tým, že budete dodržiavať podmienky licenčnej zmluvy koncového používateľa (EULA) od spoločnosti HP. Ak s týmito licenčnými podmienkami nesúhlasíte, do 14 dní vráťte celý nepoužitý produkt (hardvér a softvér) a požiadajte o úplnú refundáciu. Na túto jedinú formu náhrady sa vzťahujú podmienky refundácie vášho predajcu.

Ak potrebujete akékoľvek ďalšie informácie alebo chcete požiadať o úplnú refundáciu ceny počítača, obráťte sa na svojho predajcu.

### **Bezpečnostné varovanie**

**VAROVANIE!** Ak chcete znížiť riziko zranenia spôsobeného teplom alebo prehriatia počítača, nedávajte si počítač priamo na stehná ani neblokujte jeho vetracie otvory. Počítač používajte len na tvrdom a rovnom povrchu. Prúdeniu vzduchu nesmú brániť žiadne predmety s tvrdým povrchom, napríklad voliteľná tlačiareň v blízkosti počítača, ani predmety s mäkkým povrchom, napríklad vankúše, prikrývky alebo odev. Počas prevádzky takisto zabráňte kontaktu pokožky alebo predmetov s mäkkým povrchom, napríklad vankúšov, prikrývok alebo odevov, so sieťovým napájacím adaptérom. Počítač a sieťový napájací adaptér vyhovujú teplotným limitom pre povrchy, s ktorými prichádza používateľ do styku. Uvedené teplotné limity definuje medzinárodná norma pre bezpečnosť zariadení informačných technológií (IEC 60950).

### **Nastavenie konfigurácie procesora (len vybrané produkty)**

**DÔLEŽITÉ:** Vybrané produkty sú konfigurované s procesorom radu Intel® Pentium® N35xx/N37xx alebo procesorom radu Celeron® N28xx/N29xx/N30xx/N31xx a operačným systémom Windows®. **Ak je počítač**  konfigurovaný vyššie uvedeným spôsobom, v týchto modeloch nemeňte nastavenie konfigurácie procesora v súbore msconfig.exe zo štyroch alebo dvoch procesorov na jeden procesor. Ak to urobíte, počítač sa nebude reštartovať. Na obnovenie nastavenia od výrobcu budete musieť obnoviť výrobné nastavenie.

# **Obsah**

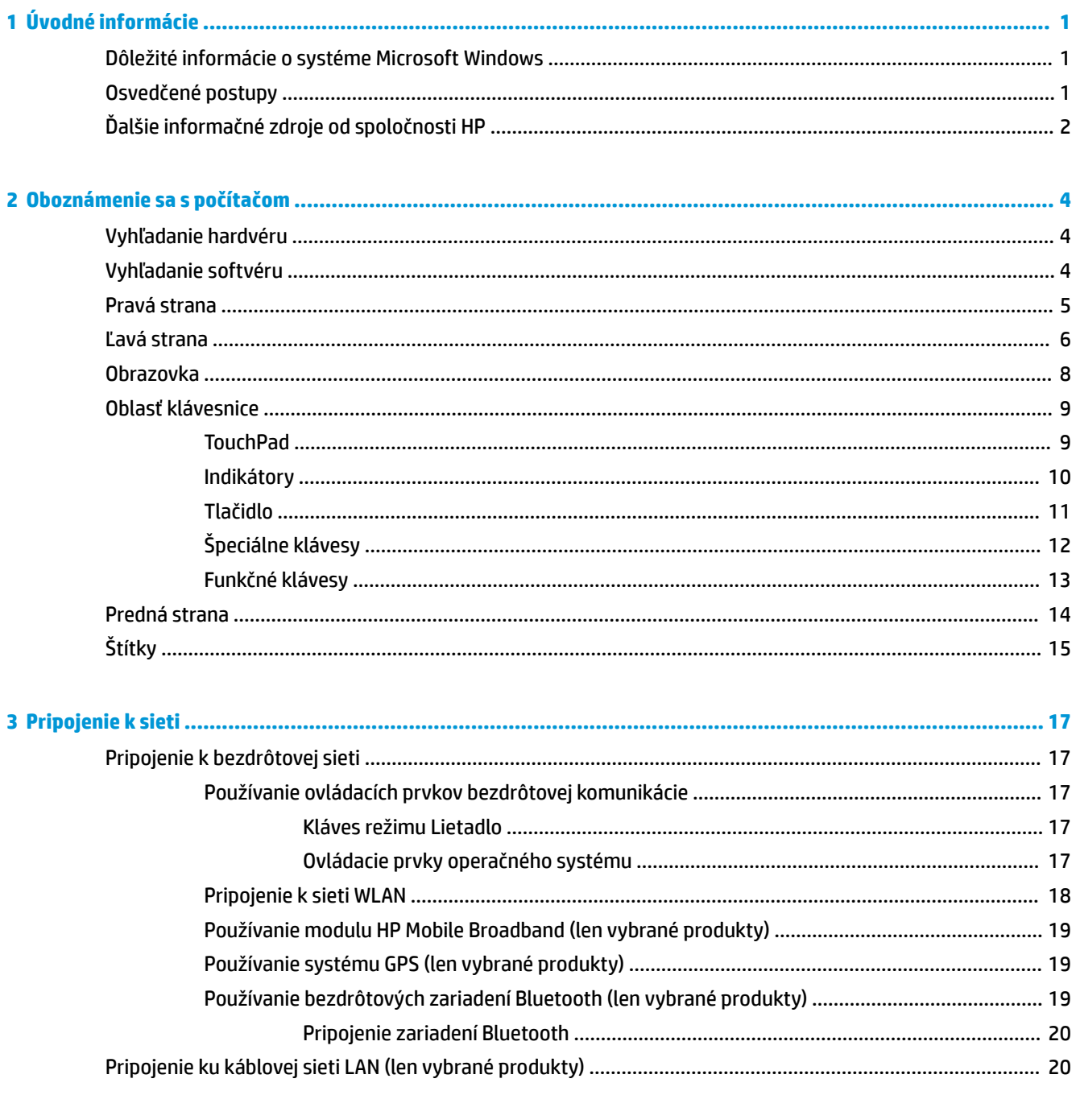

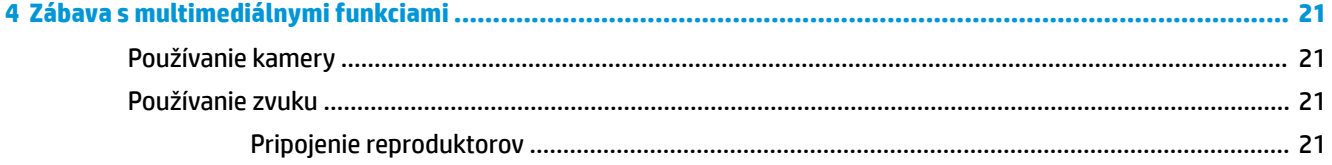

 $\overline{a}$ 

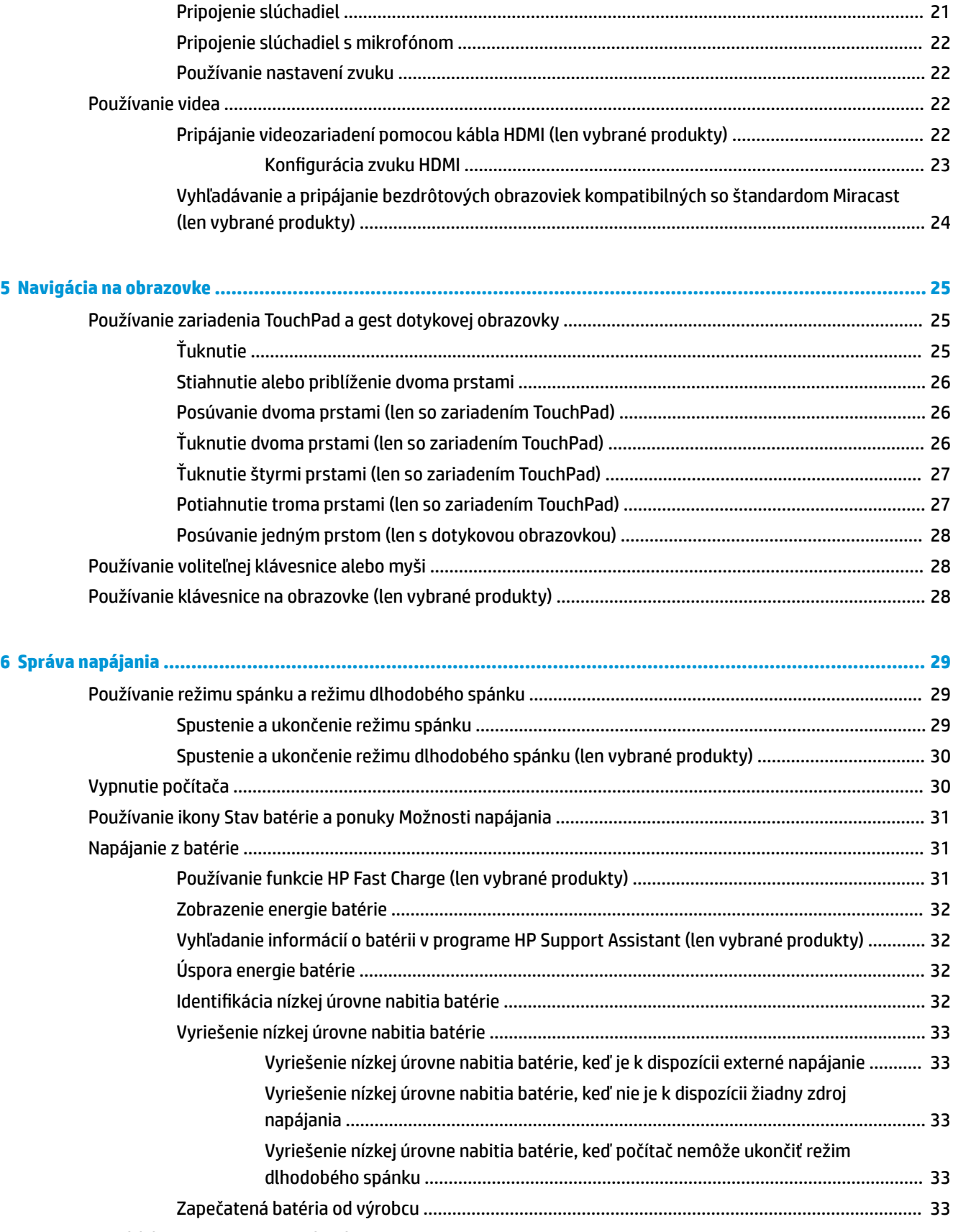

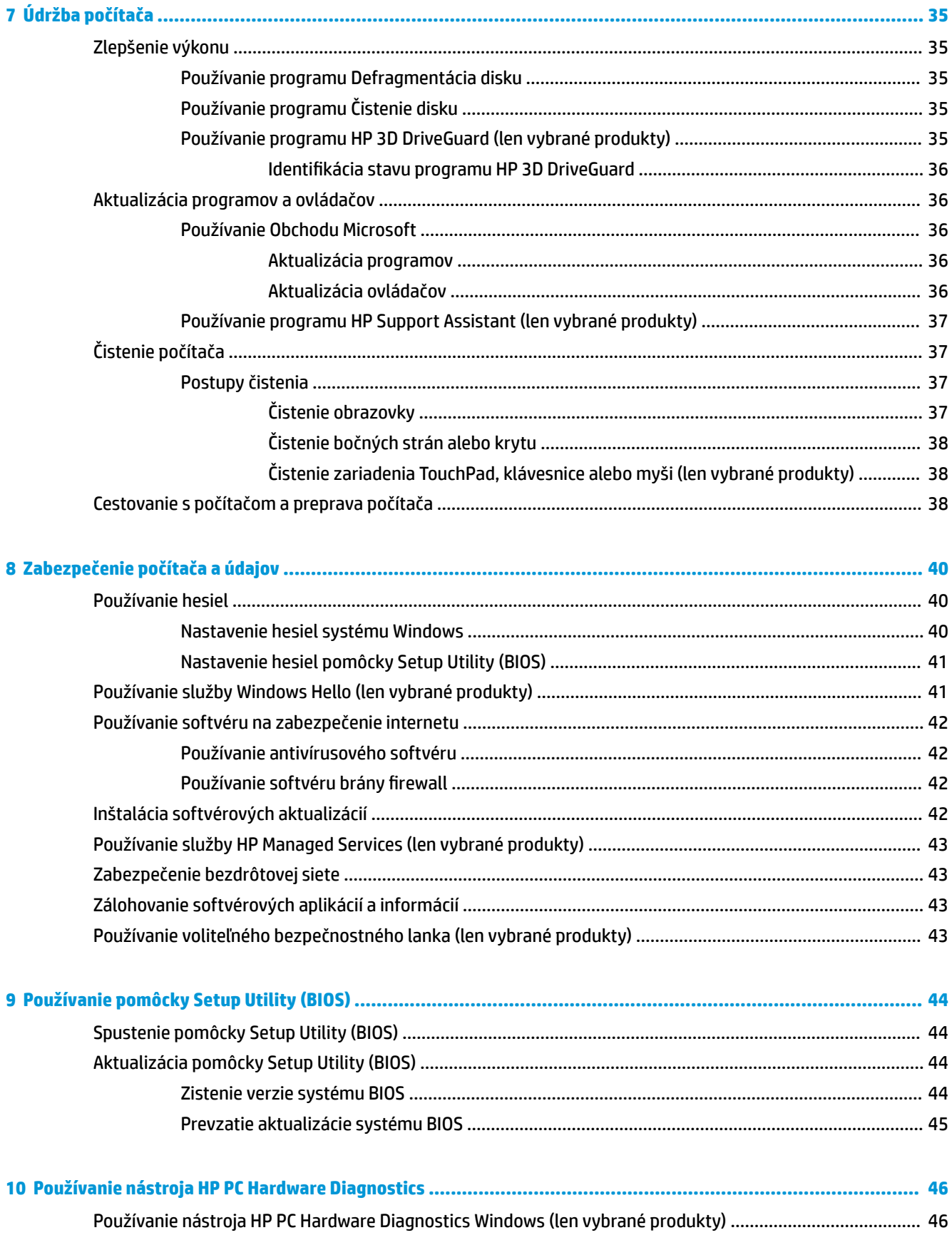

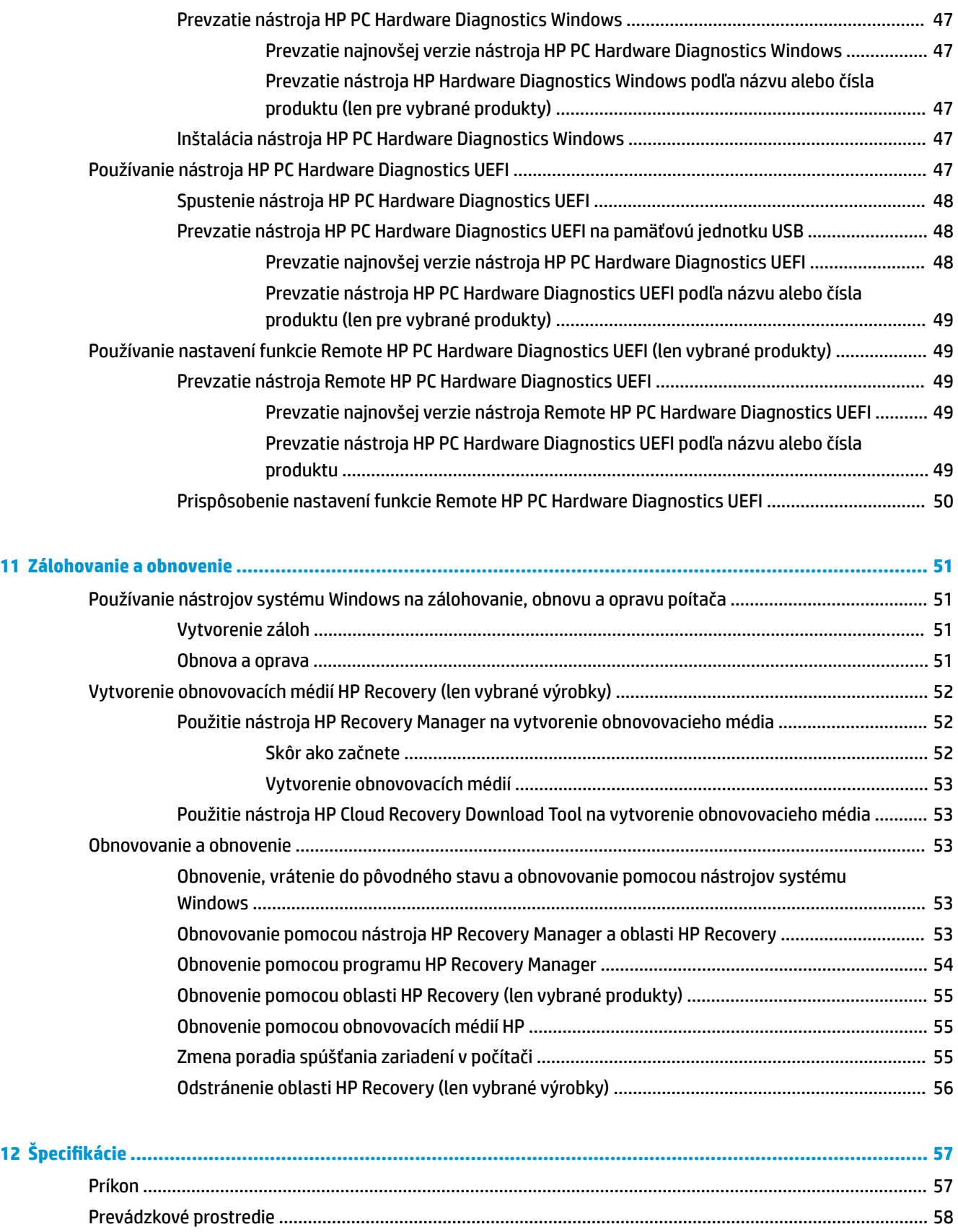

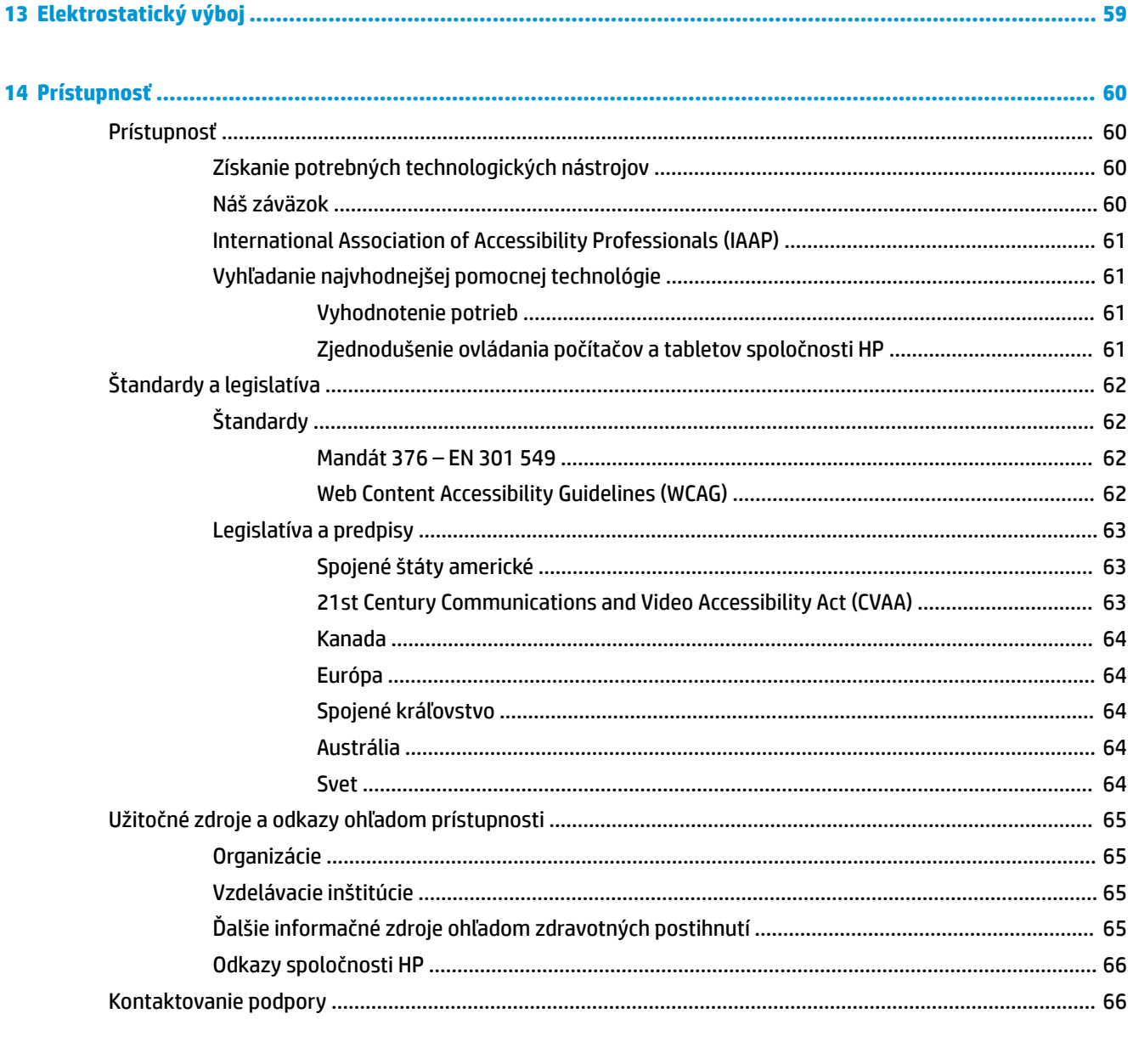

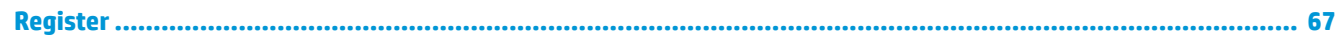

# <span id="page-12-0"></span>**1 Úvodné informácie**

Tento počítač je výkonným nástrojom určeným na vylepšenie vašej práce a zábavy. V tejto kapitole nájdete informácie o správnom používaní po inštalácii počítača, o tom, ako počítač využívať na zábavu, a o ďalších zdrojoch spoločnosti HP.

# **Dôležité informácie o systéme Microsoft Windows**

Váš produkt obsahuje jednu z mnohých verzií systému Microsoft Windows. Jednotlivé verzie systému Windows poskytujú rôzne skupiny funkcií a môžu obsahovať určité obmedzenia. Produkty so systémom Windows 10 S nepodporujú napríklad nasledovné:

- HP Support Assistant
- **HP PC Diagnostics Windows**
- Nástroje na obnovu poskytované spoločnosťou HP

V tejto príručke sme vyznačili miesta, kde vlastnosti alebo funkcie nemusia byť operačným systémom poskytované. Operačný systém môžete kedykoľvek inovovať a doplniť tak ďalšie vlastnosti a funkcie. Ak potrebujete ďalšie informácie o vlastnostiach a funkciách vášho operačného systému, prípadne chcete získať informácie o inovácii operačného systému, prejdite na lokalitu <http://www.microsoft.com>.

# **Osvedčené postupy**

Po inštalácii a registrácii počítača odporúčame vykonať nasledujúce kroky s cieľom využiť vaše inteligentné investície čo najúčinnejšie:

- Zálohujte pevný disk vytvorením obnovovacích médií. Pozrite si časť Zálohovanie a obnovenie [na strane 51](#page-62-0).
- Pripojte sa ku káblovej alebo bezdrôtovej sieti (ak ešte nie ste pripojení). Podrobné informácie nájdete v časti [Pripojenie k sieti na strane 17.](#page-28-0)
- Oboznámte sa s hardvérom a softvérom počítača. Ďalšie informácie nájdete v časti [Oboznámenie sa](#page-15-0) [s počítačom na strane 4](#page-15-0) alebo [Zábava s multimediálnymi funkciami na strane 21](#page-32-0).
- Aktualizujte alebo si zakúpte antivírusový softvér. Pozrite si časť [Používanie antivírusového softvéru](#page-53-0) [na strane 42](#page-53-0).

# <span id="page-13-0"></span>**Ďalšie informačné zdroje od spoločnosti HP**

Zdroje poskytujúce podrobné informácie o produkte, postupoch a omnoho viac nájdete v tejto tabuľke.

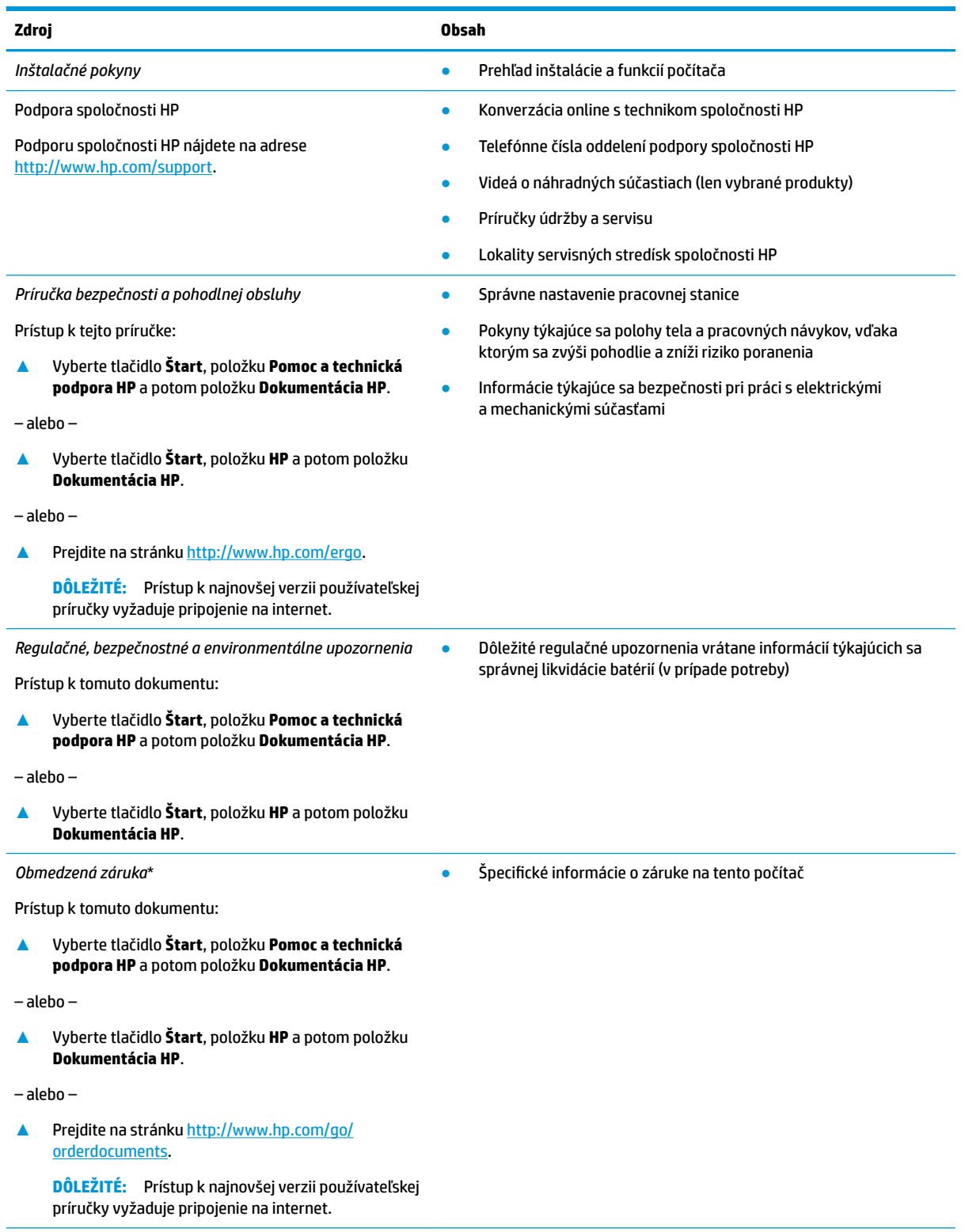

\*Obmedzenú záruku spoločnosti HP nájdete v používateľských príručkách vo vašom produkte alebo na disku CD/DVD, ktorý je priložený v škatuli. Spoločnosť HP môže v niektorých krajinách alebo regiónoch poskytovať tlačenú záruku, ktorá je priložená v škatuli.

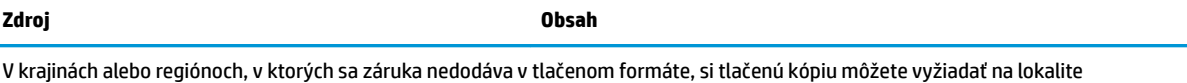

<u>http://www.hp.com/go/orderdocuments</u>. Pri produktoch kúpených v Ázii a Tichomorí môžete spoločnosti HP napísať na adresu POD, P.O. Box 161, Kitchener Road Post 2ffice Singapore 912006. Uveďte názov produktu, svoje meno, telefónne číslo a poštovú adresu.

# <span id="page-15-0"></span>**2 Oboznámenie sa s počítačom**

Počítač je vybavený vysoko hodnotenými súčasťami. Táto kapitola obsahuje informácie o súčastiach, o ich umiestnení a o ich fungovaní.

# **Vyhľadanie hardvéru**

Zobrazenie zoznamu hardvéru nainštalovaného v počítači:

**▲** Do vyhľadávacieho poľa na paneli úloh napíšte výraz Správca zariadení a potom vyberte aplikáciu **Správca zariadení**.

Zobrazí sa zoznam všetkých zariadení nainštalovaných v počítači.

Informácie o hardvérových súčastiach systému a číslo verzie systému BIOS získate stlačením klávesovej skratky fn+esc (len vybrané produkty).

# **Vyhľadanie softvéru**

Zobrazenie zoznamu softvéru nainštalovaného v počítači:

- **▲** Vyberte tlačidlo **Štart**.
- alebo –
- **▲** Kliknite pravým tlačidlom myši na tlačidlo **Štart** a potom vyberte položku **Aplikácie a súčasti**.

Na pridanie softvéru do vášho počítača použite aplikáciu Windows Obchod.

- **1.** Vyberte položku **Štart** a potom vyberte položku **Obchod**.
- **2.** Zadajte hľadaný výraz do vyhľadávacieho políčka a postupujte podľa pokynov na obrazovke.

# <span id="page-16-0"></span>**Pravá strana**

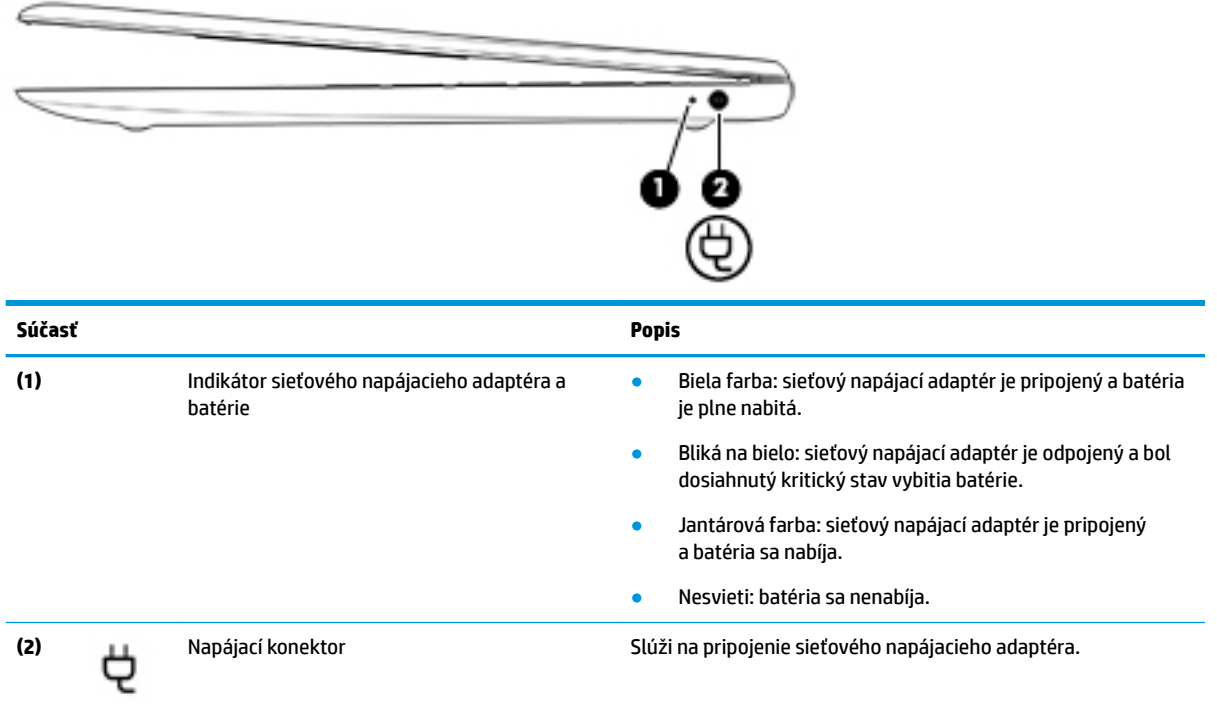

# <span id="page-17-0"></span>**Ľavá strana**

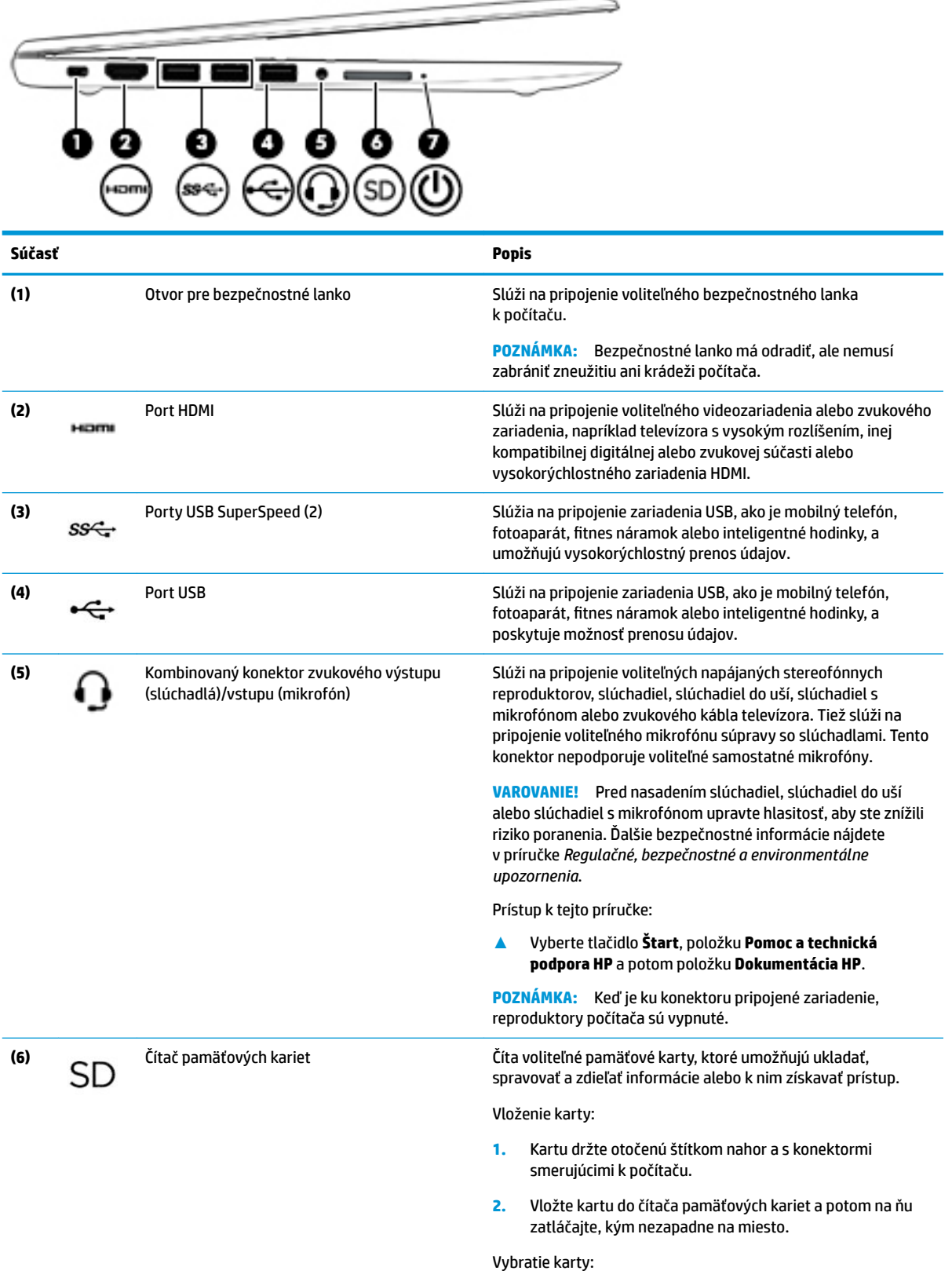

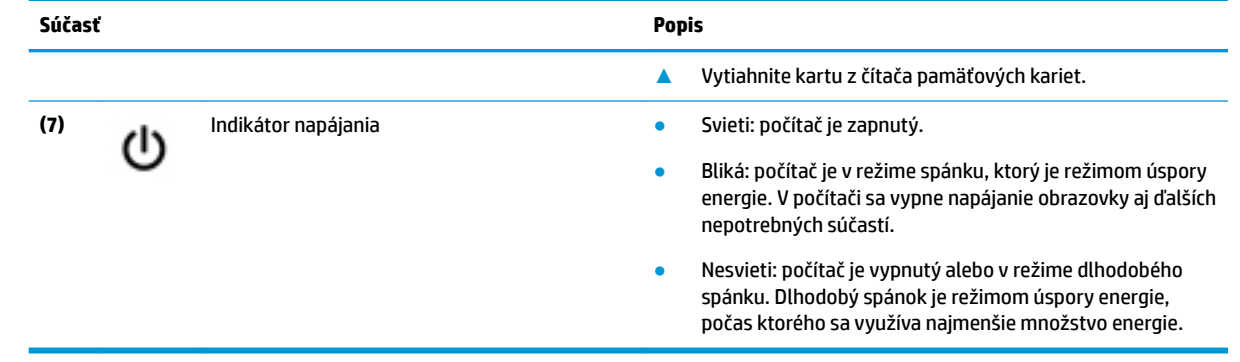

# <span id="page-19-0"></span>**Obrazovka**

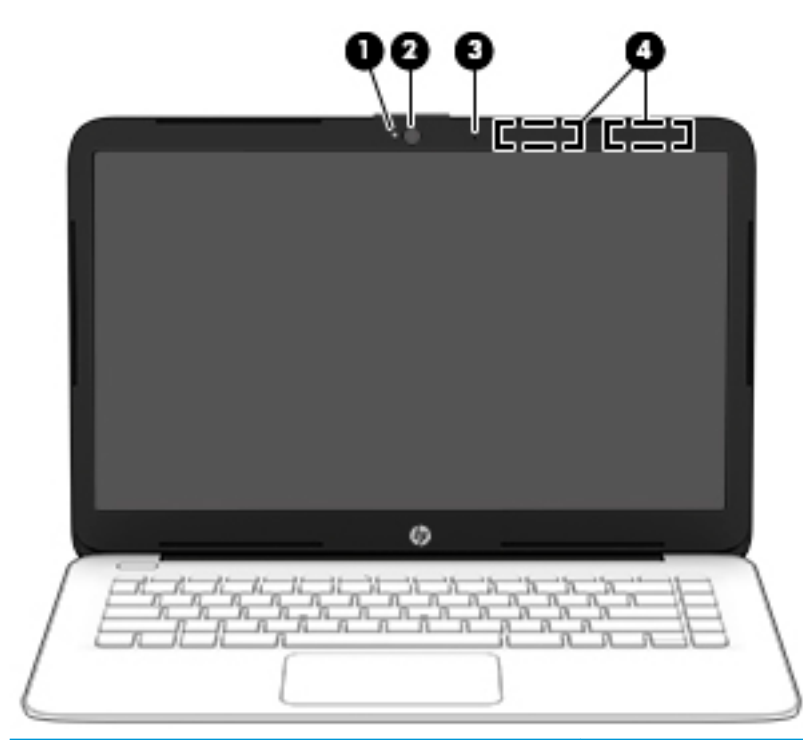

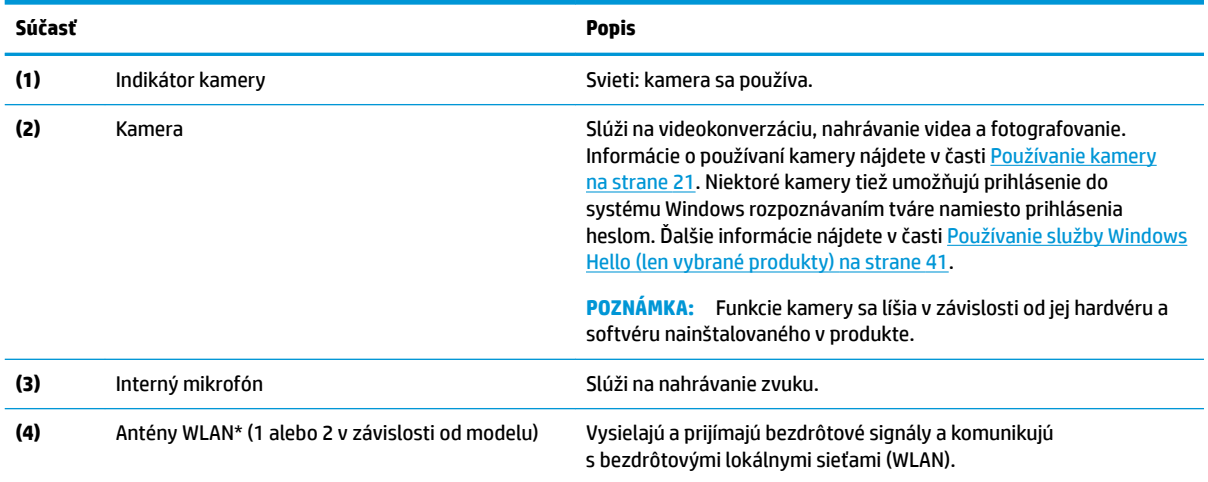

\*Antény nie sú z vonkajšej strany počítača viditeľné. V tesnej blízkosti antén sa nesmú nachádzať žiadne prekážky, aby sa dosiahlo optimálne šírenie signálu.

Regulačné upozornenia pre bezdrôtové zariadenia nájdete v časti príručky *Regulačné, bezpečnostné a environmentálne upozornenia*  platnej pre vašu krajinu/región.

Prístup k tejto príručke:

**▲** Vyberte tlačidlo **Štart**, položku **Pomoc a technická podpora HP** a potom položku **Dokumentácia HP**.

# <span id="page-20-0"></span>**Oblasť klávesnice**

### **TouchPad**

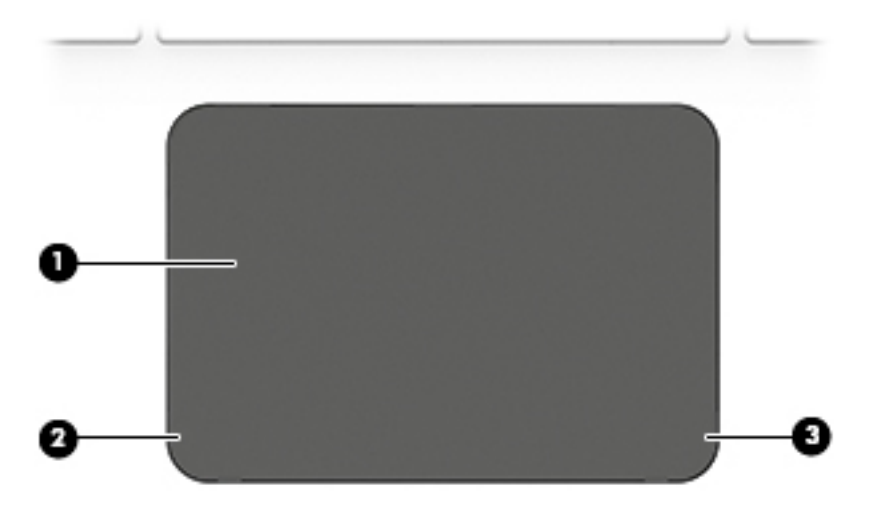

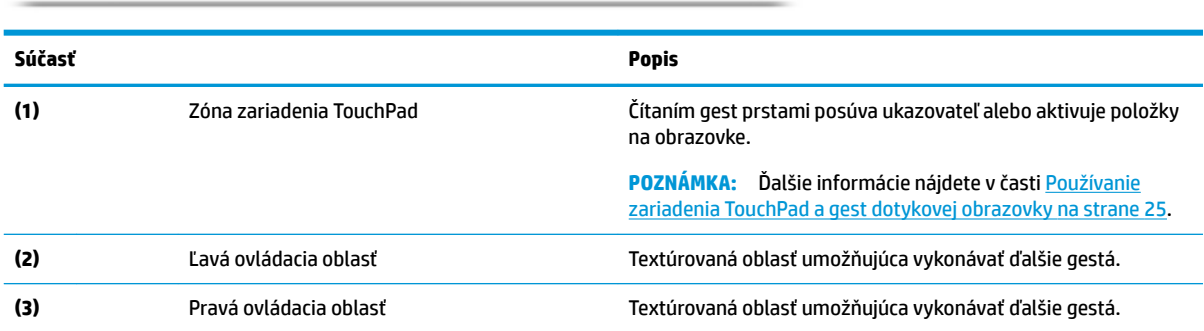

## <span id="page-21-0"></span>**Indikátory**

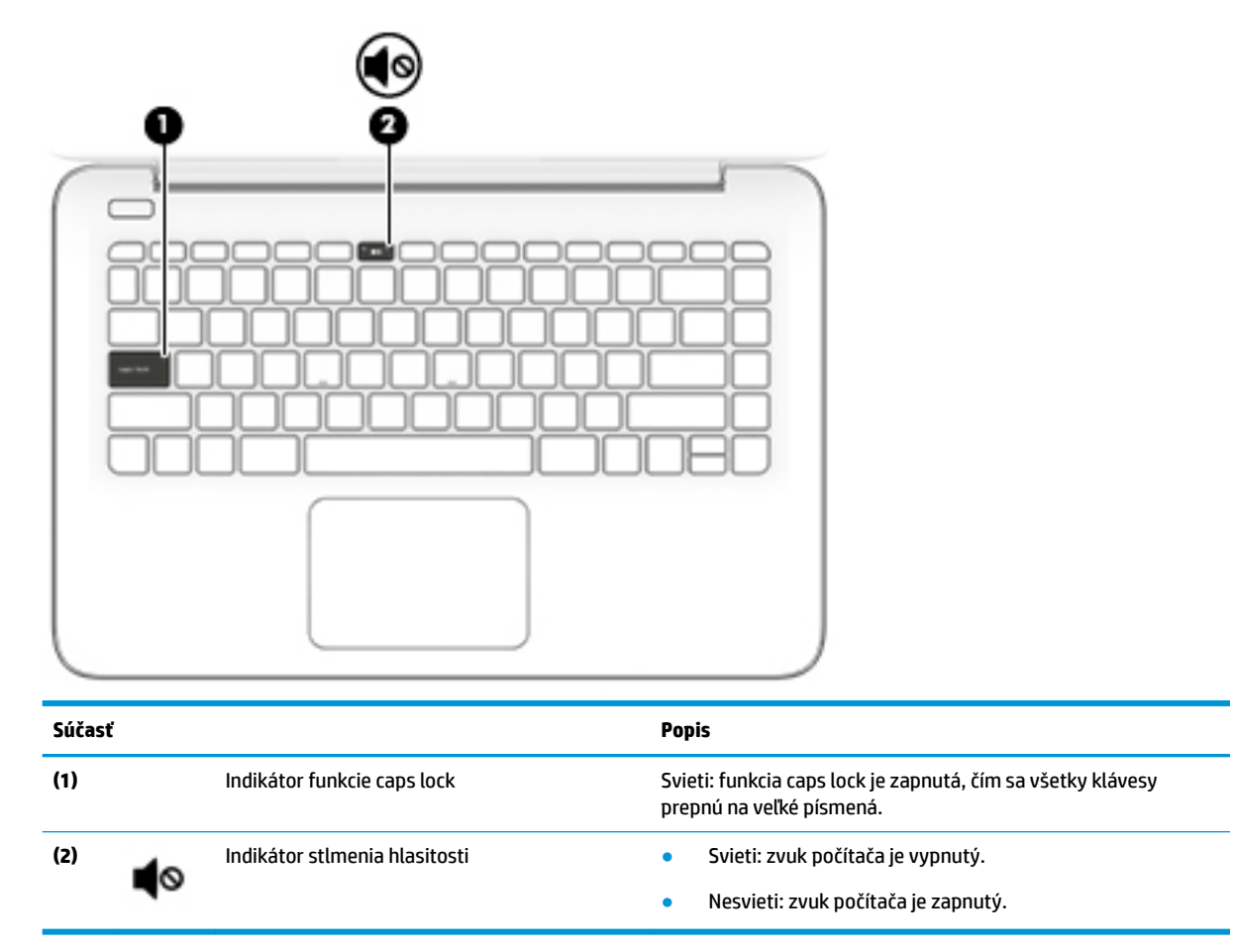

### <span id="page-22-0"></span>**Tlačidlo**

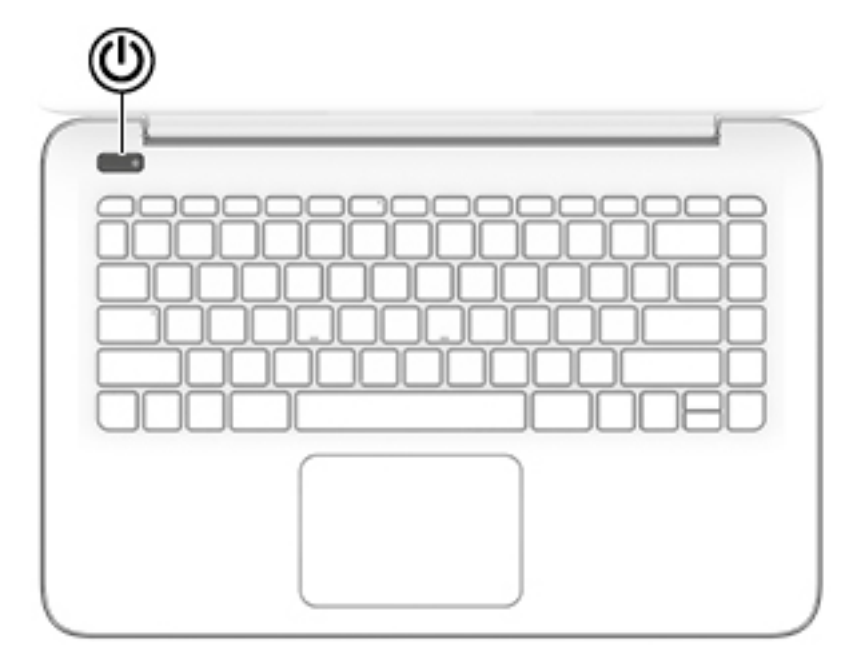

ιη

**Súčasť Popis**

- Tlačidlo napájania Keď je počítač vypnutý, stlačením tohto tlačidla ho zapnete.
	- Keď je počítač zapnutý, krátkym stlačením tohto tlačidla aktivujete režim spánku.
	- Keď je počítač v režime spánku, krátkym stlačením tohto tlačidla ukončíte režim spánku.
	- Keď je počítač v režime dlhodobého spánku, krátkym stlačením tohto tlačidla ukončíte režim dlhodobého spánku.

**UPOZORNENIE:** Stlačenie a podržanie tlačidla napájania spôsobí stratu neuložených údajov.

Ak počítač prestal reagovať a postupy vypínania v systéme Windows nefungujú, počítač môžete vypnúť stlačením a podržaním tlačidla napájania aspoň na 5 sekúnd.

Ďalšie informácie o nastaveniach napájania nájdete v možnostiach napájania:

**A** Kliknite pravým tlačidlom na ikonu **Napájanie a potom** 

vyberte položku **Možnosti napájania**.

# <span id="page-23-0"></span>**Špeciálne klávesy**

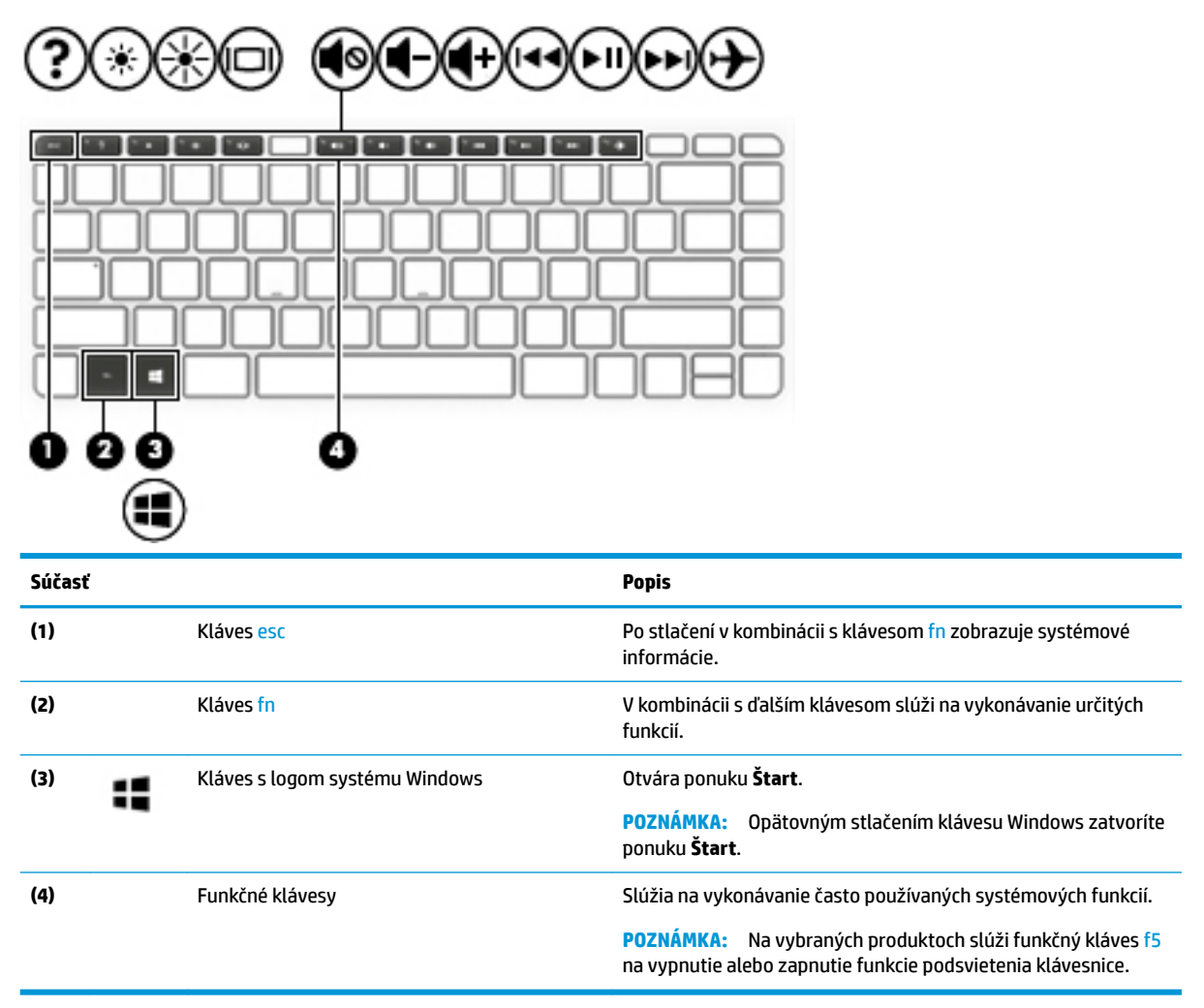

## <span id="page-24-0"></span>**Funkčné klávesy**

Funkčný kláves vykonáva funkciu, ktorú označuje ikona na klávese. Ak chcete zistiť, ktoré klávesy sú na vašom produkte, pozrite si časť [Špeciálne klávesy na strane 12](#page-23-0).

**▲** Ak chcete použiť funkčný kláves, stlačte a podržte príslušný kláves.

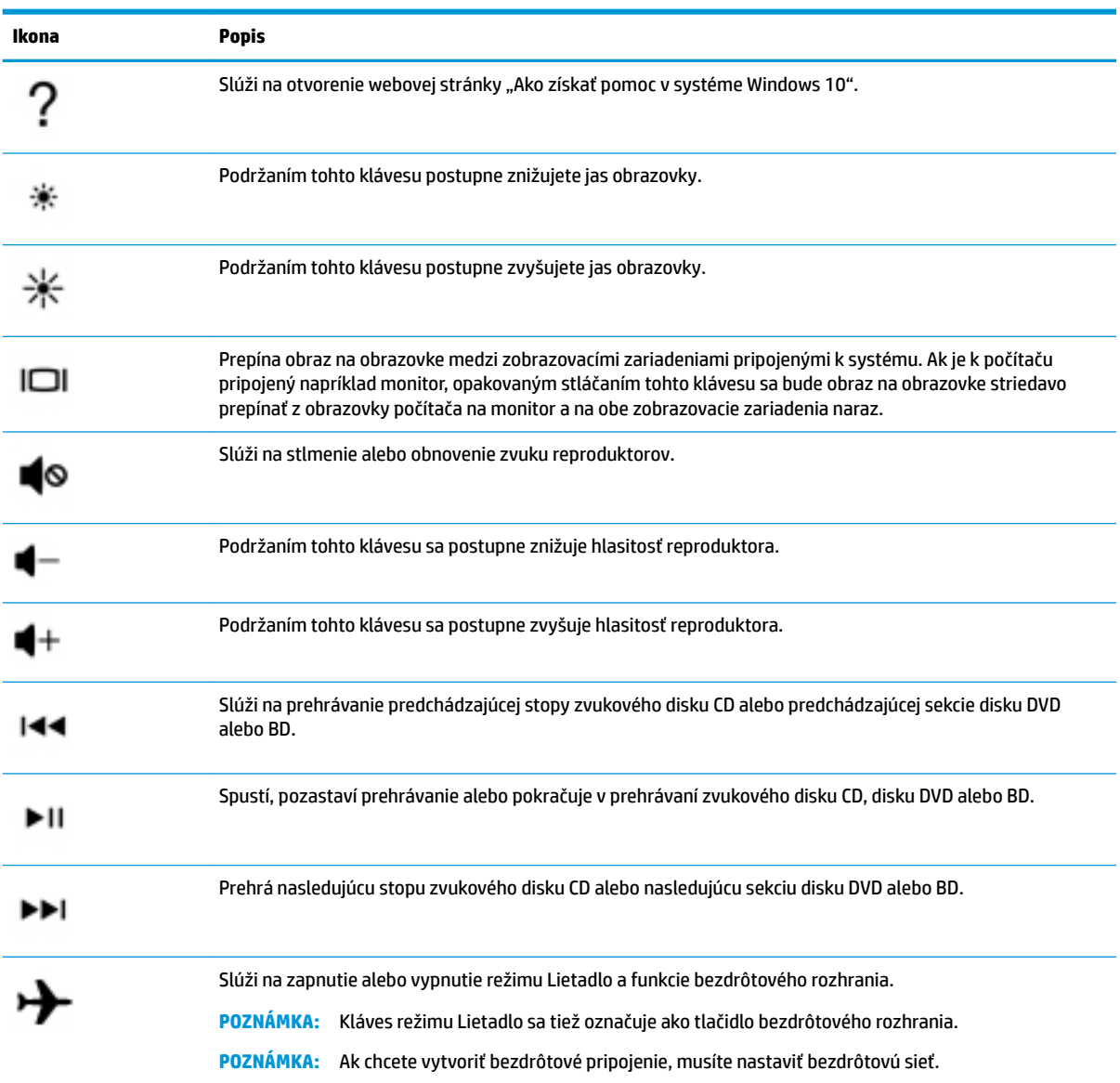

# <span id="page-25-0"></span>**Predná strana**

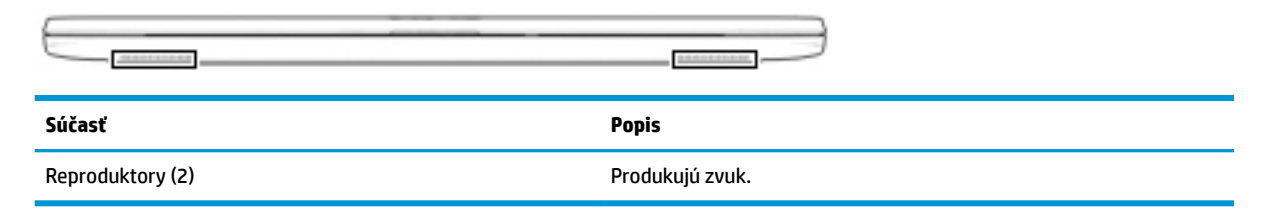

# <span id="page-26-0"></span>**Štítky**

Na štítkoch prilepených na počítači sú uvedené informácie, ktoré môžete potrebovať pri riešení problémov so systémom alebo pri cestovaní s počítačom do zahraničia. Štítky môžu byť papierové alebo vytlačené na produkte.

- **DÔLEŽITÉ:** Skontrolujte, či sa na nasledujúcich miestach nachádzajú štítky opísané v tejto časti: na spodnej strane počítača, vo vnútri pozície pre batériu, pod servisným krytom, na zadnej strane obrazovky alebo na spodnej strane stojana tabletu.
	- Servisný štítok obsahuje dôležité informácie na identifikáciu počítača. Pri kontaktovaní sa s oddelením technickej podpory si od vás môžu vyžiadať sériové číslo, číslo produktu alebo číslo modelu. Tieto informácie vyhľadajte pred kontaktovaním sa s oddelením technickej podpory.

Servisný štítok sa bude podobať na jeden z príkladov uvedených nižšie. Riaďte sa obrázkom, ktorý sa najviac zhoduje so servisným štítkom na vašom počítači.

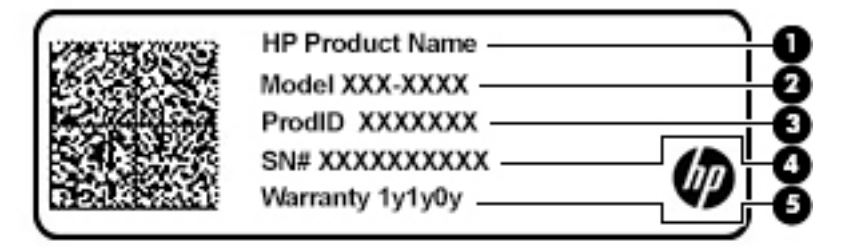

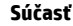

- **(1)** Názov produktu HP
- **(2)** Číslo modelu
- **(3)** ID produktu
- **(4)** Sériové číslo
- **(5)** Záručná lehota

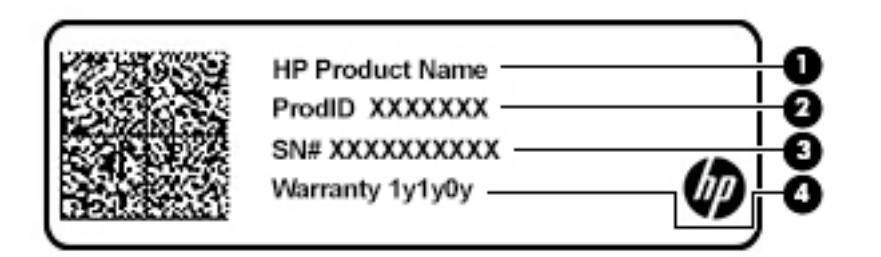

#### **Súčasť**

- **(1)** Názov produktu HP
- **(2)** ID produktu

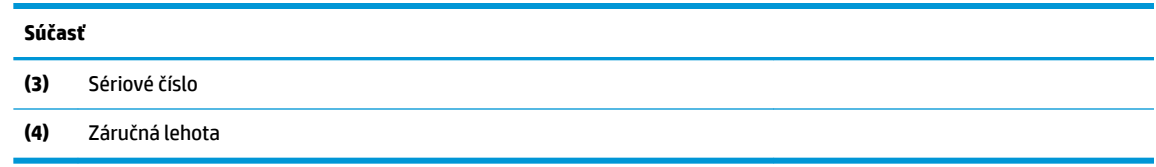

- Regulačné štítky obsahujú regulačné informácie o počítači.
- · Štítky s informáciami o certifikácii bezdrôtových zariadení obsahujú informácie o voliteľných bezdrôtových zariadeniach a schvaľovacie známky krajín/oblastí, pre ktoré boli tieto zariadenia schválené.

# <span id="page-28-0"></span>**3 Pripojenie k sieti**

Pri cestovaní si môžete svoj počítač zobrať so sebou. No aj keď ste doma, môžete pomocou svojho počítača a pripojenia ku káblovej alebo bezdrôtovej sieti preskúmať svet a získať prístup k informáciám z miliónov webových lokalít. Táto kapitola vám pomôže spojiť sa so svetom.

# **Pripojenie k bezdrôtovej sieti**

Počítač môže byť vybavený jedným alebo viacerými z nasledujúcich bezdrôtových zariadení:

- Zariadenie bezdrôtovej lokálnej siete (WLAN) pripája počítač k bezdrôtovým lokálnym sietiam (bežne označovaným aj ako siete Wi-Fi, bezdrôtové siete LAN alebo siete WLAN) vo firmách, domácnostiach a na verejných priestranstvách, ako sú letiská, reštaurácie, kaviarne, hotely a univerzity. V sieti WLAN mobilné bezdrôtové zariadenie v počítači komunikuje s bezdrôtovým smerovačom alebo bezdrôtovým prístupovým bodom.
- Modul HP Mobile Broadband poskytuje bezdrôtové pripojenie prostredníctvom bezdrôtovej rozľahlej siete (WWAN), t. j. v omnoho väčšej oblasti. Operátori mobilných sietí inštalujú základňové stanice (podobné vysielačom mobilných telefónov) na veľkom území, takže často pokrývajú celé štáty či krajiny/ regióny.
- Zariadenie Bluetooth® slúži na vytvorenie osobnej siete PAN, ktorá umožňuje pripojenie k iným zariadeniam s technológiou Bluetooth, ako sú počítače, telefóny, tlačiarne, slúchadlá s mikrofónom, reproduktory a fotoaparáty. V sieti PAN každé zariadenie komunikuje priamo s inými zariadeniami, pričom zariadenia musia byť relatívne blízko seba – zvyčajne do 10 metrov.

#### **Používanie ovládacích prvkov bezdrôtovej komunikácie**

Bezdrôtové zariadenia v počítači môžete ovládať pomocou jednej alebo viacerých nasledujúcich funkcií:

- Kláves režimu Lietadlo (nazývaný aj tlačidlo bezdrôtového rozhrania alebo kláves bezdrôtového rozhrania) (v tejto kapitole sa označuje ako kláves režimu Lietadlo)
- Ovládacie prvky operačného systému

#### **Kláves režimu Lietadlo**

Počítač môže mať kláves režimu Lietadlo, jedno alebo viacero bezdrôtových zariadení a jeden alebo dva indikátory bezdrôtového rozhrania. Všetky bezdrôtové zariadenia v počítači sú povolené od výrobcu.

Indikátor bezdrôtového rozhrania signalizuje celkový stav napájania bezdrôtových zariadení, nie stav jednotlivých zariadení.

#### **Ovládacie prvky operačného systému**

Centrum sietí umožňuje nastaviť pripojenie alebo sieť, pripojiť sa k sieti a diagnostikovať a opravovať problémy so sieťou.

Používanie ovládacích prvkov operačného systému:

**▲** Na paneli úloh kliknite pravým tlačidlom myši na ikonu stavu siete a vyberte možnosť **Otvoriť Nastavenia siete a internetu**.

– alebo –

**▲** Na paneli úloh vyberte ikonu stavu siete a vyberte možnosť **Centrum sietí**.

#### <span id="page-29-0"></span>**Pripojenie k sieti WLAN**

**POZNÁMKA:** Pred pripojením na internet u vás doma vám musí poskytovateľ internetových služieb vytvoriť konto. Obráťte sa na miestneho poskytovateľa internetových služieb a zakúpte si službu pripojenia na internet a modem. Poskytovateľ internetových služieb vám pomôže nainštalovať modem a sieťový kábel na pripojenie bezdrôtového smerovača k modemu, ako aj otestovať službu pripojenia na internet.

K sieti WLAN sa pripojíte takto:

- **1.** Uistite sa, či je zariadenie siete WLAN zapnuté.
- **2.** Na paneli úloh kliknite pravým tlačidlom myši na ikonu stavu siete a pripojte sa k jednej z dostupných sietí.

Ak je sieť WLAN zabezpečená, zobrazí sa výzva na zadanie kódu zabezpečenia. Zadajte kód a výberom položky **Ďalej** dokončite postup pripojenia.

**POZNÁMKA:** Ak nie sú uvedené žiadne siete WLAN, možno sa nachádzate mimo dosahu bezdrôtového smerovača alebo prístupového bodu.

**POZNÁMKA:** Ak sa nezobrazuje sieť WLAN, ku ktorej sa chcete pripojiť:

**1.** Na paneli úloh kliknite pravým tlačidlom myši na ikonu stavu siete a vyberte možnosť **Otvoriť Nastavenia siete a internetu**.

– alebo –

Na paneli úloh vyberte ikonu stavu siete a vyberte možnosť **Nastavenia siete a internetu**.

- **2.** V časti **Stav siete a internetu** vyberte možnosť **Centrum sietí a zdieľania**.
- **3.** Vyberte položku **Nastaviť nové pripojenie alebo sieť**.

Zobrazí sa zoznam možností, pomocou ktorých môžete manuálne vyhľadať sieť a pripojiť sa k nej alebo vytvoriť nové sieťové pripojenie.

**3.** Pripojenie dokončite podľa pokynov na obrazovke.

Po vytvorení pripojenia kliknite pravým tlačidlom myši na ikonu stavu siete na paneli úloh úplne vpravo a overte názov a stav pripojenia.

**POZNÁMKA:** Funkčný dosah (dosah bezdrôtových signálov) závisí od implementácie siete WLAN, výrobcu smerovača a miery rušenia spôsobeného inými elektronickými zariadeniami alebo rôznymi stavebnými prekážkami, ako sú steny alebo podlahy.

### <span id="page-30-0"></span>**Používanie modulu HP Mobile Broadband (len vybrané produkty)**

Počítač s modulom HP Mobile Broadband má zabudovanú podporu pre službu mobilného širokopásmového pripojenia. Tento počítač vám pri použití v sieti mobilného operátora umožní pripojiť sa na internet, odoslať email alebo sa pripojiť na firemnú sieť bez potreby prístupových bodov Wi-Fi.

Na aktiváciu mobilnej širokopásmovej služby môže byť potrebné číslo IMEI alebo MEID modulu HP Mobile Broadband. Číslo môže byť vytlačené na štítku umiestnenom na spodnej strane počítača vo vnútri pozície pre batériu (pod servisným krytom) alebo na zadnej strane obrazovky.

– alebo –

- **1.** Na paneli úloh vyberte ikonu stavu siete.
- **2.** Vyberte položku **Nastavenia siete a internetu**.
- **3.** V časti **Sieť a internet** vyberte položku **Mobilné** a potom položku **Rozšírené možnosti**.

Niektorí operátori mobilných sietí vyžadujú použitie karty modulu identity predplatiteľa (subscriber identity module, SIM). Karta SIM obsahuje základné informácie o vás, napríklad kód PIN, ako aj informácie o sieti. Niektoré počítače obsahujú kartu SIM, ktorá je predinštalovaná. Ak nie je karta SIM predinštalovaná, môže byť súčasťou dokumentov k modulu HP Mobile Broadband dodaných s počítačom alebo ju operátor mobilnej siete môže poskytovať osobitne.

Informácie o module HP Mobile Broadband a spôsobe aktivácie služby u preferovaného operátora mobilnej siete nájdete v dokumentácii k modulu HP Mobile Broadband dodanej s počítačom.

#### **Používanie systému GPS (len vybrané produkty)**

Váš počítač môže byť vybavený zariadením s navigačným systémom GPS. Satelity navigačného systému GPS odosielajú do systémov vybavených prijímačom GPS informácie o polohe, rýchlosti a smere.

Ak chcete povoliť technológiu GPS, uistite sa, že v nastaveniach polohy je povolená poloha.

- **1.** Do vyhľadávacieho poľa na paneli úloh zadajte výraz poloha a vyberte požadovanú voľbu pre polohu.
- **2.** Pri používaní nastavení polohy postupujte podľa pokynov na obrazovke.

### **Používanie bezdrôtových zariadení Bluetooth (len vybrané produkty)**

Zariadenie Bluetooth umožňuje bezdrôtovú komunikáciu na krátku vzdialenosť. Táto komunikácia nahrádza fyzické pripojenie pomocou káblov, ktoré tradične spája napríklad nasledujúce elektronické zariadenia:

- Počítače (stolný počítač, prenosný počítač)
- Telefóny (mobilné, bezdrôtové, smartfóny)
- Obrazové zariadenia (tlačiareň, fotoaparát)
- Zvukové zariadenia (slúchadlá s mikrofónom, reproduktory)
- Myš
- Externá klávesnica

#### <span id="page-31-0"></span>**Pripojenie zariadení Bluetooth**

Pred použitím zariadenia Bluetooth musíte vytvoriť pripojenie Bluetooth:

- **1.** Do vyhľadávacieho poľa na paneli úloh napíšte výraz bluetooth a vyberte položku **Nastavenie zariadenia Bluetooth a iných zariadení**.
- **2.** Vyberte položku **Pridať zariadenie Bluetooth alebo iné zariadenie**.
- **3.** Vyberte svoje zariadenie zo zoznamu a postupujte podľa pokynov na obrazovke.

**POZNÁMKA:** Ak zariadenie vyžaduje overenie, zobrazí sa párovací kód. Na zariadení, ktoré pridávate, podľa pokynov na obrazovke overte, že kód na vašom zariadení zodpovedá párovaciemu kódu. Ďalšie informácie nájdete v dokumentácii dodanej so zariadením.

**POZNÁMKA:** Ak sa vaše zariadenie nezobrazí v zozname, uistite sa, že v zariadení je zapnutá funkcia Bluetooth. Na niektoré zariadenia sa môžu vzťahovať aj ďalšie požiadavky; prečítajte si dokumentáciu dodanú so zariadením.

# **Pripojenie ku káblovej sieti LAN (len vybrané produkty)**

Ak chcete doma pripojiť počítač priamo k smerovaču (namiesto použitia bezdrôtového pripojenia) alebo ak sa chcete v kancelárii pripojiť k existujúcej sieti, použite pripojenie prostredníctvom siete LAN.

Na pripojenie k sieti LAN je potrebný sieťový kábel a konektor RJ-45. Ak sa na počítači nenachádza konektor RJ-45, je potrebné použiť voliteľnú rozširujúcu základňu alebo rozširujúci port.

Ak chcete zapojiť sieťový kábel, postupujte podľa týchto krokov:

- **1.** Zapojte sieťový kábel do sieťového konektora **(1)** na počítači.
- **2.** Druhý koniec sieťového kábla zapojte do sieťového konektora v stene **(2)** alebo do smerovača.
	- **POZNÁMKA:** Ak sieťový kábel obsahuje obvod na potlačenie šumu **(3)**, ktorý zabraňuje interferencii s televíznym a rozhlasovým signálom, zapojte do počítača ten koniec kábla, ktorý sa nachádza bližšie k uvedenému obvodu.

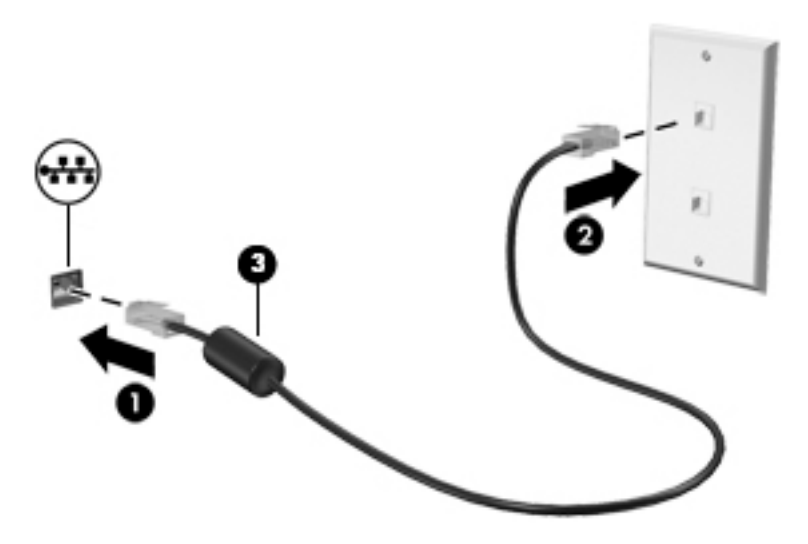

# <span id="page-32-0"></span>**4 Zábava s multimediálnymi funkciami**

Svoj počítač HP môžete používať ako multimediálne centrum na sociálne kontakty prostredníctvom kamery, na vychutnávanie si a spravovanie hudby, ako aj na preberanie a sledovanie filmov Alebo ak chcete svoj počítač premeniť na ešte výkonnejšie zábavné centrum, pripojte k nemu externé zariadenia, napríklad monitor, projektor či televízor, alebo reproduktory a slúchadlá.

## **Používanie kamery**

Počítač má aspoň jednu kameru, ktorá umožňuje spojiť sa s ostatnými kvôli práci alebo hre. Kamery môžu smerovať dopredu, dozadu alebo sa môžu vysúvať. Ak chcete zistiť, ktoré kamery sú na vašom produkte, pozrite si časť [Oboznámenie sa s počítačom na strane 4.](#page-15-0)

Väčšina kamier umožňuje videokonverzáciu, nahrávanie videa a fotografovanie. Niektoré tiež poskytujú funkcie HD (vysoké rozlíšenie), aplikácie na hranie hier alebo softvér na rozpoznávanie tvárí, napríklad Windows Hello. Podrobné informácie o používaní služby Windows Hello nájdete v časti [Zabezpečenie počítača](#page-51-0)  [a údajov na strane 40](#page-51-0).

Ak chcete používať kameru, do vyhľadávacieho poľa na paneli úloh napíšte výraz kamera a zo zoznamu aplikácií vyberte položku **Kamera**.

## **Používanie zvuku**

Môžete preberať a počúvať hudbu, vysielať zvukový obsah z webu (vrátane rádia), nahrávať zvuk, mixovať zvuk a video a vytvárať tak multimédiá. Taktiež môžete prehrávať hudobné disky CD v počítači (pri vybraných modeloch) alebo pripojiť externú optickú jednotku na prehrávanie diskov CD. Ak chcete vylepšiť svoj zážitok z počúvania, pripojte externé zvukové zariadenia, ako sú reproduktory alebo slúchadlá.

#### **Pripojenie reproduktorov**

K počítaču môžete pripojiť káblové reproduktory zapojením do portu USB alebo do kombinovaného konektora zvukového výstupu (slúchadlá)/zvukového vstupu (mikrofón) na počítači, prípadne do rozširujúcej základne.

Ak chcete k počítaču pripojiť bezdrôtové reproduktory, postupujte podľa pokynov výrobcu príslušného zariadenia. Informácie o pripojení reproduktorov s vysokým rozlíšením k počítaču nájdete v časti Konfigurácia [zvuku HDMI na strane 23.](#page-34-0) Pred pripojením reproduktorov znížte nastavenie hlasitosti.

#### **Pripojenie slúchadiel**

**VAROVANIE!** Pred nasadením slúchadiel, slúchadiel do uší alebo súpravy slúchadiel s mikrofónom znížte nastavenie hlasitosti, aby ste znížili riziko poranenia. Ďalšie bezpečnostné informácie nájdete v príručke *Regulačné, bezpečnostné a environmentálne upozornenia*.

Prístup k tomuto dokumentu:

**▲** Vyberte tlačidlo **Štart**, položku **Pomoc a technická podpora HP** a potom položku **Dokumentácia HP**.

Káblové slúchadlá môžete pripojiť zapojením do kombinovaného konektora zvukového výstupu (slúchadlá)/ zvukového vstupu (mikrofón) na počítači.

Ak chcete zapojiť bezdrôtové slúchadlá do počítača, postupujte podľa pokynov výrobcu príslušného zariadenia.

### <span id="page-33-0"></span>**Pripojenie slúchadiel s mikrofónom**

**VAROVANIE!** Pred nasadením slúchadiel, slúchadiel do uší alebo súpravy slúchadiel s mikrofónom znížte nastavenie hlasitosti, aby ste znížili riziko poranenia. Ďalšie bezpečnostné informácie nájdete v príručke *Regulačné, bezpečnostné a environmentálne upozornenia*.

Prístup k tomuto dokumentu:

**▲** Vyberte tlačidlo **Štart**, položku **Pomoc a technická podpora HP** a potom položku **Dokumentácia HP**.

Slúchadlá skombinované s mikrofónom sa nazývajú slúchadlá s mikrofónom. Káblové slúchadlá s mikrofónom môžete pripojiť zapojením do kombinovaného konektora zvukového výstupu (slúchadlá)/ zvukového vstupu (mikrofón) na počítači.

Ak chcete do počítača zapojiť bezdrôtové slúchadlá s mikrofónom, postupujte podľa pokynov od výrobcu príslušného zariadenia.

#### **Používanie nastavení zvuku**

Pomocou nastavení zvuku upravíte hlasitosť systému, zmeníte systémové zvuky alebo spravujete zvukové zariadenia.

Zobrazenie alebo zmena nastavení zvuku:

**▲** Do vyhľadávacieho poľa na paneli úloh napíšte výraz ovládací panel, vyberte položku **Ovládací panel**, položku **Hardvér a zvuk** a potom položku **Zvuk**.

Počítač môže obsahovať rozšírený zvukový systém od Bang & Olufsen, B&O Play alebo iného poskytovateľa. Počítač vďaka tomu môže obsahovať rozšírené zvukové funkcie, ktoré možno ovládať cez ovládací panel zvuku pre konkrétny zvukový systém.

Pomocou ovládacieho panela zvuku zobrazíte a ovládate nastavenia zvuku.

**▲** Do vyhľadávacieho poľa na paneli úloh napíšte výraz ovládací panel, vyberte položku **Ovládací panel**, položku **Hardvér a zvuk** a potom vyberte ovládací panel zvuku pre konkrétny zvukový systém.

## **Používanie videa**

Počítač je výkonným videozariadením, ktoré umožňuje sledovať video vysielané z obľúbených webových lokalít, preberať videá a filmy a sledovať ich v počítači aj bez pripojenia k sieti.

Ak chcete zdokonaliť svoj zážitok zo sledovania, použite niektorý z videoportov na počítači a pripojte externý monitor, projektor alebo televízor.

**Z DÔLEŽITÉ:** Skontrolujte, či je externé zariadenie zapojené pomocou správneho kábla do správneho portu na počítači. Postupujte podľa pokynov od výrobcu príslušného zariadenia.

### **Pripájanie videozariadení pomocou kábla HDMI (len vybrané produkty)**

**<sup>2</sup> POZNÁMKA:** Pripojenie zariadenia HDMI k počítaču vyžaduje kábel HDMI (kupuje sa samostatne).

Ak chcete zobraziť obraz z obrazovky počítača na televízore alebo monitore s vysokým rozlíšením, pripojte toto zariadenie s vysokým rozlíšením podľa nasledujúcich pokynov:

**1.** Zapojte koniec kábla HDMI do portu HDMI na počítači.

<span id="page-34-0"></span>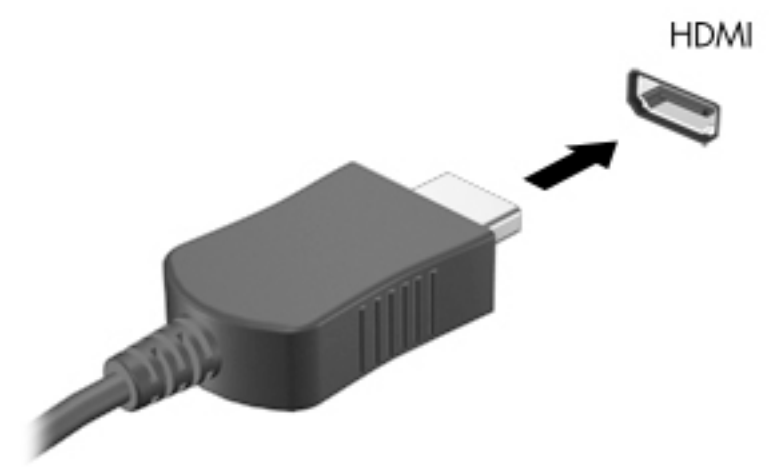

- **2.** Druhý koniec kábla zapojte do televízora alebo monitora s vysokým rozlíšením.
- **3.** Stláčaním klávesu f4 môžete prepínať obraz na obrazovke počítača medzi štyrmi zobrazeniami:
	- **Len obrazovka počítača:** zobrazenie obrazu len na obrazovke počítača.
	- **Duplicitný režim:** zobrazenie obrazu na obrazovke počítača aj externého zariadenia súčasne.
	- **Rozšírený režim:** rozšírené zobrazenie obrazu na obrazovke počítača a zároveň na obrazovke externého zariadenia.
	- **Len druhá obrazovka:** zobrazenie obrazu len na obrazovke externého zariadenia.

Po každom stlačení klávesu f4 sa zobrazenie zmení.

**POZNÁMKA:** Najlepšie výsledky dosiahnete zvýšením rozlíšenia obrazovky externého zariadenia, najmä ak vyberiete možnosť Rozšírené, a to podľa nasledujúceho postupu. Vyberte tlačidlo **Štart**, ikonu **Nastavenie**  $\bullet$ **a** potom položku Systém. V časti Obrazovka vyberte príslušné rozlíšenie a potom položku **Zachovať zmeny**.

#### **Konfigurácia zvuku HDMI**

HDMI je jediné obrazové rozhranie, ktoré podporuje obraz s vysokým rozlíšením a zvuk. Po pripojení televízora s rozhraním HDMI k počítaču môžete zapnúť zvuk rozhrania HDMI podľa týchto krokov:

- **1.** Pravým tlačidlom kliknite na ikonu **Reproduktory** v oblasti oznámení na paneli úloh úplne vpravo a potom vyberte možnosť **Prehrávacie zariadenia**.
- **2.** Na karte **Prehrávanie** vyberte názov digitálneho výstupného zariadenia.
- **3.** Kliknite na tlačidlo **Nastaviť predvolené** a potom na tlačidlo **OK**.

Prepnutie zvuku do reproduktorov počítača:

- **1.** Pravým tlačidlom kliknite na ikonu **Reproduktory** v oblasti oznámení na paneli úloh úplne vpravo a potom kliknite na možnosť **Prehrávacie zariadenia**.
- **2.** Na karte **Prehrávanie** kliknite na položku **Reproduktory**.
- **3.** Kliknite na tlačidlo **Nastaviť predvolené** a potom na tlačidlo **OK**.

### <span id="page-35-0"></span>**Vyhľadávanie a pripájanie bezdrôtových obrazoviek kompatibilných so štandardom Miracast (len vybrané produkty)**

Ak chcete vyhľadávať a pripájať bezdrôtové displeje kompatibilné so štandardom Miracast bez zatvorenia aktuálne používaných aplikácií, postupujte podľa krokov uvedených nižšie.

Otvorenie programu Miracast:

**▲** Do vyhľadávacieho poľa na paneli úloh napíšte výraz Premietať a potom kliknite na položku **Premietať na druhú obrazovku**. Kliknite na položku **Pripojiť k bezdrôtovej obrazovke** a potom postupujte podľa pokynov na obrazovke.
# **5 Navigácia na obrazovke**

Na obrazovke počítača sa môžete pohybovať nasledujúcimi spôsobmi:

- pomocou dotykových gest priamo na obrazovke počítača,
- pomocou dotykových gest na zariadení TouchPad,
- pomocou voliteľnej myši alebo klávesnice (kupujú sa samostatne),
- pomocou klávesnice na obrazovke,
- pomocou polohovacej páčky.

# **Používanie zariadenia TouchPad a gest dotykovej obrazovky**

Zariadenie TouchPad umožňuje pohybovať sa na obrazovke počítača a ovládať ukazovateľ pomocou jednoduchých dotykových gest. Ľavé a pravé tlačidlo zariadenia TouchPad môžete používať rovnakým spôsobom ako príslušné tlačidlá externej myši. Na navigáciu po dotykovej obrazovke (len vybrané produkty) sa priamo dotýkajte obrazovky pomocou gest opísaných v tejto kapitole.

Gestá možno prispôsobovať a zobrazovať ukážky spôsobu ich fungovania. Do vyhľadávacieho poľa na paneli úloh napíšte výraz ovládací panel, vyberte položku **Ovládací panel** a potom položku **Hardvér a zvuk**. V časti **Zariadenia a tlačiarne** kliknite na položku **Myš**.

**POZNÁMKA:** Ak nie je uvedené inak, dotykové gestá je možné používať na zariadení TouchPad alebo na dotykovej obrazovke (len vybrané produkty).

### **Ťuknutie**

Pomocou gesta ťuknutia alebo dvojitého ťuknutia môžete vyberať alebo otvárať položky na obrazovke.

● Ukážte na položku na obrazovke a potom jedným prstom ťuknite na zónu zariadenia TouchPad alebo dotykovú obrazovku, čím položku vyberiete. Dvojitým ťuknutím sa položka otvorí.

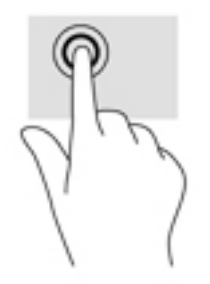

### **Stiahnutie alebo priblíženie dvoma prstami**

Pomocou stiahnutia alebo priblíženia dvoma prstami môžete priblížiť alebo oddialiť obrázky alebo text.

- Ak chcete objekt oddialiť, na oblasť zariadenia TouchPad alebo dotykovú obrazovku umiestnite dva prsty vzdialené od seba a potom postupne zmenšujte vzdialenosť medzi nimi.
- Ak chcete objekt priblížiť, na oblasť zariadenia TouchPad alebo dotykovú obrazovku umiestnite dva prsty vedľa seba a postupne zväčšujte vzdialenosť medzi nimi.

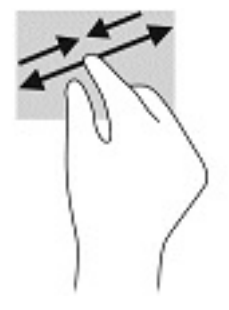

### **Posúvanie dvoma prstami (len so zariadením TouchPad)**

Pomocou gesta potiahnutia dvoma prstami môžete posúvať príslušnú stránku alebo obrázok nahor, nadol alebo do strán.

● Umiestnite dva prsty mierne od seba na zónu zariadenia TouchPad a potom ich ťahajte smerom nahor, nadol, doľava alebo doprava.

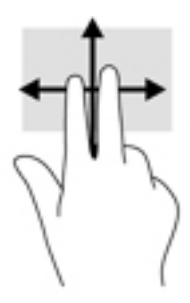

### **Ťuknutie dvoma prstami (len so zariadením TouchPad)**

Pomocou gesta ťuknutia dvoma prstami môžete otvoriť ponuku objektu na obrazovke.

**27 POZNÁMKA:** Gesto ťuknutia prstami plní rovnakú funkciu ako kliknutie pravým tlačidlom myši.

● Ťuknutím dvoma prstami na zónu zariadenia TouchPad otvoríte ponuku možností pre vybratý objekt.

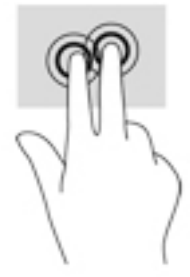

### **Ťuknutie štyrmi prstami (len so zariadením TouchPad)**

Ťuknutím štyrmi prstami otvorte centrum akcií.

● Ťuknite štyrmi prstami na zariadenie Touchpad a otvoríte centrum akcií, kde sa zobrazia aktuálne nastavenia a oznámenia.

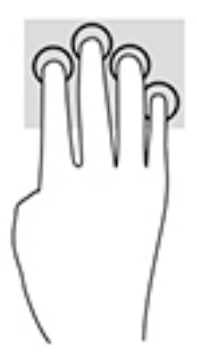

### **Potiahnutie troma prstami (len so zariadením TouchPad)**

Potiahnutie tromi prstami použite na zobrazenie otvorených okien a prepínanie medzi otvorenými oknami a pracovnou plochou.

- Potiahnite 3 prstami od seba a zobrazia sa všetky otvorené okná.
- Potiahnite 3 prstami k sebe a zobrazí sa pracovná plocha.
- vpravo a môžete prepínať medzi otvorenými oknami.

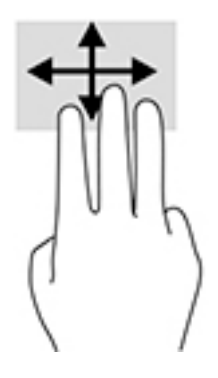

### **Posúvanie jedným prstom (len s dotykovou obrazovkou)**

Pomocou posúvania jedným prstom môžete posúvať alebo prehľadávať položky v zoznamoch a na stránkach alebo presúvať objekty.

- Ak chcete posunúť objekt na obrazovke, jemne po nej posúvajte jeden prst v tom smere, akým sa má pohybovať ukazovateľ.
- Ak chcete presunúť objekt, prstom stlačte objekt a podržte, potom ťahaním prstom objekt presuňte.

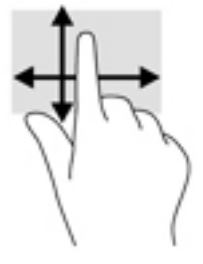

# **Používanie voliteľnej klávesnice alebo myši**

Voliteľná klávesnica alebo myš umožňuje písanie, výber položiek, posúvanie a vykonávanie rovnakých funkcií ako pri používaní dotykových gest. Klávesnica tiež umožňuje používať funkčné klávesy spolu s klávesovými skratkami na vykonávanie špecifických funkcií.

# **Používanie klávesnice na obrazovke (len vybrané produkty)**

- **1.** Klávesnicu na obrazovke zobrazíte ťuknutím na ikonu klávesnice v oblasti oznámení na paneli úloh úplne vpravo.
- **2.** Začnite písať.

**POZNÁMKA:** Odporúčané slová môžu byť zobrazené nad klávesnicou na obrazovke. Ťuknutím na slovo ho vyberte.

**POZNÁMKA:** Na klávesnici na obrazovke sa nezobrazujú ani nefungujú funkčné klávesy a klávesové skratky.

# **6 Správa napájania**

Počítač môžete napájať z batérie alebo externého zdroja. Ak sa počítač napája z batérie a externý zdroj napájania nie je na nabitie batérie k dispozícii, je dôležité sledovať a šetriť energiu batérie.

Niektoré z funkcií správy napájania opísané v tejto príručke nemusia byť na tomto počítači k dispozícii.

Počítač podporuje moderný pohotovostný režim, ktorá znižuje spotrebu energie v operačnom systéme. Počítač sa zo stavu najnižšej spotreby prebudí len v prípade, že je to absolútne nevyhnutné, napríklad pri údržbe operačného systému, prípadne ak systém prebudíte ručne. Počítač tiež môže v pohotovostnom režime dostávať upozornenia z webu, napríklad e-maily.

# **Používanie režimu spánku a režimu dlhodobého spánku**

**UPOZORNENIE:** Existuje niekoľko dobre známych bezpečnostných rizík, keď je počítač v režime spánku. Ak chcete zabrániť neoprávneným používateľom v prístupe k údajom vo svojom počítači (aj šifrovaným údajom), spoločnosť HP odporúča, aby ste aktivovali režim dlhodobého spánku namiesto režimu spánku vždy, keď nemáte počítač fyzicky vo svojom dosahu. Tento postup je obzvlášť dôležitý vtedy, keď s počítačom cestujete.

**UPOZORNENIE:** Ak chcete znížiť riziko zhoršenia kvality zvuku a obrazu, straty funkčnosti prehrávania zvuku alebo obrazu, prípadne straty údajov, nespúšťajte režim spánku počas čítania alebo zapisovania na disk či na externú multimediálnu kartu.

Operačný systém Windows ponúka dva úsporné režimy – režim spánku a režim dlhodobého spánku.

- Režim spánku režim spánku sa aktivuje automaticky po určitom období nečinnosti. Vaše pracovné súbory sa uložia do pamäte počítača, čo umožňuje rýchle prepnutie späť do pracovného režimu. Režim spánku možno tiež aktivovať manuálne. Ďalšie informácie nájdete v časti Spustenie a ukončenie režimu spánku na strane 29.
- Režim dlhodobého spánku režim dlhodobého spánku sa automaticky aktivuje, ak batéria dosiahne kritickú úroveň nabitia. V režime dlhodobého spánku sa vaša práca uloží do súboru režimu dlhodobého spánku a počítač sa vypne. Režim dlhodobého spánku možno tiež aktivovať manuálne. Ďalšie informácie nájdete v časti [Spustenie a ukončenie režimu dlhodobého spánku \(len vybrané produkty\) na strane 30](#page-41-0).

### **Spustenie a ukončenie režimu spánku**

Režim spánku môžete aktivovať niektorým z týchto spôsobov:

- Zatvorte obrazovku (len vybrané produkty).
- Stlačte tlačidlo **Štart**, vyberte ikonu **Napájanie** a potom položku **Spánok**.
- Stlačte klávesovú skratku režimu spánku; napríklad fn+f3 (len vybrané produkty).

Režim spánku môžete ukončiť týmito spôsobmi:

- Nakrátko stlačte tlačidlo napájania.
- Ak je počítač zatvorený, otvorte obrazovku (len vybrané produkty).
- Stlačte na klávesnici nejaký kláves (len vybrané produkty).
- Ťuknite na zariadenie TouchPad (len vybrané produkty).

Po ukončení režimu spánku v počítači sa na obrazovke znova zobrazí vaša práca.

<span id="page-41-0"></span>**2 POZNÁMKA:** Ak ste nastavili počítač tak, aby pri ukončení režimu spánku vyžadoval heslo, pred návratom na pôvodnú obrazovku musíte najprv zadať heslo systému Windows.

### **Spustenie a ukončenie režimu dlhodobého spánku (len vybrané produkty)**

V ponuke Možnosti napájania môžete povoliť režim dlhodobého spánku spustený používateľom a meniť ďalšie typy nastavenia napájania a časové limity.

- **1.** Kliknite pravým tlačidlom na ikonu **Napájanie** a potom vyberte položku **Možnosti napájania**.
- **2.** Na ľavej table vyberte položku **Vybrať akcie pre tlačidlá napájania** (presný názov položky sa môže líšiť v závislosti od produktu).
- **3.** V závislosti od produktu môžete povoliť režim dlhodobého spánku pre napájanie z batérie alebo externého zdroja napájania niektorým z týchto spôsobov:
	- **Tlačidlo napájania** v ponuke **Nastavenia tlačidla napájania a tlačidla režimu spánku a nastavenia krytu** (presný názov položky sa môže líšiť v závislosti od produktu) vyberte položku **Po stlačení tlačidla napájania**. Potom vyberte položku **Dlhodobý spánok**.
	- **Tlačidlo režimu spánku** (len vybrané produkty) v ponuke **Nastavenia tlačidla napájania a tlačidla režimu spánku a nastavenia krytu** (presný názov položky sa môže líšiť v závislosti od produktu) vyberte položku **Po stlačení tlačidla režimu spánku**. Potom vyberte položku **Dlhodobý spánok**.
	- **Kryt** (len vybrané produkty) v ponuke **Nastavenia tlačidla napájania a tlačidla režimu spánku a nastavenia krytu** (presný názov položky sa môže líšiť v závislosti od produktu) vyberte položku **Po zatvorení krytu**. Potom vyberte položku **Dlhodobý spánok**.
	- **Ponuka napájania** vyberte položku **Zmeniť momentálne nedostupné nastavenia**. Potom v ponuke **Nastavenie vypnutia** začiarknite políčko **Dlhodobý spánok**.

Ponuku napájania môžete otvoriť tlačidlom **Štart**.

- **4.** Vyberte položku **Uložiť zmeny**.
- **▲** Ak chcete spustiť režim dlhodobého spánku, použite metódu, ktorú ste povolili v kroku 3.
- **▲** Režim dlhodobého spánku ukončíte krátkym stlačením tlačidla napájania.
- **POZNÁMKA:** Ak ste nastavili počítač tak, aby pri ukončení režimu dlhodobého spánku vyžadoval heslo, pred návratom na pôvodnú obrazovku musíte najprv zadať heslo systému Windows.

# **Vypnutie počítača**

**UPOZORNENIE:** Po vypnutí počítača dôjde k strate neuložených informácií. Skôr ako vypnete počítač, ubezpečte sa, že ste uložili svoje pracovné súbory.

Príkaz vypnutia ukončí všetky otvorené programy vrátane operačného systému a potom vypne obrazovku aj počítač.

Vypnite počítač, ak sa dlhší čas nebude používať a bude dlhšie odpojený od externého zdroja napájania.

Odporúča sa použiť príkaz Vypnúť v systéme Windows.

**POZNÁMKA:** Ak je počítač v režime spánku alebo dlhodobého spánku, najprv ukončite príslušný režim krátkym stlačením tlačidla napájania.

- <span id="page-42-0"></span>**1.** Uložte svoje pracovné súbory a zatvorte všetky otvorené programy.
- **2.** Stlačte tlačidlo **Štart**, vyberte ikonu **Napájanie** a potom položku **Vypnúť**.

Ak počítač nereaguje a nie je možné použiť odporúčaný postup vypnutia, vykonajte tieto núdzové kroky v uvedenom poradí:

- Stlačte klávesy ctrl+alt+delete, vyberte ikonu **Napájanie** a potom položku **Vypnúť**.
- Stlačte a podržte tlačidlo napájania najmenej na 10 sekúnd.
- Ak počítač obsahuje batériu vymeniteľnú používateľom (len vybrané produkty), odpojte počítač od externého napájania a potom vyberte batériu.

# **Používanie ikony Stav batérie a ponuky Možnosti napájania**

Ikona Stav batérie je umiestnená na paneli úloh systému Windows. Ikona napájania umožňuje rýchly

prístup k nastaveniam napájania a zobrazenie zostávajúcej úrovne nabitia batérie.

- Ak chcete zobraziť percentuálnu hodnotu zostávajúceho stavu nabitia batérie, umiestnite ukazovateľ myši na ikonu **Stav batérie** .
- Ak chcete použiť Možnosti napájania, kliknite pravým tlačidlom myši na ikonu **Stav batérie <b>a** a a

potom vyberte položku **Možnosti napájania**.

Odlišné ikony Stav napájania signalizujú, či je počítač napájaný z batérie alebo z externého zdroja napájania. Umiestnením ukazovateľa myši na ikonu sa tiež zobrazí hlásenie o dosiahnutí nízkej alebo kritickej úrovne nabitia batérie.

# **Napájanie z batérie**

**VAROVANIE!** Používajte len batériu dodanú s počítačom, náhradnú batériu dodanú spoločnosťou HP alebo kompatibilnú batériu, ktorú ste si zakúpili od spoločnosti HP, aby sa znížilo riziko možných problémov s bezpečnosťou.

Keď je v počítači nabitá batéria a počítač nie je pripojený k externému zdroju napájania, počítač sa napája z batérie. Keď je počítač vypnutý a odpojený od externého napájania, batéria v počítači sa pomaly vybíja. V prípade dosiahnutia nízkej alebo kritickej úrovne vybitia batérie sa v počítači zobrazí hlásenie.

Životnosť batérie sa líši v závislosti od nastavenia správy napájania, spustených programov v počítači, jasu obrazovky, externých zariadení pripojených k počítaču a iných faktorov.

**POZNÁMKA:** Keď odpojíte externé napájanie, jas obrazovky sa automaticky zníži, aby sa predĺžila životnosť batérie. Vybrané počítačové produkty dokážu prepínať medzi grafickými režimami a šetria tak energiu batérie.

#### **Používanie funkcie HP Fast Charge (len vybrané produkty)**

Funkcia HP Fast Charge umožňuje rýchlo nabiť batériu počítača. Čas nabíjania sa môže líšiť o +/– 10 %. V závislosti od modelu počítača a sieťového napájacieho adaptéra HP dodaného s počítačom pracuje funkcia HP Fast Charge jedným alebo viacerými z týchto spôsobov:

- Keď je zostávajúca úroveň nabitia batérie v rozsahu 0 až 50 %, batéria sa nabije na 50 % úplnej kapacity za 30 až 45 minút. Závisí to od modelu počítača.
- Keď je zostávajúca úroveň nabitia batérie v rozsahu 0 až 90 %, batéria sa nabije na 90 % úplnej kapacity do 90 minút.

Ak chcete používať funkciu HP Fast Charge, vypnite počítač a pripojte sieťový napájací adaptér k počítaču aj externému napájaniu.

### **Zobrazenie energie batérie**

Ak chcete zobraziť percentuálnu hodnotu zostávajúceho stavu nabitia batérie, umiestnite ukazovateľ myši na

ikonu **Stav batérie** .

### **Vyhľadanie informácií o batérii v programe HP Support Assistant (len vybrané produkty)**

Zobrazenie informácií o batérii:

**1.** Do vyhľadávacieho poľa na paneli úloh zadajte výraz support a vyberte aplikáciu **HP Support Assistant**.

– alebo –

Vyberte ikonu otáznika na paneli úloh.

**2.** Vyberte položku **Tento prenosný počítač**, kartu **Diagnostika a nástroje** a potom položku **Kontrola stavu batérie HP**. Ak program Kontrola stavu batérie HP signalizuje, že batériu treba vymeniť, obráťte sa na oddelenie technickej podpory.

Aplikácia HP Support Assistant poskytuje nasledujúce nástroje a informácie o batérii:

- Kontrola stavu batérie HP
- · Informácie o typoch batérie, jej špecifikáciách, životnosti a kapacite

### **Úspora energie batérie**

Úspora energie batérie a maximalizácia jej životnosti:

- Znížte jas obrazovky.
- V okne Možnosti napájania vyberte nastavenie funkcie **Šetrič energie**.
- Ak nepoužívate bezdrôtové zariadenia, vypnite ich.
- Odpojte nepoužívané externé zariadenia, ktoré nie sú pripojené k externému zdroju napájania, ako napríklad externý pevný disk zapojený do portu USB.
- Zastavte, vypnite alebo vyberte všetky nepoužívané externé multimediálne karty.
- Skôr ako zanecháte svoju prácu, aktivujte režim spánku alebo vypnite počítač.

### **Identifikácia nízkej úrovne nabitia batérie**

Ak batéria, ktorá je jediným zdrojom napájania počítača, dosiahne nízku alebo kritickú úroveň nabitia, prejaví sa to takto:

● Indikátor batérie (len vybrané produkty) signalizuje nízku alebo kritickú úroveň nabitia batérie.

```
– alebo –
```
- Ikona Stav batérie **upozorňuje na nízku alebo kritickú úroveň nabitia.** 
	- **<sup>2</sup> POZNÁMKA:** Ďalšie informácie o ikone Stav batérie nájdete v časti Používanie ikony Stav batérie a [ponuky Možnosti napájania na strane 31.](#page-42-0)

Počítač vykoná pri kritickej úrovni nabitia batérie tieto operácie:

- Ak je režim dlhodobého spánku zakázaný a počítač je zapnutý alebo v režime spánku, počítač zostane nakrátko v režime spánku a potom sa vypne, pričom sa stratia všetky neuložené údaje.
- Ak je povolený režim dlhodobého spánku a počítač je zapnutý alebo v režime spánku, v počítači sa aktivuje režim dlhodobého spánku.

### **Vyriešenie nízkej úrovne nabitia batérie**

#### **Vyriešenie nízkej úrovne nabitia batérie, keď je k dispozícii externé napájanie**

Pripojte niektoré z nasledujúcich zariadení k počítaču a k externému napájaniu:

- Sieťový napájací adaptér
- Voliteľná rozširujúca základňa alebo voliteľné rozširujúce zariadenie
- Voliteľný napájací adaptér zakúpený ako príslušenstvo od spoločnosti HP

#### **Vyriešenie nízkej úrovne nabitia batérie, keď nie je k dispozícii žiadny zdroj napájania**

Uložte svoju prácu a vypnite počítač.

#### **Vyriešenie nízkej úrovne nabitia batérie, keď počítač nemôže ukončiť režim dlhodobého spánku**

- **1.** Zapojte sieťový napájací adaptér do počítača a pripojte ho k externému napájaniu.
- **2.** Režim dlhodobého spánku ukončite stlačením tlačidla napájania.

#### **Zapečatená batéria od výrobcu**

Ak chcete sledovať stav batérie, prípadne ak sa batéria veľmi rýchlo vybíja, spustite program Kontrola stavu batérie HP v aplikácii HP Support Assistant (len vybrané produkty).

**1.** Do vyhľadávacieho poľa na paneli úloh zadajte výraz support a vyberte aplikáciu **HP Support Assistant**.

– alebo –

Vyberte ikonu otáznika na paneli úloh.

**2.** Vyberte položku **Tento prenosný počítač**, kartu **Diagnostika a nástroje** a potom položku **Kontrola stavu batérie HP**. Ak program Kontrola stavu batérie HP signalizuje, že batériu treba vymeniť, obráťte sa na oddelenie technickej podpory.

Batérie v tomto produkte nemôžu používatelia meniť jednoducho sami. Vybratie alebo výmena batérie by mohla mať vplyv na platnosť záruky. Ak už batéria viac nevydrží nabitá, obráťte sa na oddelenie technickej podpory.

Po dosiahnutí konca životnosti batérie ju nelikvidujte s bežným odpadom z domácnosti. Pri likvidácii batérie sa riaďte miestnymi zákonmi a nariadeniami.

# **Prevádzka pri externom napájaní**

Informácie o pripojení k externému napájaniu nájdete v *Letáku s inštalačnými pokynmi*, ktorý je súčasťou balenia počítača.

Keď je počítač pripojený k externému napájaniu pomocou schváleného sieťového adaptéra alebo voliteľnej rozširujúcej základne/zariadenia, nepoužíva napájanie z batérie.

**VAROVANIE!** Ak chcete znížiť možné problémy s bezpečnosťou, používajte len sieťový napájací adaptér dodaný s počítačom, náhradný sieťový napájací adaptér od spoločnosti HP alebo kompatibilný sieťový napájací adaptér zakúpený od spoločnosti HP.

**VAROVANIE!** Batériu počítača nenabíjajte na palube lietadla.

Počítač pripojte k externému napájaniu v týchto situáciách:

- Keď nabíjate alebo kalibrujete batériu
- Keď inštalujete alebo aktualizujete systémový softvér.
- Keď aktualizujete systém BIOS.
- Keď zapisujete údaje na disk (len vybrané produkty).
- Keď spúšťate aplikáciu Defragmentácia disku v počítačoch s internými pevnými diskami.
- Keď zálohujete alebo obnovujete súbory

Po pripojení počítača k externému zdroju napájania:

- Batéria sa začne nabíjať.
- Zvýši sa jas obrazovky.
- Ikona Stav batérie **zmení svoj vzhľad.**

Po odpojení externého napájania:

- Počítač sa prepne na napájanie z batérie.
- Jas obrazovky sa automaticky zníži, aby sa šetrila energia batérie.
- Ikona Stav batérie **zmení svoj vzhľad.**

# **7 Údržba počítača**

Vykonávanie pravidelnej údržby je dôležité na udržanie počítača v optimálnom stave. Táto kapitola vysvetľuje spôsob používania nástrojov, ako sú programy Defragmentácia disku a Čistenie disku. Poskytuje tiež pokyny na aktualizáciu programov a ovládačov, postup čistenia počítača a tipy na cestovanie s počítačom alebo na jeho prepravu.

# **Zlepšenie výkonu**

Pravidelné úlohy údržby vykonávané pomocou nástrojov, ako sú programy Defragmentácia disku a Čistenie disku, vám môžu pomôcť zlepšiť výkon počítača.

### **Používanie programu Defragmentácia disku**

Spoločnosť HP odporúča používať program Defragmentácia disku na defragmentáciu pevného disku aspoň raz za mesiac.

**POZNÁMKA:** Na úložných zariadeniach SSD nie je potrebné spúšťať program Defragmentácia disku.

Postup spustenia programu Defragmentácia disku:

- **1.** Pripojte k počítaču sieťové napájanie.
- **2.** Do vyhľadávacieho poľa na paneli úloh zadajte výraz defragmentovať a potom vyberte položku **Defragmentácia a optimalizácia jednotiek**.
- **3.** Postupujte podľa pokynov na obrazovke.

Ďalšie informácie nájdete v Pomocníkovi programu Defragmentácia disku.

### **Používanie programu Čistenie disku**

Pomocou programu Čistenie disku môžete vyhľadávať na pevnom disku nepotrebné súbory, ktoré možno bezpečne odstrániť, aby sa uvoľnilo miesto na disku a aby mohol počítač fungovať efektívnejšie.

Postup spustenia programu Čistenie disku:

- **1.** Do vyhľadávacieho poľa na paneli úloh napíšte výraz disk a vyberte položku **Čistenie disku**.
- **2.** Postupujte podľa pokynov na obrazovke.

### **Používanie programu HP 3D DriveGuard (len vybrané produkty)**

Program HP 3D DriveGuard chráni pevný disk jeho zaparkovaním a zastavením žiadostí o údaje v nasledujúcich situáciách:

- Počítač vám spadne.
- Pohnete počítačom so zavretou obrazovkou, keď sa počítač napája z batérie.

Krátko po týchto udalostiach program HP 3D DriveGuard vráti pevný disk do normálneho prevádzkového režimu.

- **POZNÁMKA:** Programom HP 3D DriveGuard sú chránené len interné pevné disky. Pevný disk nainštalovaný do voliteľnej rozširujúcej základne alebo pripojený k portu USB nie je chránený prostredníctvom programu HP 3D DriveGuard.
- **POZNÁMKA:** Keďže úložné zariadenia SSD nemajú pohyblivé časti, nepotrebujú ochranu pomocou programu HP 3D DriveGuard.

#### **Identifikácia stavu programu HP 3D DriveGuard**

Indikátor pevného disku na počítači zmenou farby signalizuje, či je pevný disk zaparkovaný v pozícii pre primárny pevný disk alebo v pozícii pre sekundárny pevný disk (len vybrané produkty).

### **Aktualizácia programov a ovládačov**

Spoločnosť HP odporúča pravidelnú aktualizáciu programov a ovládačov. Aktualizácie môžu vyriešiť problémy a priniesť nové funkcie a možnosti počítača. Staršie grafické súčasti nemusia napríklad dobre fungovať s najnovším herným softvérom. Bez najnovšieho ovládača nebudete môcť využívať všetky výhody svojho zariadenia.

Najnovšie verzie programov a ovládačov od spoločnosti HP si môžete prevziať z webovej lokality <http://www.hp.com/support>. Okrem toho sa môžete zaregistrovať, aby ste dostávali automatické upozornenia po sprístupnení aktualizácií.

#### **Používanie Obchodu Microsoft**

Ak váš produkt neobsahuje program HP Support Assistant, použite tieto procesy na aktualizáciu programov a ovládačov.

#### **Aktualizácia programov**

- **1.** Vyberte položku **Štart** a potom vyberte položku **Obchod**.
- **2.** Vyberte svoju profilovÕ fotografiu konta vedľa vyhľadávacieho poľa, potom vyberte položku **Downloads and updates** (Súbory na prevzatie a aktualizácie).
- **3.** Na stránke **Downloads and updates** (Súbory na prevzatie a aktualizácie) vyberte aktualizácie a postupujte podľa pokynov na obrazovke.

#### **Aktualizácia ovládačov**

Na aktualizáciu ovládačov použite nástroj Správca zariadení systému Windows.

- **1.** Do vyhľadávacieho políčka na paneli úloh napíšte výraz nastavenie aktualizácie Windows, potom vyberte položku **Nastavenie aktualizácie systému Windows**.
- **2.** Vyberte možnosť **Skontrolovať aktualizácie**.

**<sup>2</sup> POZNÁMKA:** Ak systém Windows nenájde nový ovládač, otvorte webovú lokalitu výrobcu zariadenia a postupujte podľa pokynov.

### **Používanie programu HP Support Assistant (len vybrané produkty)**

Ak váš produkt podporuje program HP Support Assistant, aktualizujte programy a ovládače podľa tohto postupu:

**1.** Do vyhľadávacieho poľa na paneli úloh napíšte výraz support a vyberte aplikáciu **HP Support Assistant** (len vybrané produkty).

– alebo –

Kliknite na ikonu otáznika na paneli úloh.

- **2.** Vyberte položku **Tento prenosný počítač**, kartu **Aktualizácie** a potom položku **Skontrolovať aktualizácie a správy**.
- **3.** Postupujte podľa pokynov na obrazovke.

# **Čistenie počítača**

Na bezpečné čistenie počítača používajte nasledujúce produkty:

- Dimetylbenzyl amónium chlorid v maximálnej koncentrácii 0,3 percenta (napríklad jednorazové utierky rôznych značiek)
- Tekutina na čistenie skla bez obsahu alkoholu
- Roztok vody a slabého mydla
- Suchá čistiaca handrička z mikrovlákna alebo jelenica (handrička nevytvárajúca statickú elektrinu bez obsahu oleja)
- Utierky nevytvárajúce statickú elektrinu
- **UPOZORNENIE:** Nepoužívajte silné čistiace prostriedky, ktoré môžu natrvalo poškodiť počítač. Ak si nie ste istí, či je čistiaci prostriedok pre počítač bezpečný, skontrolujte obsah produktu a ubezpečte sa, že neobsahuje napríklad alkohol, acetón, chlorid amónny, metylénchlorid a uhľovodíky.

Vláknité materiály, ako napríklad papierové utierky, môžu poškrabať počítač. V škrabancoch sa postupne môžu usadzovať čiastočky nečistôt a čistiace prostriedky.

#### **Postupy čistenia**

Na bezpečné čistenie počítača používajte postupy uvedené v tejto časti.

- **VAROVANIE!** Nepokúšajte sa čistiť počítač, keď je zapnutý, aby sa zabránilo zásahu elektrickým prúdom alebo poškodeniu súčastí.
	- **1.** Vypnite počítač.
	- **2.** Odpojte sieťové napájanie.
	- **3.** Odpojte všetky napájané externé zariadenia.
- **UPOZORNENIE:** Ak chcete predísť poškodeniu vnútorných súčastí, čistiace prostriedky ani tekutiny nestriekajte priamo na povrch počítača. Kvapaliny, ktoré kvapnú na povrch, môžu natrvalo poškodiť vnútorné súčasti.

#### **Čistenie obrazovky**

Opatrne utrite obrazovku použitím jemnej handričky nepúšťajúcej vlákna navlhčenej v čistiacom prostriedku na sklo bez obsahu alkoholu. Pred zatvorením počítača skontrolujte, či je obrazovka suchá.

#### **Čistenie bočných strán alebo krytu**

Na čistenie bočných strán alebo krytu používajte jemnú handričku z mikrovlákna alebo jelenicu navlhčenú v niektorom z čistiacich roztokov uvedených vyššie, prípadne použite vhodnú jednorazovú utierku.

**POZNÁMKA:** Kryt počítača čistite krúživým pohybom, aby sa uľahčilo odstránenie špiny a nečistôt.

#### **Čistenie zariadenia TouchPad, klávesnice alebo myši (len vybrané produkty)**

- **VAROVANIE!** Klávesnicu nečistite pomocou vysávača, aby nedošlo k zásahu elektrickým prúdom ani k poškodeniu vnútorných súčastí. Vysávač môže zanechať na povrchu klávesnice nečistoty z domácnosti.
- **UPOZORNENIE:** Ak chcete predísť poškodeniu vnútorných súčastí, zabráňte kvapkaniu tekutín medzi klávesy.
	- Na čistenie zariadenia TouchPad, klávesnice alebo myši používajte jemnú handričku z mikrovlákna alebo jelenicu navlhčenú v niektorom z čistiacich roztokov uvedených vyššie, prípadne použite vhodnú jednorazovú utierku.
	- Na zabránenie zlepeniu klávesov a odstránenie prachu, vlákien a čiastočiek z klávesnice použite plechovku so stlačeným vzduchom a slamkovým nástavcom.

## **Cestovanie s počítačom a preprava počítača**

Ak musíte s počítačom cestovať alebo ho prepraviť, použite nasledujúce tipy, aby bolo vaše zariadenie v bezpečí.

- Pripravte počítač na cestovanie a prepravu:
	- Zálohujte svoje informácie na externú jednotku.
	- Vyberte všetky disky a externé mediálne karty, ako sú pamäťové karty.
	- Vypnite a potom odpojte všetky externé zariadenia.
	- Vypnite počítač.
- Venujte čas zálohovaniu svojich údajov. Zálohu si uložte mimo počítača.
- Pri cestovaní lietadlom prepravujte počítač ako príručnú batožinu. Neprepravujte ho so zvyšnou batožinou.
- **UPOZORNENIE:** Zabráňte pôsobeniu magnetických polí na jednotku. Medzi bezpečnostné zariadenia s magnetickým poľom patria napríklad prechodové zariadenia na letiskách a detektory kovov. Dopravníkové pásy na letiskách a podobné zariadenia namiesto magnetizmu pri kontrole príručnej batožiny používajú röntgenové lúče a nepoškodzujú tak jednotky.
- Ak plánujete používať počítač počas letu, dopredu sa u prepravcu informujte o podmienkach. Používanie počítača počas letu závisí od rozhodnutia prepravcu.
- Ak počítač alebo jednotku posielate poštou, použite vhodné ochranné balenie a označte ho nálepkou "FRAGILE (KREHKÉ)".
- Používanie bezdrôtových zariadení môže byť v niektorých prostrediach zakázané. Môže to byť na palubách lietadiel, v nemocniciach, pri výbušninách a v nebezpečných lokalitách. Ak si nie ste istí, ktoré predpisy sa vzťahujú na používanie bezdrôtového zariadenia v počítači, požiadajte o povolenie používať počítač pred jeho zapnutím.
- Pri cestách do zahraničia sa riaďte týmito radami:
- Overte si colné predpisy každej krajiny/regiónu, kam cestujete.
- Overte si požiadavky na napájací kábel a adaptér v lokalitách, v ktorých plánujete počítač používať. Napätie, frekvencia a typ elektrických zásuviek sa líšia.

**VAROVANIE!** Ak chcete znížiť riziko úrazu elektrickým prúdom, požiaru alebo poškodenia zariadenia, nepokúšajte sa počítač napájať pomocou napäťového transformátora určeného pre iné spotrebiče.

# **8 Zabezpečenie počítača a údajov**

Zabezpečenie počítača je dôležité na ochranu dôvernosti, integrity a dostupnosti vašich údajov. Štandardné bezpečnostné riešenia poskytované v rámci operačného systému Windows, aplikácií od spoločnosti HP, pomôcky Setup Utility (BIOS) a ďalšieho softvéru tretích strán dokážu ochrániť váš počítač pred množstvom rizík, ako sú napríklad vírusy, červy a ďalšie typy škodlivého kódu.

**DÔLEŽITÉ:** Niektoré bezpečnostné funkcie uvedené v tejto kapitole nemusia byť vo vašom počítači k dispozícii.

# **Používanie hesiel**

Heslo je skupina znakov, ktoré si zvolíte na ochranu údajov v počítači a transakcií online. Možno nastaviť niekoľko typov hesiel. Keď ste napríklad inštalovali svoj počítač prvýkrát, zobrazila sa výzva na vytvorenie hesla používateľa s cieľom zabezpečiť počítač. Ďalšie heslá môžete nastaviť v systéme Windows alebo v pomôcke HP Setup Utility (BIOS), ktorá je vopred nainštalovaná v počítači.

Pre funkciu Setup Utility (BIOS) a pre bezpečnostnú funkciu systému Windows môže byť užitočné použiť rovnaké heslo.

Pri vytváraní a ukladaní hesiel použite nasledujúce tipy:

- Ak chcete znížiť riziko straty prístupu do počítača, zaznamenajte si každé heslo a uložte ho na bezpečnom mieste mimo počítača. Neuchovávajte si heslá v súbore v počítači.
- Pri tvorbe hesiel sa riaďte požiadavkami programu.
- Heslá meňte aspoň raz za tri mesiace.
- Dobré heslo je dlhé a obsahuje písmená, interpunkčné znamienka, symboly a číslice.
- Pred odoslaním počítača do servisu si zálohujte súbory, odstráňte dôverné súbory a potom odstráňte všetky nastavenia hesiel.

Ak je súčasťou vášho produktu program HP Support Assistant, pomocou tohto postupu zistíte ďalšie informácie o heslách systému Windows, napríklad o heslách šetriča obrazovky:

**▲** Do vyhľadávacieho poľa na paneli úloh napíšte výraz support a vyberte aplikáciu **HP Support Assistant** (len vybrané produkty).

– alebo –

Kliknite na ikonu otáznika na paneli úloh.

#### **Nastavenie hesiel systému Windows**

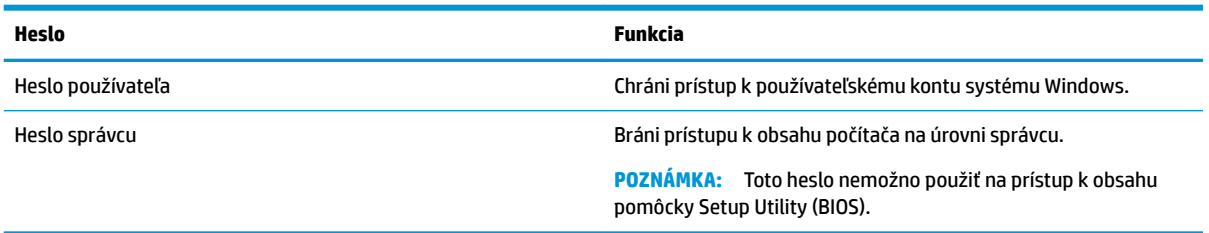

### **Nastavenie hesiel pomôcky Setup Utility (BIOS)**

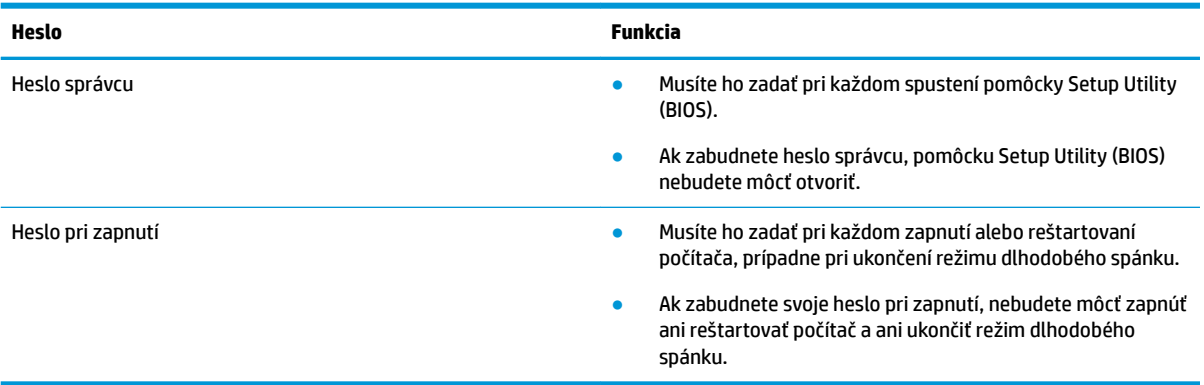

Ak chcete v pomôcke Setup Utility (BIOS) nastaviť, zmeniť alebo odstrániť heslo správcu alebo heslo pri zapnutí, postupujte podľa týchto krokov:

**UPOZORNENIE:** Pri vykonávaní zmien v pomôcke Setup Utility (BIOS) buďte zvlášť opatrní. Chyby môžu spôsobiť nesprávne fungovanie počítača.

- **POZNÁMKA:** Ak chcete spustiť pomôcku Setup Utility, počítač musí byť v režime prenosného počítača a musíte používať klávesnicu pripojenú k prenosnému počítaču. Klávesnicou na obrazovke, ktorá sa zobrazuje v režime tabletu, sa nedá otvárať pomôcka Setup Utility.
	- **1.** Spustite pomôcku Setup Utility (BIOS):
		- Počítače alebo tablety s klávesnicou:
			- **▲** Zapnite alebo reštartujte počítač a potom nakrátko stlačte kláves esc a potom kláves f10.
		- Tablety bez klávesnice:
			- **1.** Zapnite alebo reštartujte tablet a potom nakrátko podržte tlačidlo zvýšenia hlasitosti.
				- alebo –

Zapnite alebo reštartujte tablet a potom nakrátko podržte tlačidlo zníženia hlasitosti.

– alebo –

Zapnite alebo reštartujte tablet a potom nakrátko podržte tlačidlo s logom systému Windows.

- **2.** Ťuknite na kláves **f10**.
- **2.** Vyberte položku **Security** (Zabezpečenie) a potom postupujte podľa pokynov na obrazovke.

Zmeny sa prejavia po reštartovaní počítača.

# **Používanie služby Windows Hello (len vybrané produkty)**

Na produktoch vybavených snímačom odtlačkov prstov alebo infračervenou kamerou môžete využívať službu Windows Hello na prihlasovanie potiahnutím prstom alebo pohľadom do kamery.

Na nastavenie funkcie Windows Hello postupujte podľa týchto krokov:

- **1.** Stlačte tlačidlo **Štart** a vyberte položky **Nastavenie**, **Kontá** a **Možnosti prihlásenia**.
- **2.** V ponuke **Windows Hello** postupujte podľa pokynov na obrazovke pri pridaní hesla aj číselného kódu PIN a vložte svoj odtlačok prsta alebo identifikačný obraz tváre.
- **POZNÁMKA:** Kód PIN nie je obmedzený na dĺžku, ale musí obsahovať len čísla. Žiadne abecedné alebo špeciálne znaky nie sú povolené.

# **Používanie softvéru na zabezpečenie internetu**

Keď používate počítač na prístup k e-mailu, k sieti alebo internetu, potenciálne ho vystavujete počítačovým vírusom, spyware a iným hrozbám online. S cieľom ochrániť váš počítač môže byť v rámci ponuky skúšobnej verzie v počítači predinštalovaný softvér na zabezpečenie internetu vrátane antivírusového programu a brány firewall Bezpečnostný softvér je potrebné pravidelne aktualizovať, aby poskytoval neustálu ochranu aj pred najnovšími vírusmi a inými rizikami zabezpečenia. Z dôvodu úplnej ochrany počítača sa odporúča skúšobnú verziu bezpečnostného softvéru inovovať alebo zakúpiť vybraný antivírusový softvér.

### **Používanie antivírusového softvéru**

Počítačové vírusy môžu vyradiť z činnosti operačný systém, programy alebo pomôcky, prípadne môžu spôsobiť, že nebudú fungovať správne. Antivírusový softvér dokáže zistiť a odstrániť väčšinu vírusov a vo väčšine prípadov dokáže aj opraviť spôsobené škody.

Antivírusový softvér je potrebné pravidelne aktualizovať, aby poskytoval neustálu ochranu aj pred najnovšími vírusmi.

Antivírusový program v počítači možno opätovne nainštalovať. Z dôvodu úplnej ochrany počítača sa odporúča zakúpiť si vybraný antivírusový program.

### Používanie softvéru brány firewall

Brány firewall slúžia na ochranu pred neoprávneným prístupom do systému alebo siete. Brána firewall môže byť softvér, ktorý si nainštalujete v počítači či sieti, alebo to môže byť kombinácia hardvéru aj softvéru.

Môžete si vybrať z dvoch typov brán firewall

- Hostiteľské brány firewall softvér, ktorý chráni len počítač, v ktorom je nainštalovaný.
- Sieťové brány firewall inštalujú sa medzi modem DSL alebo káblový modem a vašu domácu sieť a chránia všetky počítače v sieti.

Keď sa brána firewall nainštaluje v systéme, všetky údaje odoslané do systému a zo systému sa monitorujú a porovnávajú s množinou kritérií zabezpečenia, ktoré definuje používateľ. Všetky údaje, ktoré tieto kritériá nespĺňajú, sa zablokujú.

# **Inštalácia softvérových aktualizácií**

Softvér spoločnosti HP, systému Windows a tretích strán nainštalovaný v počítači sa musí pravidelne aktualizovať, aby sa opravili problémy so zabezpečením a zlepšil výkon softvéru.

**UPOZORNENIE:** Spoločnosť Microsoft zasiela výstrahy týkajúce sa aktualizácií systému Windows, ktoré môžu zahŕňať aktualizácie zabezpečenia. Ak chcete chrániť počítač pred bezpečnostnými prienikmi a počítačovými vírusmi, nainštalujte všetky aktualizácie od spoločnosti Microsoft čo najskôr po prijatí upozornenia.

Tieto aktualizácie možno inštalovať automaticky.

Zobrazenie alebo zmena nastavenia:

- **1.** Vyberte tlačidlo **Štart**, vyberte položku **Nastavenie** a potom vyberte položku **Aktualizácia a zabezpečenie**.
- **2.** Vyberte položku **Windows Update** a postupujte podľa pokynov na obrazovke.
- **3.** Ak chcete naplánovať čas inštalácie aktualizácií, vyberte položku **Rozšírené možnosti** a postupujte podľa pokynov na obrazovke.

# **Používanie služby HP Managed Services (len vybrané produkty)**

HP Managed Services je cloudové riešenie IT, ktoré umožňuje firmám efektívne spravovať a zaisťovať aktíva spoločnosti. HP Managed Services pomáha chrániť zariadenia pred škodlivým softvérom a inými útokmi, monitoruje stav zariadenia a pomáha šetriť čas pri riešení problémov so zariadením a zabezpečením. Môžete si rýchlo prevziať a nainštalovať softvér, ktorý je výrazne lacnejší v porovnaní s tradičnými internými riešeniami. Ďalšie informácie nájdete na lokalite <https://www.hptouchpointmanager.com/>.

# **Zabezpečenie bezdrôtovej siete**

Ak nastavujete sieť WLAN alebo pristupujete k existujúcej sieti WLAN, vždy povoľte bezpečnostné funkcie, aby ste svoju sieť chránili pred neoprávneným prístupom. Siete WLAN na verejných miestach (verejné prístupové body), napríklad v kaviarňach a na letiskách, často neposkytujú žiadne zabezpečenie.

# **Zálohovanie softvérových aplikácií a informácií**

Softvérové aplikácie a informácie pravidelne zálohujte, aby ste ich ochránili pred trvalou stratou alebo poškodením v dôsledku útoku vírusov alebo zlyhania softvéru či hardvéru.

### **Používanie voliteľného bezpečnostného lanka (len vybrané produkty)**

Bezpečnostné lanko (predávané samostatne) má odradiť od zneužitia alebo odcudzenia počítača, ale nemusí mu zabrániť. Ak chcete k počítaču pripojiť bezpečnostné lanko, postupujte podľa pokynov výrobcu príslušného zariadenia.

# **9 Používanie pomôcky Setup Utility (BIOS)**

Pomôcka Setup Utility alebo systém BIOS (Basic Input/Output System) riadi komunikáciu medzi všetkým vstupnými a výstupnými zariadeniami v systéme (ako sú napríklad diskové jednotky, obrazovka, klávesnica, myš a tlačiareň). Pomôcka Setup Utility (BIOS) obsahuje nastavenia typov nainštalovaných zariadení, poradie spúšťania počítača a množstvo systémovej a rozšírenej pamäte.

**POZNÁMKA:** Ak chcete spustiť pomôcku Setup Utility na polohovateľnom počítači, počítač musí byť v režime prenosného počítača a musíte používať klávesnicu pripojenú k prenosnému počítaču.

# **Spustenie pomôcky Setup Utility (BIOS)**

**A UPOZORNENIE:** Pri vykonávaní zmien v pomôcke Setup Utility (BIOS) buďte zvlášť opatrní. Chyby môžu spôsobiť nesprávne fungovanie počítača.

**▲** Zapnite alebo reštartujte počítač a potom nakrátko stlačte kláves esc a potom kláves f10.

# **Aktualizácia pomôcky Setup Utility (BIOS)**

Aktualizované verzie pomôcky Setup Utility (BIOS) sú k dispozícii prostredníctvom aktualizácie systému Windows. Keď je k dispozícii aktualizácia, automaticky sa prevezme a nainštaluje.

### **Zistenie verzie systému BIOS**

Ak chcete odkryť informácie o verzii systému BIOS (známe tiež ako *dátum pamäte ROM* a *systém BIOS*), použite niektorú z týchto možností:

- Ak váš produkt neobsahuje program HP Support Assistant, zistíte verziu systému BIOS pomocou tohto procesu.
	- **1.** Spustite pomôcku Setup Utility (BIOS) (pozrite si časť Spustenie pomôcky Setup Utility (BIOS) na strane 44).
	- **2.** Vyberte položku **Main** (Hlavné), potom **System Information** (Systémové informácie) a poznačte si verziu systému BIOS.
	- **3.** Vyberte položku **Exit** (Skončiť), potom **No** (Nie) a postupujte podľa pokynov na obrazovke.
- Ak je súčasťou vášho produktu program HP Support Assistant, môžete tiež týmto procesom zistiť verziu systému BIOS v počítači.
	- **1.** Do vyhľadávacieho poľa na paneli úloh zadajte výraz support a vyberte aplikáciu **HP Support Assistant**.

– alebo –

Kliknite na ikonu otáznika na paneli úloh.

**2.** Vyberte položku **Tento notebook** a potom položku Špecifikácie.

Ak chcete skontrolovať novšie verzie systému BIOS, pozrite si časť [Prevzatie aktualizácie systému BIOS](#page-56-0)  [na strane 45](#page-56-0).

### <span id="page-56-0"></span>**Prevzatie aktualizácie systému BIOS**

- **UPOZORNENIE:** Počítač musí byť počas preberania a inštalácie aktualizácie systému BIOS pripojený k spoľahlivému externému napájaniu pomocou sieťového napájacieho adaptéra, aby sa znížilo riziko poškodenia počítača alebo neúspešnej inštalácie. Ak je počítač napájaný z batérie, pripojený k voliteľnej rozširujúcej základni alebo k voliteľnému zdroju napájania, nepreberajte ani neinštalujte aktualizáciu systému BIOS. Počas preberania a inštalácie dodržiavajte tieto pokyny:
	- Neodpájajte počítač od zdroja napájania tak, že vytiahnete napájací kábel zo sieťovej napájacej zásuvky.
	- Nevypínajte počítač ani neaktivujte režim spánku.
	- Nevkladajte, nevyberajte, nepripájajte ani neodpájajte žiadne zariadenie ani kábel.
- **POZNÁMKA:** Ak je počítač pripojený k sieti, každú inštaláciu aktualizácií softvéru, najmä aktualizácie systému BIOS, konzultujte so správcom siete.
	- **1.** Vyberte položku **Štart**.
	- **2.** Vyberte položku **Nastavenia**.
	- **3.** Vyberte položku **Aktualizácia a zabezpečenie**, potom vyberte položku **Aktualizácia systému Windows**.
	- **4.** Vyberte možnosť **Skontrolovať aktualizácie**.
	- **5.** Postupujte podľa pokynov na obrazovke.

# **10 Používanie nástroja HP PC Hardware Diagnostics**

## **Používanie nástroja HP PC Hardware Diagnostics Windows (len vybrané produkty)**

**POZNÁMKA:** V závislosti od operačného systému predinštalovaného v počítači nemusí byť nástroj HP PC Hardware Diagnostics podporovaný.

HP PC Hardware Diagnostics Windows je nástroj pre systém Windows, ktorý umožňuje spúšťať diagnostické testy na overenie správnej funkčnosti hardvéru počítača. Tento nástroj beží v rámci operačného systému Windows a diagnostikuje zlyhania hardvéru.

Ak nástroj HP PC Hardware Diagnostics Windows nie je nainštalovaný v počítači, musíte ho najskôr prevziať a nainštalovať. O prevzatí nástroja HP PC Hardware Diagnostics Windows si prečítajte v časti [Prevzatie nástroja](#page-58-0) [HP PC Hardware Diagnostics Windows na strane 47](#page-58-0).

Po nainštalovaní nástroja HP PC Hardware Diagnostics Windows ho otvorte podľa nasledujúcich krokov z prostredia Pomoc a technická podpora HP alebo Asistent podpory HP.

- **1.** Otvorenie nástroja HP PC Hardware Diagnostics Windows z prostredia Pomoc a technická podpora HP:
	- **a.** Vyberte tlačidlo **Štart** a potom vyberte položku **Pomoc a technická podpora HP**.
	- **b.** Kliknite pravým tlačidlom myši na položku **HP PC Hardware Diagnostics Windows**, vyberte možnosť **More** (Viac) vyberte **Spustiť ako správca**.

– alebo –

Otvorenie nástroja HP PC Hardware Diagnostics Windows z prostredia Asistent podpory HP:

**a.** Do vyhľadávacieho poľa na paneli úloh zadajte výraz support a vyberte aplikáciu **HP Support Assistant**.

– alebo –

Vyberte ikonu otáznika na paneli úloh.

- **b.** Vyberte **Troubleshooting and fixes** (Riešenie problémov a opravy).
- **c.** Vyberte položku **Diagnostics** (Diagnostika), potom položku **HP PC Hardware Diagnostics Windows**.
- **2.** Po otvorení nástroja vyberte typ diagnostického testu, ktorý chcete spustiť, a potom postupujte podľa pokynov na obrazovke.

**POZNÁMKA:** Diagnostický test môžete kedykoľvek zastaviť stlačením tlačidla **Cancel** (Zrušiť).

**3.** Keď nástroj HP PC Hardware Diagnostics Windows zistí poruchu, ktorá vyžaduje výmenu hardvéru, vygeneruje 24-miestny identifikačný kód chyby. Pre pomoc pri vyriešení problému sa obráťte na oddelenie technickej podpory a poskytnite identifikačný kód chyby.

### <span id="page-58-0"></span>**Prevzatie nástroja HP PC Hardware Diagnostics Windows**

- Pokyny na prevzatie nástroja HP PC Hardware Diagnostics Windows sú k dispozícii len v angličtine.
- Na preberanie tohto nástroja musíte použiť počítač so systémom Windows, lebo sa poskytujú iba súbory .exe.

#### **Prevzatie najnovšej verzie nástroja HP PC Hardware Diagnostics Windows**

Pri preberaní nástroja HP PC Hardware Diagnostics Windows postupujte podľa týchto krokov:

- **1.** Prejdite na lokalitu [http://www.hp.com/go/techcenter/pcdiags.](http://www.hp.com/go/techcenter/pcdiags) Zobrazí sa Domovská stránka HP PC Diagnostics.
- **2.** V časti **HP PC Hardware Diagnostics** vyberte **Prevziať** a vyberte umiestnenie na vašom počítači alebo jednotke USB flash.

Nástroj sa prevezme do vybratého umiestnenia.

#### **Prevzatie nástroja HP Hardware Diagnostics Windows podľa názvu alebo čísla produktu (len pre vybrané produkty)**

**POZNÁMKA:** V prípade niektorých produktov môže byť potrebné prevzatie softvéru na pamäťovú jednotku USB použitím názvu alebo čísla produktu.

Ak chcete prevziať nástroj HP PC Hardware Diagnostics Windows podľa názvu alebo čísla produktu, postupujte podľa týchto krokov:

- **1.** Prejdite na lokalitu<http://www.hp.com/support>.
- **2.** Vyberte možnosť **Získať softvér a ovládače**, vyberte váš typ produktu a potom zadajte názov alebo číslo produktu do vo vyhľadávacieho poľa, ktoré sa zobrazí.
- **3.** V časti **HP PC Hardware Diagnostics** vyberte **Prevziať** a vyberte umiestnenie na vašom počítači alebo jednotke USB flash.

Nástroj sa prevezme do vybratého umiestnenia.

### **Inštalácia nástroja HP PC Hardware Diagnostics Windows**

Pri inštalovaní nástroja HP PC Hardware Diagnostics Windows postupujte podľa týchto krokov:

**▲** Prejdite do priečinku vášho počítača alebo na pamäťovú jednotku, kde bol prevzatý súbor .exe, dvakrát kliknite na súbor .exe a potom postupujte podľa pokynov na obrazovke.

# **Používanie nástroja HP PC Hardware Diagnostics UEFI**

**POZNÁMKA:** V prípade počítačov so systémom Windows 10 S musíte na prevzatie a vytvorenie prostredia na podporu HP UEFI použiť počítač so systémom Windows a jednotku USB flash, pretože sa poskytujú iba súbory .exe. Ďalšie informácie nájdete v časti [Prevzatie nástroja HP PC Hardware Diagnostics UEFI na](#page-59-0) [pamäťovú jednotku USB na strane 48](#page-59-0).

Rozhranie HP PC Hardware Diagnostics UEFI (Unified Extensible Firmware Interface) umožňuje spúšťať diagnostické testy na overenie správnej funkčnosti hardvéru počítača. Tento nástroj sa spúšťa mimo operačného systému, aby rozlíšil chyby hardvéru od problémov, ktoré spôsobuje operačný systém alebo iné softvérové súčasti.

Ak váš počítač nezavedie systém Windows, môžete použiť nástroj HP PC Hardware Diagnostics UEFI na diagnostiku problémov s hardvérom.

<span id="page-59-0"></span>Keď nástroj HP PC Hardware Diagnostics UEFI zistí poruchu, ktorá vyžaduje výmenu hardvéru, vygeneruje 24 miestny identifikačný kód chyby. Pre pomoc pri vyriešení problému sa obráťte na oddelenie technickej podpory a poskytnite identifikačný kód chyby.

- **POZNÁMKA:** Ak chcete spustiť diagnostiku na polohovateľnom počítači, počítač musí byť v režime notebooku a musíte používať pripojenú klávesnicu.
- **POZNÁMKA:** Ak musíte diagnostický test zastaviť, stlačte kláves esc.

### **Spustenie nástroja HP PC Hardware Diagnostics UEFI**

**POZNÁMKA:** V prípade počítačov so systémom Windows 10 S si pozrite časť Prevzatie nástroja HP PC Hardware Diagnostics UEFI na pamäťovú jednotku USB na strane 48.

Ak chcete spustiť nástroj HP PC Hardware Diagnostics UEFI, postupujte podľa týchto krokov:

- **1.** Zapnite alebo reštartujte počítač a krátko stlačte kláves esc.
- **2.** Stlačte kláves f2.

Systém BIOS prehľadá tri umiestnenia diagnostických nástrojov v nasledujúcom poradí:

- **a.** Pripojená pamäťová jednotka USB
- **POZNÁMKA:** Informácie o prevzatí nástroja HP PC Hardware Diagnostics UEFI na pamäťovú jednotku USB nájdete v časti Prevzatie najnovšej verzie nástroja HP PC Hardware Diagnostics UEFI na strane 48.
- **b.** Pevný disk
- **c.** Systém BIOS
- **3.** Po otvorení diagnostického nástroja vyberte typ diagnostického testu, ktorý chcete spustiť, a potom postupujte podľa pokynov na obrazovke.

### **Prevzatie nástroja HP PC Hardware Diagnostics UEFI na pamäťovú jednotku USB**

Prevzatie nástroja HP PC Hardware Diagnostics UEFI na pamäťovú jednotku USB môže byť výhodné v nasledujúcich prípadoch:

- Nástroj HP PC Hardware Diagnostics UEFI nie je súčasťou predinštalovaného obrazu.
- Nástroj HP PC Hardware Diagnostics UEFI nie je súčasťou oblasti HP Tool.
- Pevný disk je poškodený.

**POZNÁMKA:** Pokyny na prevzatie nástroja HP PC Hardware Diagnostics UEFI sú k dispozícii iba v angličtine a na preberanie a vytváranie prostredia na podporu HP UEFI musíte použiť systém Windows, pretože sa poskytujú iba súbory .exe.

#### **Prevzatie najnovšej verzie nástroja HP PC Hardware Diagnostics UEFI**

Prevzatie najnovšej verzie nástroja HP PC Hardware Diagnostics UEFI na pamäťovú jednotku USB:

- **1.** Prejdite na lokalitu [http://www.hp.com/go/techcenter/pcdiags.](http://www.hp.com/go/techcenter/pcdiags) Zobrazí sa Domovská stránka HP PC Diagnostics.
- **2.** V časti **HP PC Hardware Diagnostics UEFI** vyberte položku **Download UEFI Diagnostics** (Prevziať nástroj UEFI Diagnostics) a vyberte možnosť **Run** (Spustiť).

#### **Prevzatie nástroja HP PC Hardware Diagnostics UEFI podľa názvu alebo čísla produktu (len pre vybrané produkty)**

**POZNÁMKA:** V prípade niektorých produktov môže byť potrebné prevzatie softvéru na pamäťovú jednotku USB použitím názvu alebo čísla produktu.

Prevzatie nástroja HP PC Hardware Diagnostics UEFI podľa názvu alebo čísla produktu (len pre vybrané produkty) na pamäťovú jednotku USB:

- **1.** Prejdite na lokalitu<http://www.hp.com/support>.
- **2.** Zadajte názov alebo číslo produktu, vyberte svoj počítač a potom vyberte svoj operačný systém.
- **3.** V časti **Diagnostics** (Diagnostika) postupujte podľa pokynov na obrazovke a vyberte a prevezmite požadovanú verziu UEFI Diagnostics pre svoj počítač.

### **Používanie nastavení funkcie Remote HP PC Hardware Diagnostics UEFI (len vybrané produkty)**

Remote HP PC Hardware Diagnostics UEFI je funkciou firmvéru (BIOS), ktorá prevezme nástroj HP PC Hardware Diagnostics UEFI do počítača. Potom môže spúšťať v počítači diagnostiku a výsledky môže odovzdávať na vopred nakonfigurovaný server. Pre ďalšie informácie o nástroji Remote HP PC Hardware Diagnostics UEFI navštívte stránku <http://www.hp.com/go/techcenter/pcdiags>a vyberte možnosť **Find out more** (Zistiť viac).

### **Prevzatie nástroja Remote HP PC Hardware Diagnostics UEFI**

**<sup>2</sup> POZNÁMKA:** Nástroj Remote HP PC Hardware Diagnostics UEFI je k dispozícii aj ako Softpaq, ktoré si môžete prevziať na server.

#### **Prevzatie najnovšej verzie nástroja Remote HP PC Hardware Diagnostics UEFI**

Ak chcete prevziať najnovšiu verziu nástroja Remote HP PC Hardware Diagnostics UEFI, postupujte podľa týchto krokov:

- **1.** Prejdite na lokalitu [http://www.hp.com/go/techcenter/pcdiags.](http://www.hp.com/go/techcenter/pcdiags) Zobrazí sa Domovská stránka HP PC Diagnostics.
- **2.** V časti **HP PC Hardware Diagnostics UEFI** vyberte položku **Download Remote Diagnostics** (Prevziať nástroj Remote Diagnostics) a vyberte možnosť **Run** (Spustiť).

#### **Prevzatie nástroja HP PC Hardware Diagnostics UEFI podľa názvu alebo čísla produktu**

**POZNÁMKA:** V prípade niektorých produktov môže byť potrebné prevzatie softvéru použitím názvu alebo čísla produktu.

Ak chcete prevziať nástroj Remote HP PC Hardware Diagnostics UEFI podľa názvu alebo čísla produktu, postupujte podľa týchto krokov:

- **1.** Prejdite na lokalitu<http://www.hp.com/support>.
- **2.** Vyberte možnosť **Získať softvér a ovládače**, vyberte váš typ produktu a potom zadajte názov alebo číslo produktu do vo vyhľadávacieho poľa, ktoré sa zobrazí, vyberte svoj počítač a potom vyberte svoj operačný systém.
- **3.** V časti **Diagnostics** (Diagnostika) postupujte podľa pokynov na obrazovke a vyberte a prevezmite požadovanú verziu **Remote UEFI** pre svoj počítač.

### **Prispôsobenie nastavení funkcie Remote HP PC Hardware Diagnostics UEFI**

Pomocou nastavenia funkcie Remote HP PC Hardware Diagnostics (UEFI) v pomôcke Computer Setup (BIOS) môžete vykonať nasledujúce prispôsobenia:

- Nastavte plán spúšťania diagnostiky bez dozoru. Diagnostiku môžete spustiť aj okamžite v interaktívnom režime, a to výberom položky **Execute Remote HP PC Hardware Diagnostics** (Spustiť funkciu Remote HP PC Hardware Diagnostics).
- Nastavte umiestnenie na prevzatie diagnostických nástrojov. Táto funkcia zabezpečuje prístup k nástrojom z webovej lokality spoločnosti HP alebo zo servera, ktorý bol vopred nakonfigurovaný na používanie. Na spustenie vzdialenej diagnostiky nevyžaduje počítač tradičné lokálne úložisko (napríklad diskovú jednotku alebo jednotku USB flash).
- Nastavte umiestnenie na uloženie výsledkov testu. Môžete nastaviť aj meno používateľa a vybrať nastavenia hesla, ktoré sa používajú na odovzdávanie.
- Zobrazte informácie o stave predtým spustenej diagnostiky.

Ak chcete prispôsobiť nastavenia nástroja Remote HP PC Hardware Diagnostics UEFI, postupujte podľa týchto krokov:

- **1.** Zapnite alebo reštartujte počítač. Keď sa objaví logo spoločnosti HP, stlačením klávesu f10 otvorte pomôcku Computer Setup.
- **2.** Vyberte položku **Advanced** (Rozšírené) a potom položku **Settings** (Nastavenia).
- **3.** Vyberte príslušné možnosti prispôsobenia.
- **4.** Vyberte položku **Main** (Hlavné) a výberom položky **Save Changes and Exit** (Uložiť zmeny a skončiť) uložte nastavenia.

Zmeny sa prejavia po reštartovaní počítača.

# <span id="page-62-0"></span>**11 Zálohovanie a obnovenie**

Táto kapitola obsahuje informácie o vytváraní zálohy a obnove a oprave systému.

Systém Windows poskytuje robustné nástroje nástrojov na zálohovanie osobných údajov, obnovenie počítača zo zálohy a opravu počítača do pôvodného stavu. Pozrite si časť Používanie nástrojov systému Windows na zálohovanie, obnovu a opravu poítača na strane 51.

Okrem nástrojov systému Windows môže počítač v závislosti od predinštalovaného operačného systému obsahovať aj nástroje od spoločnosti HP, ktporé pridávajú ďalšie funkcie.

**DÔLEŽITÉ:** Ak budete vykonávať postupy na obnovu na tablete, pred spustením procesu obnovenia musí byť batéria tabletu nabitá aspoň na 70 %.

**DÔLEŽITÉ:** V prípade tabletov s odpojiteľnou klávesnicou pripojte tablet k základni klávesnice skôr, ako začnete s obnovovaním.

## **Používanie nástrojov systému Windows na zálohovanie, obnovu a opravu poítača**

**DÔLEŽITÉ:** Jedinou možnosťou zálohovania vašich osobných údajov je systém Windows. Naplánujte pravidelné zálohovanie, aby ste predišli strate údajov.

Použitím nástrojov systému Windows môžete zálohovať osobné údaje a vytvárať body obnovenia systému a obnovovacie médiá, čo umožní obnovenie údajov zo zálohy, obnovovanie počítača a vrátenie počítača do pôvodného stavu.

**POZNÁMKA:** Ak má ukladacie zariadenie počítača kapacitu 32 GB alebo menšiu, funkcia obnovenia systému Microsoft je v predvolenom nastavení zakázaná.

### **Vytvorenie záloh**

Pomocou nástrojov systému Windows môžete vytvoriť obnovovacie médiá, body obnovenia systému a zálohovať osobné údaje. Ďalšie informácie a kroky nájdete v aplikácii Získanie pomoci.

- Stlačte tlačidlo **Štart** a vyberte aplikáciu **Získanie pomoci**.
- **<sup>2</sup> POZNÁMKA:** Prístup k aplikácii Získanie pomoci vyžaduje pripojenie na internet.
- **1.** Vyberte položku **Štart**, položku **Nastavenia** a potom položku **Aktualizácia a zabezpečenie**.
- **2.** Vyberte položku **Zálohovanie** a postupujte podľa pokynov na obrazovke.

#### **Obnova a oprava**

Systém Windows ponúka niekoľko možností obnovenia počítača a resetovania počítača do pôvodného stavu. Ďalšie informácie nájdete v aplikácii Získanie pomoci.

● Stlačte tlačidlo **Štart** a vyberte aplikáciu **Získanie pomoci**.

**<sup>2</sup> POZNÁMKA:** Prístup k aplikácii Získanie pomoci vyžaduje pripojenie na internet.

- <span id="page-63-0"></span>**1.** Vyberte položku **Štart**, položku **Nastavenia** a potom položku **Aktualizácia a zabezpečenie**.
- **2.** Vyberte položku **Oprava** a potom postupujte podľa pokynov na obrazovke.

## **Vytvorenie obnovovacích médií HP Recovery (len vybrané výrobky)**

Po úspešnej konfigurácii počítača použite nástroj HP Recovery Manager na vytvorenie zálohy oblasti HP Recovery počítača. Táto kópia sa nazýva obnovovacie médium HP. Ak sa poškodí alebo vymení pevný disk, obnovovacie médium HP môžete použiť na preinštalovanie pôvodného operačného systému.

Ak chcete skontrolovať, či je okrem oblasti Windows prítomná aj oblasť na obnovenie, kliknite pravým tlačidlom na tlačidlo **Štart**, vyberte možnosť **Prieskumník** a **Tento počítač**.

**POZNÁMKA:** Ak počítač popri oblasti systému Windows neuvádza aj oblasť na obnovenie, obráťte sa na oddelenie technickej podpory kvôli získaniu obnovovacích diskov. Prejdite na stránku [http://www.hp.com/](http://www.hp.com/support) [support](http://www.hp.com/support), vyberte svoju krajinu alebo región a postupujte podľa pokynov na obrazovke.

V prípade niektorých výrobkov môžete použiť nástroj HP Cloud Recovery na vytvorenie obnovovacieho média HP na pamäťovej jednotke USB na zavedenie systému. Ďalšie informácie nájdete v časti [Použitie nástroja HP](#page-64-0) [Cloud Recovery Download Tool na vytvorenie obnovovacieho média na strane 53](#page-64-0).

### **Použitie nástroja HP Recovery Manager na vytvorenie obnovovacieho média**

**<sup>2</sup> POZNÁMKA:** Ak nemôžete vytvoriť obnovovacie médiá sami, obráťte sa na technickú podporu kvôli získaniu obnovovacích diskov. Prejdite na stránku <http://www.hp.com/support>, vyberte svoju krajinu alebo región a postupujte podľa pokynov na obrazovke.

#### **Skôr ako začnete**

Skôr, než začnete, pamätajte si tieto odporúčania:

- Možno vytvoriť iba jednu súpravu obnovovacích médií. S týmito obnovovacími nástrojmi zaobchádzajte opatrne a uchovávajte ich na bezpečnom mieste.
- HP Recovery Manager preskúma počítač a skontroluje požadovanú kapacitu média.
- Pre vytvorenie obnovovacích médií použite niektorú z nasledujúcich možností:
- **<sup>2</sup> POZNÁMKA:** Ak počítač nemá obnovovaciu oblasť, HP Recovery Manager zobrazí nástroj systému Windows na vytvorenie obnovovacej jednotky. Pomocou pokynov na obrazovke vytvorte obraz na obnovenie systému na prázdnej pamäťovej jednotke USB alebo pevnom disku.
	- Ak má váš počítač optickú jednotku s možnosťou zapisovania na disky DVD, použite len vysokokvalitné prázdne disky DVD-R, DVD+R, DVD-R DL alebo DVD+R DL. Nepoužívajte prepisovateľné disky, ako napríklad CD±RW, DVD±RW, dvojvrstvové disky DVD±RW a disky BD-RE (prepisovateľné disky Blu-ray), pretože nie sú kompatibilné s programom HP Recovery Manager.
	- Ak váš počítač neobsahuje integrovanú optickú jednotku s funkciou zápisu na disky DVD, na vytvorenie obnovovacích diskov môžete použiť voliteľnú externú optickú jednotku (kupuje sa samostatne) podľa vyššie uvedeného popisu. Ak použijete externú optickú jednotku, musíte ju zapojiť priamo do portu USB počítača. Nemožno ju pripojiť do portu USB externého zariadenia, napríklad do rozbočovača USB.
	- Na vytvorenie pamäťovej jednotky na obnovenie použite vysokokvalitnú prázdnu pamäťovú jednotku USB.
- <span id="page-64-0"></span>● Dbajte na to, aby bol počítač pred spustením procesu vytvárania obnovovacieho média pripojený k sieťovému napájaniu.
- Proces vytvárania môže trvať hodinu alebo dlhšie. Tento proces neprerušujte.
- V prípade potreby môžete program ukončiť pred dokončením vytvárania všetkých obnovovacích médií. Program HP Recovery Manager dokončí aktuálny disk DVD alebo pamäťovú jednotku. Pri nasledujúcom otvorení programu HP Recovery Manager sa zobrazí výzva na pokračovanie.

#### **Vytvorenie obnovovacích médií**

Vytvorenie obnovovacích médií HP pomocou programu HP Recovery Manager:

- **DÔLEŽITÉ:** V prípade tabletu s odpojiteľnou klávesnicou pripojte pred začatím týchto krokov tablet k základni s klávesnicou.
	- **1.** Do vyhľadávacieho poľa na paneli úloh napíšte výraz recovery a potom vyberte položku **HP Recovery Manager**.
	- **2.** Vyberte položku **Vytvoriť obnovovacie médium** a potom postupujte podľa pokynov na obrazovke.

Ak potrebujete obnoviť systém, pozrite si časť [Obnovenie pomocou programu HP Recovery Manager](#page-65-0)  [na strane 54](#page-65-0).

#### **Použitie nástroja HP Cloud Recovery Download Tool na vytvorenie obnovovacieho média**

Vytvorenie obnovovacích médií HP pomocou nástroja HP Cloud Recovery Download Tool:

- **1.** Prejdite na lokalitu<http://www.hp.com/support>.
- **2.** Vyberte položku **Software and Drivers** (Softvér a ovládače) a postupujte podľa pokynov na obrazovke.

### **Obnovovanie a obnovenie**

Obnovenie a opravu je možné vykonať pomocou jednej alebo viacerých nasledujúcich možností: Nástroje systému Windows, HP Recovery Manager alebo oblasť HP Recovery.

**Z** DÔLEŽITÉ: Program HP Recovery Manager a oblasť HP Recovery nie sú k dispozícii pre produkty so systémom Windows 10 S.

#### **Obnovenie, vrátenie do pôvodného stavu a obnovovanie pomocou nástrojov systému Windows**

Systém Windows ponúka niekoľko možností na obnovenie, vrátenie počítača do pôvodného stavu a obnovovanie. Podrobnosti nájdete v časti [Používanie nástrojov systému Windows na zálohovanie, obnovu a](#page-62-0)  [opravu poítača na strane 51.](#page-62-0)

### **Obnovovanie pomocou nástroja HP Recovery Manager a oblasti HP Recovery**

Na vrátenie počítača do pôvodného stavu z výroby môžete použiť program HP Recovery Manager a oblasť HP Recovery (len vybrané produkty):

● **Riešenie problémov s predinštalovaným aplikáciami alebo ovládačmi** – Oprava problému s predinštalovanou aplikáciou alebo ovládačom:

- <span id="page-65-0"></span>**1.** Do vyhľadávacieho poľa na paneli úloh napíšte výraz recovery a potom vyberte položku **HP Recovery Manager**.
- **2.** Vyberte položku **Reinstall drivers and/or applications** (Preinštalovanie ovládačov a/alebo aplikácií) a postupujte podľa pokynov na obrazovke.
- **Použitie nástroja na obnovu systému** Ak chcete obnoviť oblasť systému Windows na pôvodný obsah od výrobcu, môžete vybrať možnosť **System Recovery** (Obnovenie systému) v oblasti HP Recovery (len vybrané produkty) alebo použiť obnovovacie médiá HP. Ďalšie informácie nájdete v časti Obnovenie pomocou programu HP Recovery Manager na strane 54. Ak ste ešte nevytvorili obnovovacie médiá, pozrite si časť [Vytvorenie obnovovacích médií HP Recovery \(len vybrané výrobky\) na strane 52](#page-63-0).
- **Použitie vrátenia do stavu z výroby** (len vybrané produkty) Obnoví počítač do pôvodného stavu z výroby odstránením všetkých údajov z pevného disku, opätovným vytvorením oblastí a preinštalovaním operačného systému a softvéru nainštalovaného vo výrobe (len vybrané produkty). Pri možnosti **Factory Reset** (Obnovenie nastavenia od výrobcu) sa musia použiť obnovovacie médiá HP. Ak ste ešte nevytvorili obnovovacie médiá, pozrite si časť Vytvorenie obnovovacích médií HP Recovery (len vybrané [výrobky\) na strane 52](#page-63-0).
- **<sup>P</sup> POZNÁMKA:** Ak ste vymenili pevný disk počítača, môžete využiť funkciu Factory Reset na nainštalovanie operačného systému a softvéru nainštalovaného vo výrobe.

#### **Obnovenie pomocou programu HP Recovery Manager**

Softvér HP Recovery Manager môžete použiť na obnovenie počítača do pôvodného stavu od výrobcu pomocou obnovovacích médií HP, ktoré ste vytvorili alebo získali z oddelenia technickej podpory, alebo pomocou oblasti HP Recovery (len vybrané produkty).

Ak ste ešte nevytvorili obnovovacie médiá HP, pozrite si časť [Vytvorenie obnovovacích médií HP Recovery \(len](#page-63-0) [vybrané výrobky\) na strane 52.](#page-63-0)

**DÔLEŽITÉ:** Program HP Recovery Manager nepodporuje automatické zálohovanie vašich osobných údajov. Pred spustením procesu obnovenia zálohujte všetky osobné údaje, ktoré si chcete ponechať. Pozrite si časť [Používanie nástrojov systému Windows na zálohovanie, obnovu a opravu poítača na strane 51](#page-62-0).

**DÔLEŽITÉ:** Obnovenie systému prostredníctvom programu HP Recovery Manager treba použiť ako posledný pokus o opravu problémov s počítačom.

**POZNÁMKA:** Po spustení obnovenia sa zobrazia len možnosti, ktoré sú k dispozícii pre váš počítač.

Skôr, než začnete, pamätajte si tieto odporúčania:

- Pomocou programu HP Recovery Manager možno obnoviť len softvér nainštalovaný od výrobcu. Softvér, ktorý nebol dodaný s počítačom, musíte prevziať z webovej lokality výrobcu alebo ho znova nainštalovať z média poskytnutého výrobcom.
- Ak zlyhá pevný disk počítača, musíte použiť obnovovacie médiá HP. Toto médium sa vytvára pomocou nástroja HP Recovery Manager. Pozrite si časť Vytvorenie obnovovacích médií HP Recovery (len vybrané [výrobky\) na strane 52](#page-63-0).
- Ak počítač neumožňuje vytvoriť obnovovacie médiá HP alebo ak obnovovacie médiá HP nefungujú, obráťte sa na technickú podporu kvôli získaniu obnovovacích médií. Prejdite na stránku <http://www.hp.com/support>, vyberte svoju krajinu alebo región a postupujte podľa pokynov na obrazovke.

### **Obnovenie pomocou oblasti HP Recovery (len vybrané produkty)**

Oblasť HP Recovery (len vybrané výrobky) umožňuje vykonať obnovu systému bez obnovovacích diskov alebo obnovovacej jednotky USB flash. Tento typ obnovenia možno použiť iba v prípade, keď pevný disk ešte stále funguje.

Oblasť HP Recovery (len vybrané výrobky) umožňuje obnovenie systému.

Spustenie programu HP Recovery Manager z oblasti disku HP Recovery:

**DÔLEŽITÉ:** V prípade tabletov s odpojiteľnou klávesnicou pripojte tablet k základni klávesnice skôr, ako začnete s týmito krokmi (len vybrané produkty).

**1.** Do vyhľadávacieho políčka na paneli úloh napíšte výraz recovery, vyberte položku **HP Recovery Manager** (Správca obnovenia nastavení HP) a potom vyberte položku **Windows Recovery Environment**  (Prostredie na obnovenie systému Windows).

– alebo –

Počítače alebo tablety s pripojenou klávesnicou:

**▲** Pri spúšťaní počítača stlačte kláves f11 alebo stlačte a podržte kláves f11 spolu s tlačidlom napájania.

Pre tablety bez klávesnice:

- **▲** Zapnite alebo reštartujte tablet, rýchlo podržte tlačidlo zvýšenia hlasitosti a stlačte **f11**.
- **2.** V ponuke možností spustenia vyberte položku **Riešenie problémov**.
- **3.** Vyberte položku **Recovery Manager** (Správca obnovenia nastavení) a postupujte podľa pokynov na obrazovke.
- **27 POZNÁMKA:** Ak sa počítač nereštartuje automaticky v aplikácii HP Recovery Manager, zmeňte poradie pre zavádzanie systému a postupujte podľa pokynov na obrazovke. Pozrite si časť Zmena poradia spúšťania zariadení v počítači na strane 55.

#### **Obnovenie pomocou obnovovacích médií HP**

Ak váš počítač nemá oblasť HP Recovery alebo ak pevný disk nefunguje správne, môžete použiť obnovovacie médiá HP na obnovenie pôvodného operačného systému a softvérových programov, ktoré boli nainštalované od výrobcu.

**<sup>2</sup> POZNÁMKA:** Ak sa počítač nereštartuje automaticky v aplikácii HP Recovery Manager, zmeňte poradie pre zavádzanie systému a postupujte podľa pokynov na obrazovke. Pozrite si časť Zmena poradia spúšťania zariadení v počítači na strane 55.

#### **Zmena poradia spúšťania zariadení v počítači**

Ak sa počítač nereštartuje automaticky v aplikácii HP Recovery Manager, môžete zmeniť poradie spúšťania počítača. Je to zoznam zariadení uvedených v systéme BIOS, v ktorom počítač hľadá informácie o spustení. Môžete zmeniť výber na optickú jednotku alebo pamäťovú jednotku USB podľa toho, kde sa nachádzajú obnovovacie médiá HP.

Zmena poradia spúšťania:

**DÔLEŽITÉ:** V prípade tabletu s odpojiteľnou klávesnicou pripojte pred začatím týchto krokov tablet k základni s klávesnicou.

**<sup>▲</sup>** Vložte obnovovacie médium HP a reštartujte počítač.

- **1.** Vložte obnovovacie médium HP.
- **2.** Prejdite do ponuky **Spustenie** systému.

Počítače alebo tablety s pripojenou klávesnicou:

**▲** Zapnite alebo reštartujte počítač alebo tablet, nakrátko stlačte kláves esc a potom stlačením klávesu f9 zobrazte možnosti spúšťania.

Pre tablety bez klávesnice:

**▲** Zapnite alebo reštartujte tablet, rýchlo podržte tlačidlo zvýšenia hlasitosti a stlačte **f9**.

– alebo –

Zapnite alebo reštartujte tablet, rýchlo podržte tlačidlo zníženia hlasitosti a stlačte **f9**.

**3.** Vyberte optickú jednotku alebo pamäťovú jednotku USB, z ktorej chcete zaviesť systém, a postupujte podľa obrazovke pokynov.

### **Odstránenie oblasti HP Recovery (len vybrané výrobky)**

Softvér HP Recovery Manager umožňuje odstrániť oblasť HP Recovery (len vybrané produkty), aby sa uvoľnilo miesto na pevnom disku.

**DÔLEŽITÉ:** Po odstránení oblasti HP Recovery nemožno vykonať obnovenie systému ani vytvárať obnovovacie médiá HP. Pred odstránením oblasti na obnovenie vytvorte médiá HP Recovery. Pozrite si časť [Vytvorenie obnovovacích médií HP Recovery \(len vybrané výrobky\) na strane 52](#page-63-0).

Oblasť HP Recovery odstránite vykonaním nasledujúcich krokov:

- **1.** Do vyhľadávacieho poľa na paneli úloh napíšte výraz recovery a potom vyberte položku **HP Recovery Manager**.
- **2.** Vyberte položku **Remove Recovery Partition** (Odstrániť obnovovaciu oblasť disku) a potom postupujte podľa pokynov na obrazovke.

# **12 Špecifikácie**

# **Príkon**

Informácie o napájaní uvedené v tejto časti môžu byť užitočné, ak plánujete so svojím počítačom cestovať do zahraničia.

Počítač je napájaný jednosmerným prúdom, ktorý môže dodávať striedavý (sieťový) alebo jednosmerný napájací zdroj. Sieťový napájací zdroj musí mať menovité napätie 100 – 240 V, 50 – 60 Hz. Aj keď sa môže počítač napájať zo samostatného jednosmerného napájacieho zdroja, odporúča sa napájať ho iba zo sieťového napájacieho adaptéra alebo jednosmerného napájacieho zdroja, ktorý dodala spoločnosť HP a schválila ho na používanie s týmto počítačom.

Počítač môžete napájať z jednosmerného napájacieho zdroja, ktorý spĺňa nasledujúce špecifikácie. Prevádzkové napätie a prúd sa líšia v závislosti od platformy. Informácie o napätí a prúde počítača možno nájsť na regulačnom štítku.

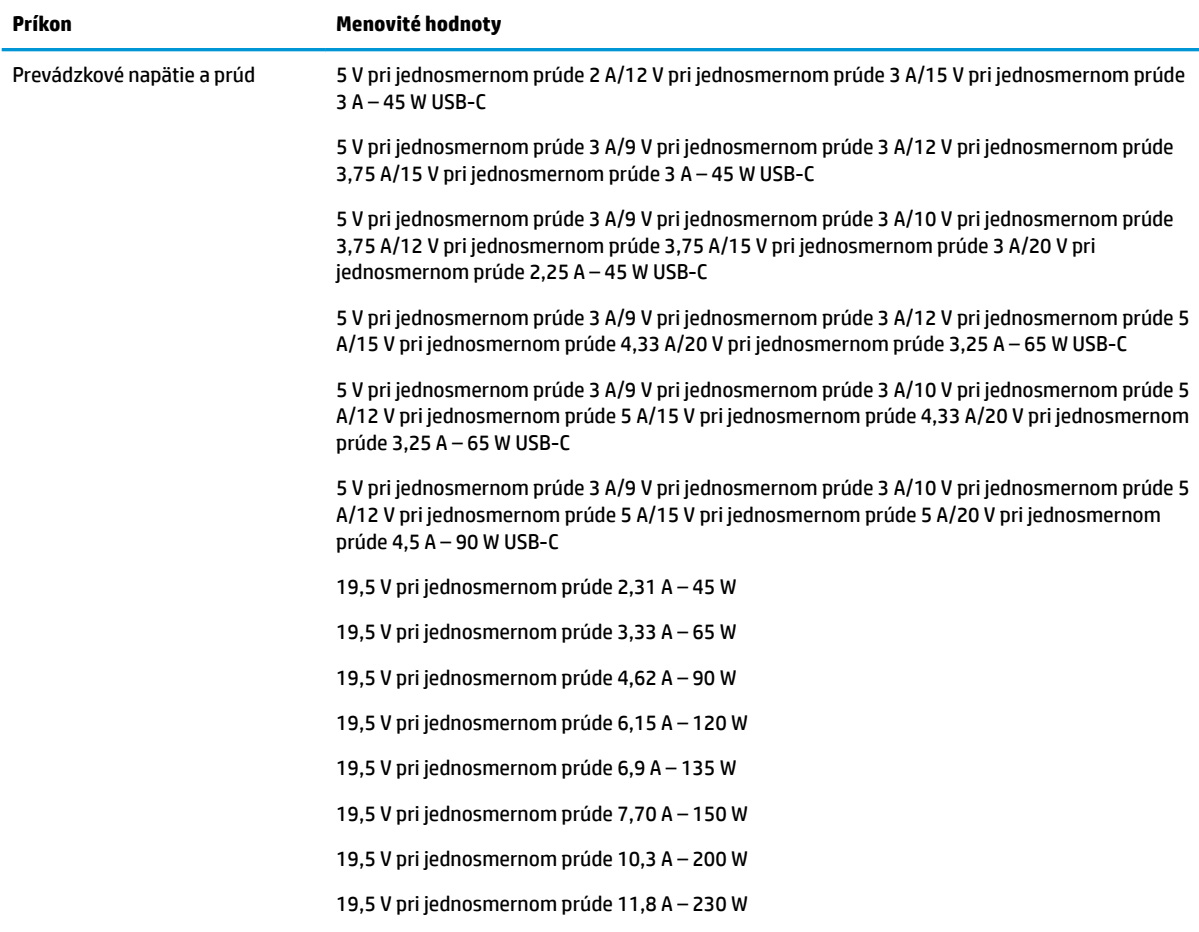

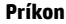

**Príkon Menovité hodnoty**

19,5 V pri jednosmernom prúde 16,92 A – 330 W

Port DC externého napájacieho zdroja HP (len vybrané produkty)

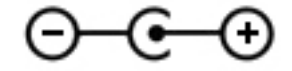

**POZNÁMKA:** Tento produkt je navrhnutý pre systémy napájania zariadení informačných technológií v Nórsku s napätím medzi fázami neprevyšujúcim 240 V rms.

# **Prevádzkové prostredie**

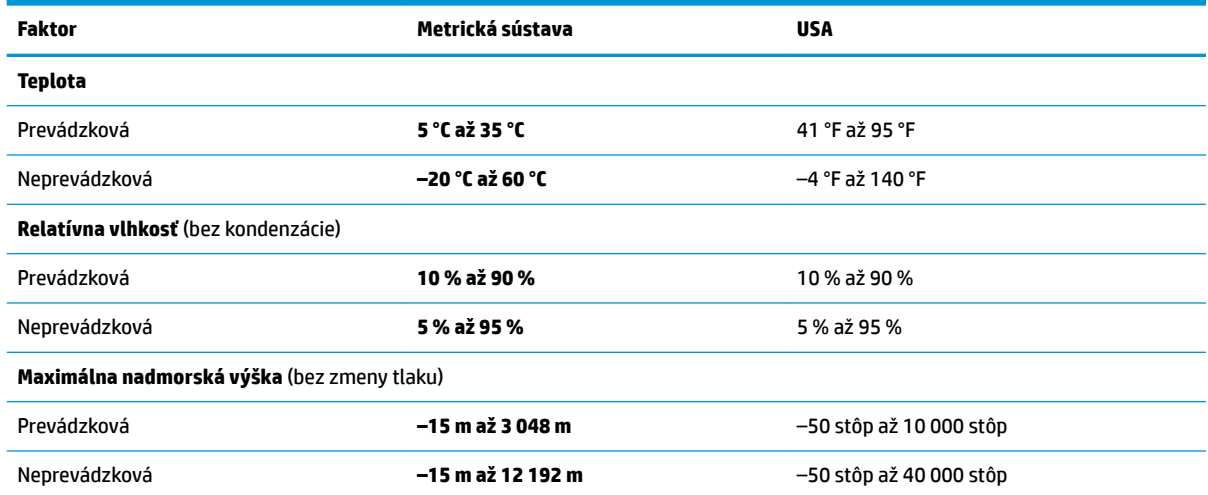

# **13 Elektrostatický výboj**

Elektrostatický výboj je uvoľnenie statickej elektriny pri kontakte dvoch objektov, napríklad elektrický šok, ktorý vás zasiahne pri chôdzi po koberci alebo dotyku kovovej kľučky.

Výboj statickej elektriny z prstov alebo iných vodičov elektrostatickej elektriny môže poškodiť elektronické súčasti.

Ak chcete zabrániť poškodeniu počítača a jednotky alebo strate údajov, dodržiavajte tieto pokyny:

- Ak sa v pokynoch na odstránenie alebo inštaláciu uvádza, že musíte odpojiť počítač, najskôr sa ubezpečte, že je správne uzemnený.
- Súčasti pred inštaláciou uchovávajte v antistatickom obale.
- Nedotýkajte sa kolíkov, vedenia ani obvodu. Manipuláciu s elektronickými súčasťami obmedzte na minimum.
- Nepoužívajte nástroje s magnetickým poľom.
- Pred manipuláciou so súčasťami vybite statickú elektrinu tak, že sa dotknete nenatretého kovového povrchu.
- Súčasť vložte po odinštalovaní do antistatického obalu.

# **14 Prístupnosť**

# **Prístupnosť**

Spoločnosť HP pracuje na zapájaní rozmanitosti, začleňovania a pracovno-životnej rovnováhy do podstaty našej spoločnosti, čo sa odráža vo všetkých našich činnostiach. Uvádzame tu niekoľko príkladov, ako používame odlišnosti na vytváranie začleňujúceho prostredia zameraného na prepájanie ľudí na celom svete pomocou technológií.

### **Získanie potrebných technologických nástrojov**

Technológia vám môže pomôcť odpútať váš osobný potenciál. Pomocné technológie odstraňujú prekážky a pomáhajú vám získať nezávislosť v domácnosti, v práci aj v komunite. Pomocné technológie pomáhajú zvyšovať, udržiavať a zlepšovať funkčné možností elektronických a informačných technológií vrátane stolných a prenosných počítačov, tabletov, mobilných telefónov, tlačiarní a ďalších. Ďalšie informácie nájdete v časti [Vyhľadanie najvhodnejšej pomocnej technológie na strane 61.](#page-72-0)

### **Náš záväzok**

Spoločnosť HP sa zaviazala poskytovať produkty a služby prístupné pre ľudí so zdravotným postihnutím. Tento záväzok podporuje ciele rozmanitosti v našej spoločnosti a pomáha nám zabezpečiť dostupnosť technologických výhod pre všetkých.

Cieľom prístupnosti v našej spoločnosti je navrhovať, vyrábať a poskytovať na trh výrobky a služby, ktoré môže efektívne používať ktokoľvek vrátane ľudí so zdravotným postihnutím, buď samostatne alebo pomocou vhodných pomocných zariadení.

Aby sme dosiahli tento cieľ, táto Politika prístupnosti obsahuje sedem kľúčových zámerov smerovania krokov našej spoločnosti. Od všetkých manažérov a zamestnancov spoločnosti HP sa očakáva podpora týchto zámerov a ich implementácia v súlade so svojimi úlohami a povinnosťami:

- Pozdvihovanie úrovne povedomia o problémoch prístupnosti v našej spoločnosti a školenie zamestnancov ohľadom navrhovania, výroby, uvádzania na trh a poskytovania prístupných produktov a služieb.
- Vyvinutie pravidiel prístupnosti produktov a služieb a zaviazanie pracovných skupín vyvíjajúcich produkty k implementácii týchto pravidiel podľa konkurenčných, technických a ekonomických možností.
- Zapojenie ľudí so zdravotným postihnutím do vývoja pravidiel prístupnosti a do navrhovania a testovania produktov a služieb.
- Dokumentovanie funkcií zjednodušenia ovládania a sprístupňovanie informácií o našich produktoch a službách v prístupnom tvare.
- Vytvorenie vzťahov s najväčšími poskytovateľmi pomocných technológií a riešení.
- Podpora interného a externého výskumu a vývoja na zlepšenie pomocných technológií v našich produktoch a službách.
- Podpora a prispievanie k priemyselným štandardom a pravidlám prístupnosti.
## <span id="page-72-0"></span>**International Association of Accessibility Professionals (IAAP)**

Asociácia IAAP je nezisková organizácia zameraná na rozvíjanie profesií pracujúcich s prístupnosťou pomocou budovania kontaktov, vzdelávania a certifikácie. Jej cieľom je pomáhať profesionálom pracujúcim s prístupnosťou rozvíjať a napredovať vo svojej kariére a umožniť organizáciám lepšie integrovať prístupnosť a zjednodušenie ovládania do svojich produktov a infraštruktúry.

Spoločnosť HP je zakladajúcim členom a pripojili sme sa k ostatným organizáciám za účelom posúvania oblasti prístupnosti vpred. Tento záväzok podporuje ciele prístupnosti v našej spoločnosti spočívajúce v navrhovaní, vyrábaní a uvádzaní na trh produktov a služieb, ktoré môžu efektívne použivať osoby so zdravotným postihnutím.

Asociácia IAAP posilní našu profesiu vďaka globálnemu prepájaniu jednotlivcov, študentov a organizácií, aby sa mohli od seba navzájom učiť. Ak sa chcete dozvedieť viac, navštívte stránku <http://www.accessibilityassociation.org> a zapojte sa do online komunity, prihláste sa k odberu noviniek a prečítajte si informácie o možnostiach členstva.

## **Vyhľadanie najvhodnejšej pomocnej technológie**

Všetci, vrátane ľudí so zdravotným postihnutím alebo vekovým obmedzením, by mali byť schopní komunikovať, vyjadrovať svoje ja a prepájať sa so svetom pomocou technológie. Spoločnosť HP sa zaviazala zvyšovať povedomie o prístupnosti v rámci našej spoločnosti aj medzi našimi zákazníkmi a partnermi. Či už ide o zväčšenie písma, ktoré uľahčuje očiam, rozpoznávanie hlasu, ktoré uľahčí vaším rukám, alebo akúkoľvek inú pomocnú technológiu pomáhajúcu vo vašej konkrétnej situácii, široká ponuka rozličných pomocných technológií uľahčuje používanie produktov spoločnosti HP. Ako si vybrať?

#### **Vyhodnotenie potrieb**

Technológia vám môže pomôcť odpútať váš potenciál. Pomocné technológie odstraňujú prekážky a pomáhajú vám získať nezávislosť v domácnosti, v práci aj v komunite. Pomocné technológie (AT) pomáhajú zvyšovať, udržiavať a zlepšovať funkčné možností elektronických a informačných technológií vrátane stolných a prenosných počítačov, tabletov, mobilných telefónov, tlačiarní a ďalších.

Môžete si vybrať z mnohých produktov pomocných technológií. Vaše vyhodnotenie pomocných technológií by malo zahŕňať vyhodnotenie viacerých produktov, zodpovedanie svojich otázok a výber najlepšieho riešenia vašej situácie. Zistíte, že odborníci kvalifikovaní na vyhodnotenie pomocných technológií pôsobia v rôznych oblastiach vrátane certifikovaných odborníkov vo fyzioterapii, ergoterapii, logopédii a ďalších odborných oblastiach. Ostatní môžu tiež poskytnúť potrebné informácie aj bez certifikácie alebo licencie. Danej osoby sa pýtajte na skúsenosti, odbornosť a poplatky, aby ste zistili, či vám pomôže s vašimi potrebami.

#### **Zjednodušenie ovládania počítačov a tabletov spoločnosti HP**

Nasledujúce odkazy poskytujú informácie o funkciách zjednodušenia ovládania a pomocných technológií, ktoré sú súčasťou rôznych produktov spoločnosti HP, ak sa vzťahujú na daný produkt. Tieto zdroje vám pomôžu vybrať si konkrétne funkcie pomocných technológií a produkty najvhodnejšie vo vašej situácii.

- [HP Elite x3 Možnosti zjednodušenia ovládania \(Windows 10 Mobile\)](http://support.hp.com/us-en/document/c05227029)
- [Počítače HP Možnosti zjednodušenia ovládania Windows 7](http://support.hp.com/us-en/document/c03543992)
- [Počítače HP Možnosti zjednodušenia ovládania Windows 8](http://support.hp.com/us-en/document/c03672465)
- [Počítače HP Možnosti zjednodušenia ovládania Windows 10](http://support.hp.com/us-en/document/c04763942)
- Tablety HP Slate 7 Zapnutie funkcií zjednodušenia ovládania na vašom tablete HP (Android 4.1/Jelly [Bean\)](http://support.hp.com/us-en/document/c03678316)
- [Počítače HP SlateBook Zapnutie funkcií zjednodušenia ovládania \(Android 4.3, 4.2/Jelly Bean\)](http://support.hp.com/us-en/document/c03790408)
- <span id="page-73-0"></span>● [Počítače HP Chromebook – Zapnutie funkcií zjednodušenia ovládania na vašom počítači Chromebook](http://support.hp.com/us-en/document/c03664517) [alebo Chromebox \(Chrome OS\)](http://support.hp.com/us-en/document/c03664517)
- [Nákup produktov HP periférne zariadenia k produktom spoločnosti HP](http://store.hp.com/us/en/ContentView?eSpotName=Accessories&storeId=10151&langId=-1&catalogId=10051)

Ak potrebujete ďalšiu podporu ohľadom funkcií zjednodušenia ovládania na vašom produkte HP, pozrite si [Kontaktovanie podpory na strane 66.](#page-77-0)

Ďalšie odkazy na externých partnerov a poskytovateľov, ktorí vám môžu poskytnúť ďalšiu pomoc:

- [Informácie o zjednodušení ovládania produktov Microsoft \(Windows 7, Windows 8, Windows 10,](http://www.microsoft.com/enable)  Microsoft Office)
- [Informácie o zjednodušení ovládania produktov Google \(Android, Chrome, Google Apps\)](http://www.google.com/accessibility/products)
- [Pomocné technológie podľa typu postihnutia](http://www8.hp.com/us/en/hp-information/accessibility-aging/at-product-impairment.html)
- [Pomocné technológie podľa typu produktu](http://www8.hp.com/us/en/hp-information/accessibility-aging/at-product-type.html)
- [Dodávatelia pomocných technológii s opisom produktov](http://www8.hp.com/us/en/hp-information/accessibility-aging/at-product-descriptions.html)
- **[Assistive Technology Industry Association \(ATIA\)](http://www.atia.org/)**

## **Štandardy a legislatíva**

## **Štandardy**

Výbor USA pre bezbariérovosť vytvoril Časť 508 štandardov Federal Acquisition Regulation (FAR), aby riešil prístup osôb s fyzickým, senzorickým alebo kognitívnym postihnutím k informačným a komunikačným technológiám (IKT). Tieto štandardy obsahujú technické kritériá určené pre rôzne typy technológií ako aj požiadavky na výkon so zameraním na funkčné vlastnosti pokrytých produktov. Špecifické kritériá pokrývajú softvérové aplikácie a operačné systémy, webové informácie a aplikácie, počítače, telekomunikačné produkty, video a multimédiá a samostatné uzatvorené produkty.

#### **Mandát 376 – EN 301 549**

Štandard EN 301 549 bol vytvorený Európskou úniou v rámci Mandátu 376 ako základ online nástrojov na verejné obstarávanie produktov informačných a komunikačných technológií (IKT). Tento štandard definuje funkčné požiadavky na prístupnosť týkajúce sa IKT produktov a služieb spolu s predpísanými postupmi testovania a metodikami hodnotenia jednotlivých požiadaviek na prístupnosť.

#### **Web Content Accessibility Guidelines (WCAG)**

Pravidlá Web Content Accessibility Guidelines (WCAG) od iniciatívy Web Accessibility Initiative (WAI) konzorcia W3C pomáha dizajnérom a vývojárom webových stránok lepšie napĺňať potreby osôb so zdravotným postihnutím alebo vekovými obmedzeniami. Pravidlá WCAG posúvajú prístupnosť na celý rozsah webového obsahu (text, obrázky, zvuk, video) a webových aplikácií. Pravidlá WCAG možno presne otestovať, sú ľahko pochopiteľné a použiteľné a umožňujú webovým vývojárom flexibilné inovácie. Pravidlá WCAG 2.0 boli tiež schválené ako štandard [ISO/IEC 40500:2012.](http://www.iso.org/iso/iso_catalogue/catalogue_tc/catalogue_detail.htm?csnumber=58625/)

Pravidlá WCAG sa špecificky zaoberajú prekážkami v používaní webu týkajúcimi sa osôb so zrakovými, sluchovými, fyzickými, kognitívnymi alebo neurologickými postihnutiami a starších používateľov webu s potrebami zjednodušenia ovládania. Pravidlá WCAG 2.0 definujú vlastnosti prístupného obsahu:

- **Vnímateľný** (napríklad prostredníctvom alternatívneho textu k obrázkom, titulkom k zvuku, úpravy zobrazenia a farebného kontrastu)
- **Ovládateľný** (napríklad prostredníctvom ovládania klávesnicou, farebného kontrastu, časovania vstupu, umožnenia navigácie a obmedzenia nebezpečenstva vyvolania záchvatu)
- <span id="page-74-0"></span>● **Pochopiteľný** (napríklad prostredníctvom čitateľnosti, predvídateľnosti a pomoci so vstupom)
- **Robustný** (napríklad prostredníctvom kompatibility s pomocnými technológiami)

## **Legislatíva a predpisy**

Dôležitosť oblasti prístupnosti informačných technológií a informácií v legislatíve narastá. Táto časť obsahuje odkazy na informácie ohľadom kľúčových zákonov, predpisov a štandardov.

- [Spojené štáty americké](http://www8.hp.com/us/en/hp-information/accessibility-aging/legislation-regulation.html#united-states)
- **[Kanada](http://www8.hp.com/us/en/hp-information/accessibility-aging/legislation-regulation.html#canada)**
- **[Európa](http://www8.hp.com/us/en/hp-information/accessibility-aging/legislation-regulation.html#europe)**
- **[Veľká Británia](http://www8.hp.com/us/en/hp-information/accessibility-aging/legislation-regulation.html#united-kingdom)**
- **[Austrália](http://www8.hp.com/us/en/hp-information/accessibility-aging/legislation-regulation.html#australia)**
- **[Svet](http://www8.hp.com/us/en/hp-information/accessibility-aging/legislation-regulation.html#worldwide)**

#### **Spojené štáty americké**

Časť 508 zákona Rehabilitation Act nariaďuje vládnym úradom, že musia identifikovať, ktoré štandardy sa vzťahujú na obstarávanie IKT, vykonávať prieskum trhu za účelom zistenia dostupnosti prístupných produktov a služieb a dokumentovať výsledok svojho prieskumu trhu. Nasledujúce zdroje poskytujú pomoc s naplnením požiadaviek Časti 508:

- [www.section508.gov](https://www.section508.gov/)
- **[Buy Accessible](https://buyaccessible.gov)**

Výbor USA pre bezbariérovosť v súčasnosti aktualizuje Štandardy Časti 508. Tieto snahy pokrývajú nové technológie a ďalšie oblasti, v ktorých je potrebné štandardy upraviť. Ďalšie informácie nájdete na stránke [Section 508 Refresh.](http://www.access-board.gov/guidelines-and-standards/communications-and-it/about-the-ict-refresh)

Časť 255 zákona Telecommunications Act požaduje, aby boli telekomunikačné produkty a služby prístupné osobám so zdravotným postihnutím. Predpisy FCC pokrývajú všetko hardvérové a softvérové vybavenie telefónnej siete a telekomunikačné zariadenia používané v domácnosti a v kancelárii. Medzi tieto zariadenia patria telefóny, bezdrôtové telefóny, faxy, odkazovače a pagery. Predpisy FCC tiež pokrývajú základné a špeciálne telekomunikačné služby vrátane bežných telefónnych hovorov, čakajúceho hovoru, rýchlej voľby, presmerovania hovoru, počítačovej pomoci s adresárom, monitorovania hovoru, sledovania hovoru a opakovaného vytáčania ako aj hlasovej schránky a interaktívnych hlasových odpovedacích systémov, ktoré volajúcim poskytujú ponuku volieb. Ďalšie informácie nájdete na stránke [Federal Communication Commission](http://www.fcc.gov/guides/telecommunications-access-people-disabilities)  [Section 255 information](http://www.fcc.gov/guides/telecommunications-access-people-disabilities).

#### **21st Century Communications and Video Accessibility Act (CVAA)**

Zákon CVAA aktualizuje federálny komunikačný zákon s účelom zvýšiť prístup osôb so zdravotným postihnutím k modernej komunikácii, pričom aktualizuje zákony o prístupnosti zavedené v 80-tych a 90-tych rokoch o nové digitálne, širokopásmové a mobilné inovácie. Predpisy sú presadzované komisiou FCC a sú zdokumentované v zbierke 47 CFR v Časti 14 a Časti 79.

● [Príručka FCC k zákonu CVAA](https://www.fcc.gov/consumers/guides/21st-century-communications-and-video-accessibility-act-cvaa)

Ďalšia legislatíva a iniciatívy v USA

● [Americans with Disabilities Act \(ADA\), Telecommunications Act, Rehabilitation Act a ďalšie zákony](http://www.ada.gov/cguide.htm)

#### **Kanada**

Zákon Accessibility for Ontarians with Disabilities Act bol zavedený za účelom vývoja a implementácie štandardov prístupnosti, aby boli tovary, služby a zariadenia prístupné obyvateľom provincie Ontario so zdravotným postihnutím a aby boli osoby s postihnutím začlenené do vývoja štandardov prístupnosti. Prvý štandard zákona AODA sa týka služieb zákazníkom. Zároveň sa však vyvíjajú aj štandardy dopravy, zamestnávania, informácií a komunikácie. Zákon AODA sa vzťahuje na vládu provincie Ontario, legislatívne zhromaždenie, každú stanovenú organizáciu verejného sektora a na každú ďalšiu osobu alebo organizáciu, ktorá poskytuje tovary, služby alebo zariadenia verejnosti alebo na ďalšie tretie strany, ktoré majú aspoň jedného zamestnanca v provincii Ontario. Opatrenia týkajúce sa prístupnosti sa musia implementovať do 1. januára 2025. Ďalšie informácie nájdete na stránke [Accessibility for Ontarians with Disability Act \(AODA\)](http://www8.hp.com/ca/en/hp-information/accessibility-aging/canadaaoda.html).

#### **Európa**

EÚ Mandát 376 ETSI technická správa ETSI DTR 102 612: Bol zverejnený dokument "Ľudské faktory (HF); Európske požiadavky na verejné obstarávanie výrobkov a služieb z oblasti IKT spĺňajúcich požiadavky bezbariérovosti (Mandát Európskej komisie M 376, Fáza 1)".

Pozadie: Tri európske organizácie pre normalizáciu vytvorili dva paralelné projektové tímy na vykonanie práce stanovenej v správe Európskej komisie "Mandát 376 organizáciám CEN, CENELEC a ETSI na Podporu požiadaviek bezbariérovosti na verejné obstarávanie výrobkov a služieb z oblasti IKT."

Pracovná skupina špecialistov na ľudské faktory ETSI TC 333 vyvinula správu ETSI DTR 102 612. Ďalšie informácie o práci skupiny STF333 (napríklad referenčný rámec, špecifikáciu podrobných pracovných úloh, časový plán práce, predchádzajúce návrhy, zoznam prijatých komentárov a možnosť kontaktu pracovnej skupiny) nájdete na stránke [Special Task Force 333.](https://portal.etsi.org/home.aspx)

Časti týkajúce sa vyhodnotenia vhodných schém testovania a zhody boli vykonané v paralelnom projekte opísanom v dokumente CEN BT/WG185/PT. Ďalšie informácie získate na webovej stránke projektového tímu CEN. Tieto dva projekty sú úzko koordinované.

- [Projektový tím CEN](http://www.econformance.eu)
- [Mandát Európskej komisie k e-prístupnosti \(PDF 46 kB\)](http://www8.hp.com/us/en/pdf/legislation_eu_mandate_tcm_245_1213903.pdf)
- [Komisia sa zaoberá e-prístupnosťou](https://www.euractiv.com/)

#### **Spojené kráľovstvo**

Aby sa zabezpečila prístupnosť webových stránok pre nevidiacich používateľov a používateľov s postihnutím v Spojenom kráľovstve, v roku 1995 bol zavedený zákon Disability Discrimination Act (DDA).

[Pravidlá W3C UK](http://www.w3.org/WAI/Policy/#UK/)

#### **Austrália**

Austrálska vláda oznámila plán implementácie pravidiel [Web Content Accessibility Guidelines 2.0.](http://www.w3.org/TR/WCAG20/)

Všetky webové stránky austrálskej vlády budú od roku 2012 vyžadovať úroveň zhody A a od roku 2015 úroveň Dvojité A. Nový štandard nahrádza štandard WCAG 1.0, ktorý bol uvedený ako povinná požiadavka na vládne organizácie v roku 2000.

#### **Svet**

- [JTC1 Special Working Group on Accessibility \(SWG-A\)](http://www.jtc1access.org/)
- **[G3ict: The Global Initiative for Inclusive ICT](http://g3ict.com/)**
- <span id="page-76-0"></span>[Talianska legislatíva týkajúca sa prístupnosti](http://www.pubbliaccesso.gov.it/english/index.htm)
- [W3C Web Accessibility Initiative \(WAI\)](http://www.w3.org/WAI/Policy/)

## **Užitočné zdroje a odkazy ohľadom prístupnosti**

Nasledujúce organizácie môžu byť dobrým zdrojom informácií o zdravotných postihnutiach a vekových obmedzeniach.

**POZNÁMKA:** Nejde o úplný zoznam. Tieto organizácie sú uvedené len na informačné účely. Spoločnosť HP nepreberá žiadnu zodpovednosť za informácie alebo kontakty, ktoré sa vyskytujú na Internete. Uvedenie na tejto stránke nepredstavuje odporúčanie od spoločnosti HP.

## **Organizácie**

- American Association of People with Disabilities (AAPD)
- The Association of Assistive Technology Act Programs (ATAP)
- Hearing Loss Association of America (HLAA)
- Information Technology Technical Assistance and Training Center (ITTATC)
- **Lighthouse International**
- **National Association of the Deaf**
- National Federation of the Blind
- Rehabilitation Engineering & Assistive Technology Society of North America (RESNA)
- Telecommunications for the Deaf and Hard of Hearing, Inc. (TDI)
- W3C Web Accessibility Initiative (WAI)

### **Vzdelávacie inštitúcie**

- California State University, Northridge, Center on Disabilities (CSUN)
- **University of Wisconsin Madison, Trace Center**
- University of Minnesota computer accommodations program

## **Ďalšie informačné zdroje ohľadom zdravotných postihnutí**

- ADA (Americans with Disabilities Act) Technical Assistance Program
- **Business & Disability network**
- **EnableMart**
- Európske fórum zdravotne postihnutých
- **Job Accommodation Network**
- Microsoft Enable
- U.S. Department of Justice A Guide to disability rights Laws

## <span id="page-77-0"></span>**Odkazy spoločnosti HP**

[Náš kontaktný formulár](https://h41268.www4.hp.com/live/index.aspx?qid=11387) 

[HP príručka pohodlia a bezpečnosti](http://www8.hp.com/us/en/hp-information/ergo/index.html)

[HP predaje verejnému sektoru](https://government.hp.com/)

## **Kontaktovanie podpory**

**<sup>2</sup> POZNÁMKA:** Technická podpora je k dispozícii len v angličtine.

- Nepočujúci zákazníci a zákazníci s postihnutím sluchu, ktorí majú otázky o technickej podpore alebo prístupnosti produktov spoločnosti HP:
	- Zavolajte na telefónne číslo +1 (877) 656-7058 pomocou rozhrania TRS/VRS/WebCapTel od pondelka do piatka, 6:00 až 21:00 (časové pásmo GMT–6).
- Zákazníci s inými postihnutiami alebo vekovými obmedzeniami, ktorí majú otázky o technickej podpore alebo prístupnosti produktov spoločnosti HP, môžu použiť niektorú z týchto možností:
	- Zavolajte na telefónne číslo +1 (888) 259-5707 od pondelka do piatka, 6:00 až 21:00 (časové pásmo GMT–6).
	- Vyplňte [Kontaktný formulár pre ľudí so zdravotným postihnutím alebo vekovým obmedzením.](https://h41268.www4.hp.com/live/index.aspx?qid=11387)

# **Register**

#### **A**

aktivácia režimu spánku a režimu dlhodobého spánku [29](#page-40-0) aktualizácia programov a ovládačov [36](#page-47-0) antény siete WLAN, identifikácia [8](#page-19-0) antivírusový softvér, používanie [42](#page-53-0) AT (pomocné technológie) účel [60](#page-71-0) vyhľadanie [61](#page-72-0)

#### **B**

batéria nízke úrovne nabitia batérie [32](#page-43-0) úspora energie [32](#page-43-0) vybíjanie [32](#page-43-0) vyhľadanie informácií [32](#page-43-0) vyriešenie nízkej úrovne nabitia batérie [33](#page-44-0) zapečatená od výrobcu [33](#page-44-0) bezdrôtová sieť, zabezpečenie [43](#page-54-0) bezdrôtová sieť (WLAN) funkčný dosah [18](#page-29-0) pripojenie [18](#page-29-0) pripojenie k firemnej sieti WLAN [18](#page-29-0) pripojenie k verejnej sieti WLAN [18](#page-29-0) bezpečnostný lankový zámok, inštalácia [43](#page-54-0) BIOS prevzatie aktualizácie [45](#page-56-0) zistenie verzie [44](#page-55-0) bod obnovenia systému, vytvorenie [51](#page-62-0)

#### **C**

certifikačný štítok bezdrôtových zariadení [16](#page-27-0) cestovanie s počítačom [16](#page-27-0), [38](#page-49-0)

#### **Č**

Časť 508 štandardov prístupnosti [62](#page-73-0) Číslo IMEI [19](#page-30-0)

Číslo MEID [19](#page-30-0) čistenie počítača [37](#page-48-0) čítač pamäťových kariet MicroSD, identifikácia [6](#page-17-0)

#### **E**

elektrostatický výboj [59](#page-70-0) externé napájanie, používanie [34](#page-45-0)

#### **F**

funkčné klávesy hlasitosť reproduktorov [13](#page-24-0) identifikácia [12,](#page-23-0) [13](#page-24-0) jas obrazovky [13](#page-24-0) nasledujúca skladba [13](#page-24-0) Pomocník [13](#page-24-0) používanie [13](#page-24-0) pozastaviť [13](#page-24-0) prehrať [13](#page-24-0) prepínanie obrazu na obrazovke [13](#page-24-0) režim Lietadlo [13](#page-24-0) stlmenie hlasitosti [13](#page-24-0) funkčné klávesy hlasitosti reproduktora [13](#page-24-0) funkčné klávesy jasu obrazovky [13](#page-24-0) funkčný kláves Nasledujúca skladba [13](#page-24-0) funkčný kláves Pozastaviť [13](#page-24-0) funkčný kláves Prehrať [13](#page-24-0) funkčný kláves prepínania obrazu na obrazovke [13](#page-24-0) funkčný kláves stlmenia hlasitosti [13](#page-24-0) funkčný kláves získania pomoci v systéme Windows 10 [13](#page-24-0)

#### **G**

gestá dotykovej obrazovky posúvanie jedným prstom [28](#page-39-0) gestá zariadenia TouchPad posúvanie dvoma prstami [26](#page-37-0) potiahnutie tromi prstami [27](#page-38-0) ťuknutie dvoma prstami [26](#page-37-0) ťuknutie štyrmi prstami [27](#page-38-0)

gestá zariadenia TouchPad a dotykovej obrazovky stiahnutie alebo priblíženie dvoma prstami [26](#page-37-0) ťuknutie [25](#page-36-0) gesto posúvania dvoma prstami na zariadení TouchPad [26](#page-37-0) gesto posúvania jedným prstom dotykovej obrazovky [28](#page-39-0) gesto stiahnutia alebo priblíženia dvoma prstami zariadenia TouchPad a dotykovej obrazovky [26](#page-37-0) gesto ťuknutia zariadenia TouchPad a dotykovej obrazovky [25](#page-36-0) gesto zariadenia TouchPad potiahnutím tromi prstami [27](#page-38-0) gesto zariadenia TouchPad ťuknutím dvomi prstami [26](#page-37-0) gesto zariadenia TouchPad ťuknutím štyrmi prstami [27](#page-38-0)

#### **H**

hardvér, vyhľadanie [4](#page-15-0) heslá Setup Utility (BIOS) [41](#page-52-0) systém Windows [40](#page-51-0) heslá pomôcky Setup Utility (BIOS) [41](#page-52-0) heslá systému Windows [40](#page-51-0) hlasitosť stlmenie hlasitosti [13](#page-24-0) úprava [13](#page-24-0) HP 3D DriveGuard [35](#page-46-0) HP Fast Charge [31](#page-42-0) HP PC Hardware Diagnostics UEFI (Diagnostika hardvéru počítača HP) používanie [47](#page-58-0) prevzatie [48](#page-59-0) spustenie [48](#page-59-0) HP PC Hardware Diagnostics Windows inštalácia [47](#page-58-0) používanie [46](#page-57-0) prevzatie [47](#page-58-0)

HP Recovery Manager oprava problémov so spúšťaním [55](#page-66-0) spustenie [55](#page-66-0) HP Touchpoint Manager [43](#page-54-0)

#### **I**

ikona Stav batérie, používanie [31](#page-42-0) indikátor bezdrôtového rozhrania [17](#page-28-0) indikátor funkcie caps lock, identifikácia [10](#page-21-0) indikátor kamery, identifikácia [8](#page-19-0) indikátor sieťového napájacieho adaptéra a batérie, identifikácia [5](#page-16-0) indikátor stlmenia hlasitosti, identifikácia [10](#page-21-0) indikátory caps lock [10](#page-21-0) kamera [8](#page-19-0) napájanie [7](#page-18-0) sieťový napájací adaptér a batéria [5](#page-16-0) stlmenie hlasitosti [10](#page-21-0) indikátory napájania, identifikácia [7](#page-18-0) informácie o batérii, vyhľadanie [32](#page-43-0) informačné zdroje spoločnosti HP [2](#page-13-0) International Association of Accessibility Professionals [61](#page-72-0) interné mikrofóny, identifikácia [8](#page-19-0)

#### **K**

káblová sieť (LAN) [20](#page-31-0) kamera identifikácia [8](#page-19-0) používanie [21](#page-32-0) kláves esc, identifikácia [12](#page-23-0) kláves fn, identifikácia [12](#page-23-0) klávesnica a voliteľná myš používanie [28](#page-39-0) kláves režimu Lietadlo [13,](#page-24-0) [17](#page-28-0) kláves s logom systému Windows, identifikácia [12](#page-23-0) klávesy esc [12](#page-23-0) fn [12](#page-23-0) funkčné [12](#page-23-0) režim Lietadlo [13](#page-24-0) Windows [12](#page-23-0)

kombinovaný konektor zvukového výstupu (slúchadlá)/zvukového vstupu (mikrofón), identifikácia [6](#page-17-0) konektor, napájací [5](#page-16-0) konektory zvukový výstup (slúchadlá)/ zvukový vstup (mikrofón) [6](#page-17-0) k počítaču HP Mobile Broadband aktivovanie [19](#page-30-0) Číslo IMEI [19](#page-30-0) Číslo MEID [19](#page-30-0) kritická úroveň nabitia batérie [33](#page-44-0)

#### **Ĺ**

ľavá ovládacia oblasť, identifikácia [9](#page-20-0)

#### **M**

minimalizovaná bitová kópia, vytvorenie [54](#page-65-0) Miracast [24](#page-35-0) mobile broadband aktivovanie [19](#page-30-0) Číslo IMEI [19](#page-30-0) Číslo MEID [19](#page-30-0)

#### **N**

nabíjanie batérie [32](#page-43-0) napájací konektor identifikácia [5](#page-16-0) napájanie batéria [31](#page-42-0) externé [34](#page-45-0) napájanie z batérie [31](#page-42-0) Nastavenia nástroja Remote HP PC Hardware Diagnostics UEFI používanie [49](#page-60-0) vlastné nastavenie [50](#page-61-0) nastavenia zvuku, používanie [22](#page-33-0) nastavenie napájania, používanie [31](#page-42-0) názov a číslo produktu, počítač [15](#page-26-0) nízka úroveň nabitia batérie [32](#page-43-0)

#### **O**

oblasť HP Recovery obnovenie [55](#page-66-0) vybratie [56](#page-67-0) obnovenie disky [52](#page-63-0), [55](#page-66-0) HP Recovery Manager [54](#page-65-0)

jednotka USB flash [55](#page-66-0) médiá [55](#page-66-0) oblasť HP Recovery [53](#page-64-0) podporované disky [52](#page-63-0) používanie obnovovacích médií HP [53](#page-64-0) spustenie [55](#page-66-0) systém [54](#page-65-0) obnovenie minimalizovanej bitovej kópie systému [55](#page-66-0) obnovenie pôvodného systému [54](#page-65-0) obnovenie systému [54](#page-65-0) obnovovacia oblasť, odstránenie [56](#page-67-0) obnovovacie médiá disky [53](#page-64-0) jednotka USB flash [53](#page-64-0) oblasť HP Recovery [52](#page-63-0) používanie [52](#page-63-0) vytváranie pomocou nástroja HP Cloud Recovery Download Tool [53](#page-64-0) vytváranie pomocou nástrojov systému Windows [51](#page-62-0) vytvorenie pomocou programu HP Recovery Manager [53](#page-64-0) obnovovacie médiá HP obnovenie [55](#page-66-0) používanie [52](#page-63-0) odtlačky prstov, registrácia [41](#page-52-0) osvedčené postupy [1](#page-12-0) otvor pre bezpečnostné lanko, identifikácia [6](#page-17-0) otvory bezpečnostné lanko [6](#page-17-0) čítač pamäťových kariet [6](#page-17-0) ovládacie prvky bezdrôtovej komunikácie operačný systém [17](#page-28-0) tlačidlo [17](#page-28-0) ovládacie prvky operačného systému [17](#page-28-0)

#### **P**

podporované disky, obnovenie [52](#page-63-0) pomocné technológie (AT) účel [60](#page-71-0) vyhľadanie [61](#page-72-0) poradie spúšťania, zmena [55](#page-66-0)

Port HDMI identifikácia [6](#page-17-0) pripojenie [22](#page-33-0) port USB, identifikácia [6](#page-17-0) port USB SuperSpeed, identifikácia [6](#page-17-0) porty HDMI [6,](#page-17-0) [22](#page-33-0) USB [6](#page-17-0) USB SuperSpeed [6](#page-17-0) používanie hesiel [40](#page-51-0) používanie klávesnice a voliteľnej myši [28](#page-39-0) používanie zariadenia TouchPad [25](#page-36-0) pravá ovládacia oblasť, identifikácia [9](#page-20-0) Pravidlá pomoci HP [60](#page-71-0) preprava počítača [38](#page-49-0) prevádzkové prostredie [58](#page-69-0) príkon [57](#page-68-0) pripojenie k bezdrôtovej sieti [17](#page-28-0) pripojenie k firemnej sieti WLAN [18](#page-29-0) pripojenie k sieti [17](#page-28-0) pripojenie k sieti LAN [20](#page-31-0) pripojenie k sieti WLAN [18](#page-29-0) pripojenie k verejnej sieti WLAN [18](#page-29-0) prístupnosť [60](#page-71-0) prístupnosť si vyžaduje vyhodnotenie [61](#page-72-0)

#### **R**

regulačné informácie certifikačné štítky bezdrôtových zariadení [16](#page-27-0) regulačný štítok [16](#page-27-0) reproduktory identifikácia [14](#page-25-0) pripojenie [21](#page-32-0) režim dlhodobého spánku aktivácia [30](#page-41-0) spustený počas kritickej úrovne nabitia batérie [33](#page-44-0) ukončenie [30](#page-41-0) režim Lietadlo [17](#page-28-0) režim spánku aktivácia [29](#page-40-0) ukončenie [29](#page-40-0) režim spánku a dlhodobého spánku, aktivácia [29](#page-40-0)

#### **S**

sériové číslo, počítač [15](#page-26-0) servisné štítky, umiestnenie [15](#page-26-0) slúchadlá, pripojenie [21](#page-32-0) slúchadlové súpravy s mikrofónom, pripojenie [22](#page-33-0) softvér Čistenie disku [35](#page-46-0) Defragmentácia disku [35](#page-46-0) umiestnenie [4](#page-15-0) softvér brány firewall [42](#page-53-0) softvér Čistenie disku [35](#page-46-0) softvér Defragmentácia disku [35](#page-46-0) softvér na zabezpečenie internetu, používanie [42](#page-53-0) softvérové aktualizácie, inštalácia [42](#page-53-0) software installed umiestnenie [4](#page-15-0) správa napájania [29](#page-40-0) starostlivosť o počítač [37](#page-48-0) súčasti ľavá strana [6](#page-17-0) oblasť klávesnice [9](#page-20-0) obrazovka [8](#page-19-0) pravá strana [5](#page-16-0) predná strana [14](#page-25-0) súčasti na ľavej strane [6](#page-17-0) súčasti na pravej strane [5](#page-16-0) súčasti obrazovky [8](#page-19-0) Systém BIOS aktualizácia [44](#page-55-0) spustenie pomôcky Setup Utility [44](#page-55-0) systém GPS [19](#page-30-0) systém nereaguje [30](#page-41-0)

### **Š**

špeciálne klávesy, používanie [12](#page-23-0) štandardy a legislatíva, prístupnosť [62](#page-73-0) Štandardy prístupnosti Časti 508 [63](#page-74-0) štítky Bluetooth [16](#page-27-0) certifikácia bezdrôtových zariadení [16](#page-27-0) regulačný [16](#page-27-0) sériové číslo [15](#page-26-0) servisný [15](#page-26-0) WLAN [16](#page-27-0)

štítok zariadenia Bluetooth [16](#page-27-0) štítok zariadenia siete WLAN [16](#page-27-0)

### **T**

tlačidlá napájanie [11](#page-22-0) tlačidlo bezdrôtového rozhrania [17](#page-28-0) tlačidlo napájania, identifikácia [11](#page-22-0) TouchPad používanie [25](#page-36-0)

#### **U**

údržba aktualizácia programov a ovládačov [36](#page-47-0) Čistenie disku [35](#page-46-0) Defragmentácia disku [35](#page-46-0)

## **V**

video bezdrôtové displeje [24](#page-35-0) Port HDMI [22](#page-33-0) video, používanie [22](#page-33-0) vloženie voliteľný bezpečnostný lankový zámok [43](#page-54-0) vypnutie [30](#page-41-0) vypnutie počítača [30](#page-41-0)

#### **W**

Windows bod obnovenia systému [51](#page-62-0) Windows Hello [21](#page-32-0) používanie [41](#page-52-0)

#### **Z**

zákaznícka podpora, prístupnosť [66](#page-77-0) zálohovanie [51](#page-62-0) zálohovanie softvéru a informácií [43](#page-54-0) zapečatená batéria od výrobcu [33](#page-44-0) zariadenia s vysokým rozlíšením, pripojenie [22](#page-33-0), [24](#page-35-0) zariadenie Bluetooth [17](#page-28-0), [19](#page-30-0) zariadenie siete WLAN [16](#page-27-0) zariadenie siete WWAN [19](#page-30-0) zdroje, prístupnosť [65](#page-76-0) zóna ovládania [9](#page-20-0) zóna zariadenia TouchPad, identifikácia [9](#page-20-0)

#### zvuk

nastavenia zvuku [22](#page-33-0) nastavenie hlasitosti [13](#page-24-0) reproduktory [21](#page-32-0) slúchadlá [21](#page-32-0) slúchadlové súpravy [22](#page-33-0) zvuk HDMI [23](#page-34-0)